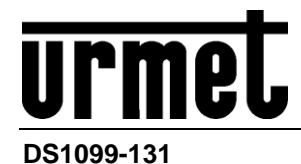

# *Caméras IP H.265 5M ECO 2*

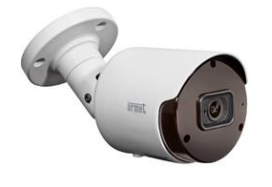

*Bullet Camera IP 1099/500A Bullet Camera IP Varifocal 1099/501A*

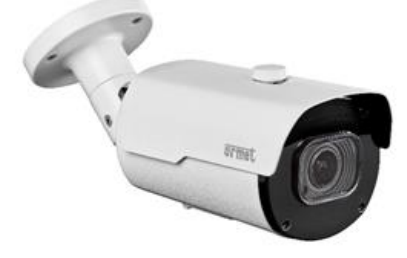

*Bullet Camera IP Varifocal 1099/502A Dome Camera IP 1099/550A*

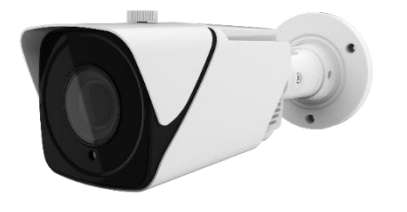

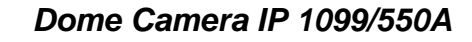

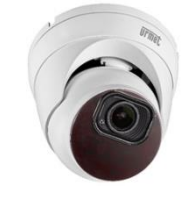

*Dome Camera IP Varifocal 1099/551A Vandal Dome Camera IP 1099/552A* 

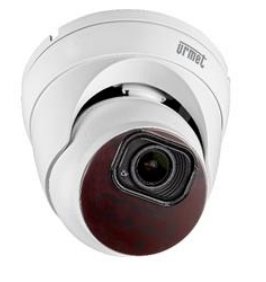

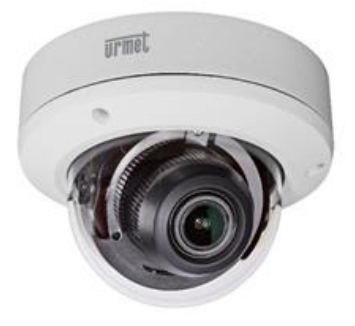

*Bullet Camera IP Deterrence 1099/208A*

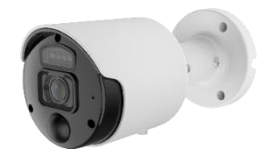

# **MANUEL UTILISATEUR**

# **TABLE DES MATIÈRES**

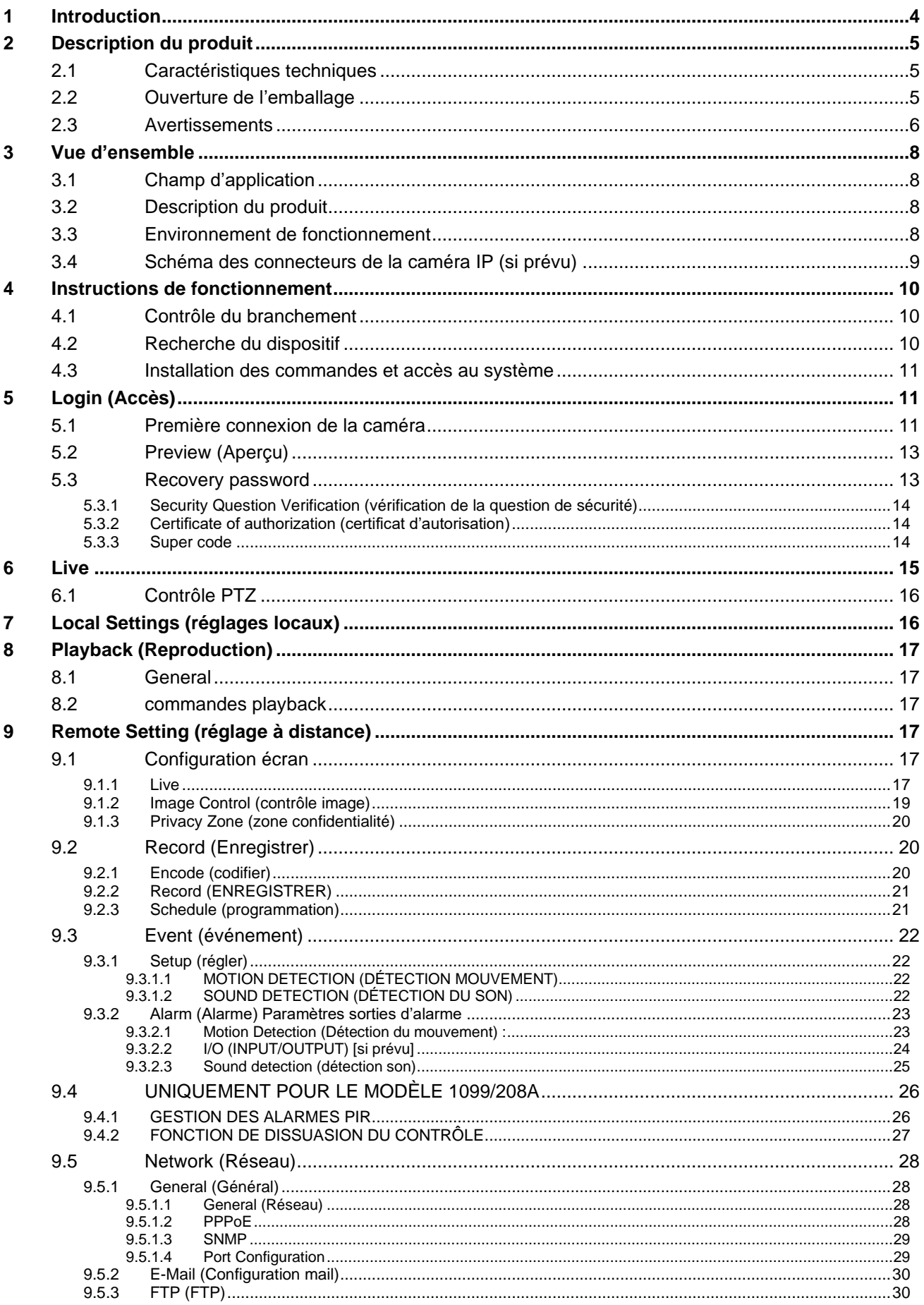

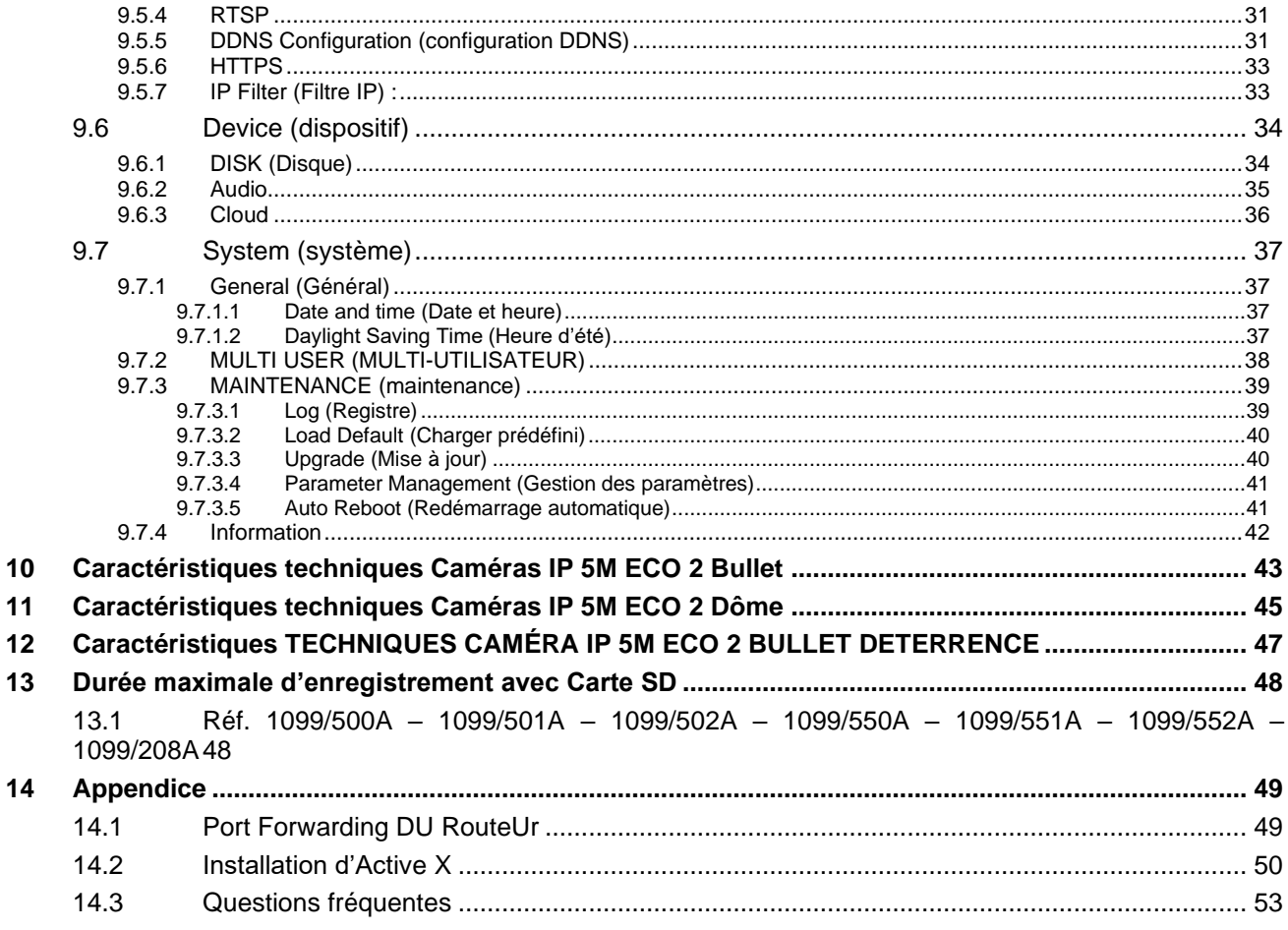

# <span id="page-3-0"></span>**1 INTRODUCTION**

Nous vous remercions d'avoir fait l'achat d'un de nos produits pour caméras en réseau, intégrés et développés pour le monitorage vidéo en réseau. La gamme comprend les produits suivants : caméras Storage Network Bullet, Wireless Storage Network Bullet, IR Network Dome, IR Network Weather-Proof et High-Speed Network Ball. Des puces SOC hautes performances sont utilisés dans le processeur média pour l'acquisition audio/vidéo, la compression, la transmission et le transfert. Un algorithme de standard H.265 assure l'affichage d'images nettes et fluides et une capacité de transmission élevée. Le serveur web intégré permet aux utilisateurs d'accéder à la surveillance en temps réel et au contrôle à distance de la caméra front-end via le navigateur Internet Explorer.

Les caméras en réseau sont faciles à installer et à utiliser. Elles sont idéales pour les entreprises de grandes et moyennes dimensions, les sites institutionnels, les grands centres commerciaux, les chaînes de supermarchés, les édifices « intelligents », les hôtels, les hôpitaux, les établissements scolaires et autres lieux publics, ainsi que pour les applications qui nécessitent la transmission et le monitorage vidéo en réseau à distance.

#### Instructions :

- ➢ Aux fins du présent manuel, par caméra IP, il faut entendre une caméra en réseau.
- ➢ L'adresse IP prédéfinie de la caméra est 192.168.1.168.
- ➢ Le nom utilisateur administrateur prédéfini de la caméra IP est admin (en minuscule) et le mot de passe est admin (en minuscule).
- ➢ Le numéro de port Internet prédéfini 80 et celui du port client est 9000.

#### Déclaration :

Certaines des informations contenues dans le présent manuel peuvent différer par rapport au produit effectivement détenu par l'utilisateur. Pour tout problème que les informations du présent manuel ne permettraient pas de résoudre, contacter l'assistance technique ou un revendeur agréé. Le présent manuel peut être sujet à des modifications sans préavis.

# <span id="page-4-0"></span>**2 DESCRIPTION DU PRODUIT**

URMET S.p.A. Réf. 1099/500A, Réf. 1099/501A, Réf. 1099/502A, Réf. 1099/550A, Réf. 1099/551A , Réf. 1099/552A et Réf. 1099/208A sont des caméras 5 MegaPixel IP Série ECO 2, qui peuvent être contrôlées par une connexion de réseau TCP/IP.

# <span id="page-4-1"></span>**2.1 CARACTERISTIQUES TECHNIQUES**

- ➢ Processeur qui garantit des performances économiques.
- ➢ Capteur Progressive CMOS
- ➢ Algorithmes de compression vidéo H.265/H.264/H.265+/H.264+ H.264+ optimisés ; la transmission multi-flux garantit des images à haute définition aussi bien sur bande étroite que sur bande large.
- ➢ Les caméras supportent la connexion simultanée d'un maximum de 7 flux vidéo (si la caméra IP est connectée au NVR, ce dernier occupe 4 flux vidéo et en laisse libres 4. Si la caméra IP est uniquement connectée au navigateur, 7 flux vidéo sont disponibles.
- ➢ Supporte les cartes SD jusqu'à 256 Go.
- ➢ Grâce au serveur Web intégré, l'utilisateur peut utiliser plusieurs navigateurs (Internet Explorer 8, 9, 10 et 11 ; Chrome 44/inférieur ; Firefox 51/inférieur ; Safari 11/inférieur) pour le contrôle, la configuration et la gestion en temps réel sur le site.
- ➢ Gestion via logiciel Client UVS Pro Urmet.
- ➢ Logiciel mobile pour les plateformes suivantes : iOS et Android.
- ➢ Mise à jour du firmware à distance du système.
- ➢ Compatibles avec LAN et Internet.
- ➢ Compatibles avec les protocoles ONVIF et RSSP.
- ➢ Compatibles avec les protocoles de réseau tels que TCP/IP, UDP, ICMP, HTTP, HTTPS, FTP, DHCP, DNS, DDNS, RTP, RTSP, RTCP, PPPoE, NTP, UPnP, SMTP, SNMP, IGMP, 802.1X, QoS et IPv6.
- ➢ Compatibles avec la fonction alarme pour la détection des mouvements (l'utilisateur peut régler la zone et la sensibilité) et avec la fonction capteur/alarmes de sortie (pour les modèles de caméras à optique motorisée et Caméra Box).
- ➢ Compatible avec la fonction de zone de confidentialité.
- ➢ Fonction alimentation électrique POE (optique).
- $\triangleright$  Compatible avec la fonction snapshot. Chargement des images via FTP, Cloud ou Email.
- ➢ Support des logs : Log de système, Log de réseau, Paramètres Log, Log d'alarmes, Log utilisateur, Log d'enregistrement, Log de mémoire, tous les Logs.
- ➢ Supporte la touche Reset.
- ➢ Compatible avec la fonction de reset automatique du téléchargement. Connexion automatique en cas de coupure de réseau.

#### **Note : les caractéristiques des différents produits peuvent différer sensiblement.**

## <span id="page-4-2"></span>**2.2 OUVERTURE DE L'EMBALLAGE**

S'assurer que l'emballage et son contenu ne présentent pas de dommages visibles. Dans le cas où certaines parties seraient manquantes ou endommagées, contacter immédiatement le revendeur. Dans ce cas, ne pas tenter d'utiliser le dispositif. Dans le cas où il serait nécessaire de retourner le dispositif au fournisseur, veiller à l'expédier dans son emballage d'origine.

#### **ACCESSOIRES FOURNIS**

- ➢ 1 unité vidéo IP
- ➢ 1 sachet d'accessoires pour l'installation
- ➢ 1 guide rapide contenant les recommandations et avertissements d'installation.

#### **NB :**

<span id="page-5-0"></span>La composition des accessoires fournis peut varier sans préavis.

## **2.3 AVERTISSEMENTS**

#### *Alimentation*

- ➢ Avant de brancher l'appareil au secteur d'alimentation, s'assurer que les données nominales correspondent à celles du secteur d'alimentation.
- ➢ Il est recommandé de prévoir l'installation en amont des appareils d'un interrupteur de coupure et de protection.
- ➢ En cas de panne et/ou de mauvais fonctionnement, couper l'alimentation à l'aide de l'interrupteur général.
- ➢ Utiliser exclusivement l'alimentateur fourni avec le produit.

#### *Recommandations de sécurité*

- ➢ Pour prévenir les risques d'incendie et d'électrocution, éviter d'exposer le dispositif à la pluie et à l'humidité ainsi que d'introduire tout objet solide et tout liquide à l'intérieur du dispositif. Si tel devait être le cas, débrancher le dispositif du secteur d'alimentation et le faire contrôler par un personnel qualifié.
- ➢ En aucun cas, le dispositif ne doit être ouvert. Pour toute intervention de réparation, faire appel à un personnel qualifié ou contacter le centre d'assistance technique agréé.
- ➢ Conserver l'appareil hors de la portée des enfants pour prévenir les risques de dommages accidentels.
- ➢ Ne pas toucher l'appareil avec les mains mouillées pour éviter les risques de décharge électrique et de dommages mécaniques.
- ➢ En cas de chute de l'appareil ou en cas de dommages de l'enveloppe externe, en interrompre l'utilisation. Ne pas en interrompre l'utilisation dans de telles conditions expose à des risques de décharge électrique. Dans le cas où cela se produirait, contacter le revendeur ou l'installateur agréé.

#### *Recommandations d'installation*

- ➢ Ne pas installer la caméra dans un environnement où elle serait exposée à la pluie ou à l'humidité. Pour de tels environnements, utiliser les protections prévues à cet effet.
- ➢ Éviter d'orienter directement l'objectif vers le soleil ou vers des sources de lumière interne y compris quand la caméra est éteinte ; la personne/objet à filmer ne doit pas être en contre-jour.
- ➢ Éviter d'orienter la caméra vers des objets réfléchissants.
- La présence de certains types de lumière (fluorescente colorée par exemple) peut altérer les couleurs.
- ➢ Ne pas placer le dispositif sur une surface qui ne garantirait pas la stabilité nécessaire (table instable ou plan incliné par exemple). Sur une telle surface, le dispositif pourrait tomber et causer des blessures ou des dommages mécaniques.
- ➢ Dans le cas où de l'eau ou tout autre produit s'infiltrerait dans le dispositif, ne plus l'utiliser pour prévenir les risques d'incendie et de décharges électriques. Dans le cas où cela se produirait, contacter le revendeur ou l'installateur agréé.
- ➢ Ne pas couvrir la caméra d'un chiffon alors qu'elle est en marche pour prévenir les déformations de l'enveloppe extérieure et la surchauffe des parties internes exposant à des risques d'incendie, de décharges électriques et de panne mécanique.
- ➢ Ne pas approcher d'aimants ni d'objets magnétisés pour ne pas risquer de compromettre le bon fonctionnement.
- ➢ Ne pas utiliser le dispositif dans un environnement en présence de fumée, de vapeur, d'humidité, de poussière et/ou de vibrations intenses.
- ➢ Ne pas mettre en marche le dispositif aussitôt après l'avoir déplacé d'un endroit froid à un endroit chaud et inversement. Attendre environ trois heures : cette durée est nécessaire pour que l'appareil puisse s'adapter au nouvel environnement (température, humidité, etc. ).

#### *Précautions d'utilisation*

- ➢ S'assurer que l'appareil est en parfait état après l'avoir sorti de son emballage.
- ➢ S'assurer que la température de fonctionnement est dans les limites indiquées et que l'environnement n'est pas excessivement humide.
- ➢ Éviter d'orienter la caméra vers le soleil pour ne pas endommager le capteur.

#### *Nettoyage du dispositif*

- ➢ Utiliser un chiffon sec et frotter légèrement pour éliminer poussières et saletés.
- ➢ Dans le cas où un chiffon ne suffirait pas pour éliminer les saletés, utiliser un chiffon humidifié avec un détergent neutre.
- ➢ Pour le nettoyage de l'appareil, ne pas utiliser de produit en spray. Ne pas utiliser de liquides volatiles tels que l'essence, l'alcool, les solvants, etc. ni de chiffons traités chimiquement pour nettoyer le dispositif pour éviter tout déformation, détérioration ou rayures de la finition de la peinture.
- ➢ Avant d'effectuer toute opération de nettoyage ou d'entretien, veiller à débrancher l'appareil du secteur d'alimentation électrique.

#### *Enregistrements des images*

➢ L'appareil objet du présent document n'est pas conçu comme antivol mais essentiellement pour transmettre et éventuellement enregistrer des images. Aussi, dans le cas où l'utilisateur serait victime d'un vol, la société URMET S.p.A. ne saurait être tenue pour responsable de quelque préjudice et autres conséquences dommageables que ce soit.

- ➢ Avant d'utiliser l'appareil, effectuer quelques essais d'enregistrement pour s'assurer du bon fonctionnement. Dans le cas où l'utilisateur serait victime d'une perte ou de tout autre préjudice causé par un mauvais réglage, par une mauvaise utilisation, un fonctionnement impropre de l'appareil, la société URMET S.p.A. ne saurait être tenue pour responsable de la perte de données mémorisées.
- ➢ L'appareil contient des composants électroniques de précision. Pour garantir le bon des images, veiller à ce que l'appareil ne subisse pas chocs pendant son fonctionnement.

#### *Confidentialité et Copyright*

- ➢ La caméra IP est un dispositif pour systèmes TVCC. L'enregistrement des images est soumis aux lois en vigueur dans le pays où l'appareil est utilisé. Il est interdit d'enregistrement des images protégées par un Copyright.
- ➢ Les utilisateurs de l'appareil sont responsables du contrôle et du respect de toutes les normes et autres réglementations locales relatives au monitorage et à l'enregistrement de signaux vidéo. Le fabricant NE SAURAIT être tenu pour responsable de toute utilisation de l'appareil qui enfreindrait les normes et réglementations en vigueur. Pour plus d'informations, consulter le site [http://www.garanteprivacy.it](http://www.garanteprivacy.it/)

#### *Mise à jour du firmware*

➢ Il est recommandé de consulter régulièrement la Section technique Service Clients de URMET SpA pour prendre connaissance des éventuelles mises à jour du firmware disponibles.

#### *Configuration de réseau*

- ➢ La caméra est réglée en modalité DHCP. Si le réseau sur lequel la caméra doit être installée ne supporte pas l'adressage dynamique (DHCP), la caméra active automatiquement l'adresse IP par défaut 192.168.1.168. En utilisant le logiciel Urmet « *Device Config Tool* », il est possible de modifier l'adresse IP par défaut et autres paramètres de réseau de la caméra pour éviter tout conflit entre cette dernière et d'autres dispositifs présents sur le réseau.
- ➢ Une fois que la caméra est correctement branchée et configurée sur le réseau IP, il est possible d'en visualiser les images et les configurations sur un PC ou sur un smartphone.

#### *Connexions de réseau*

- ➢ Pour effectuer une connexion avec un PC à distance (via Logiciel Client ou navigateur), il est nécessaire de tenir compte qu'à tout canal vidéo utilisé sur le PC correspond une connexion de type « unicast » (TCP, RTP et UDP).
- ➢ Le dispositif est en mesure de supporter jusqu'à 7 connexions « unicast », à savoir qu'il est possible de visualiser le flux vidéo depuis un maximum de 7 points (PC ou smartphone) à distance simultanément, à condition que la bande disponible le permette.

# <span id="page-7-0"></span>**3 VUE D'ENSEMBLE**

#### <span id="page-7-1"></span>**3.1 CHAMP D'APPLICATION**

Les caméras en réseau à haute capacité de traitement des images peuvent être utilisées dans différents lieux publics, ainsi dans les centres commerciaux, les supermarchés, les établissements scolaires, les bâtiments et établissements de sociétés, ainsi que dans les environnements qui nécessitent des images HD, tels que dans les banques et pour les systèmes de contrôle de la circulation comme le montre la figure ci-dessous :

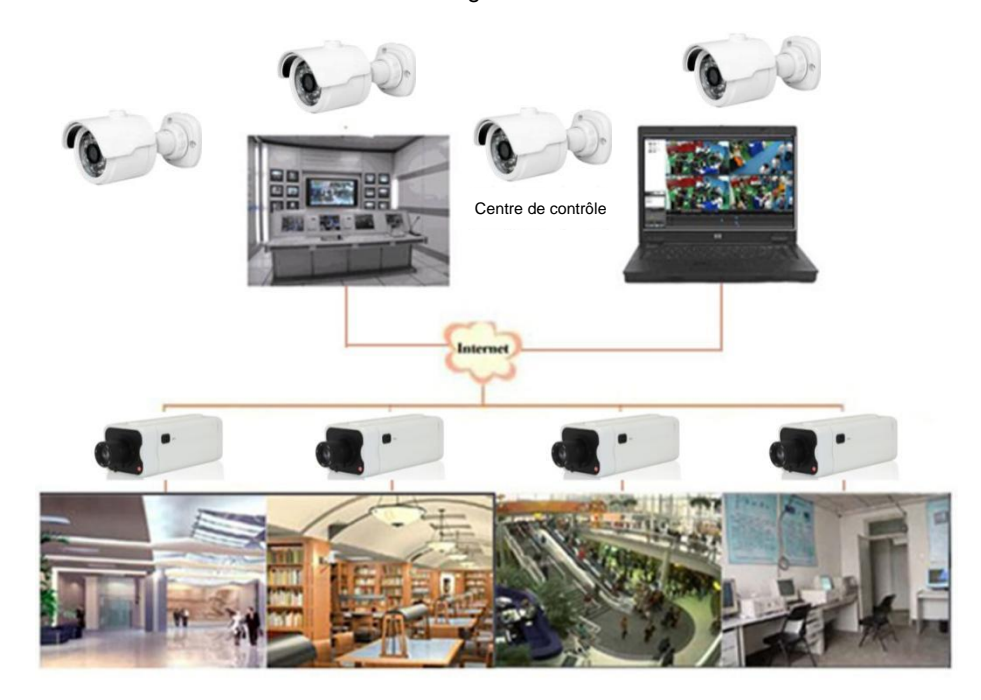

### <span id="page-7-2"></span>**3.2 DESCRIPTION DU PRODUIT**

Une caméra IP est une caméra numérique de surveillance en ligne, dotée d'un serveur Internet intégré et en mesure de fonctionnement de manière indépendante pour permettre à l'utilisateur d'accéder depuis tout lieu au monitorage en temps réel à travers un navigateur internet ou un logiciel Client.

La caméra IP dispose d'une plateforme de traitement média intégrée pour l'acquisition, la compression et la transmission audio/vidéo en réseau, sur une unique carte. Elle est conforme aux standards de codification High Profile H.264 / H265. L'utilisateur à distance peut accéder au monitorage en temps réel, en saisissant l'adresse IP ou le nom de domaine de la caméra IP dans le navigateur internet. Cette solution de caméra en réseau convient aux environnements résidentiels ou aux entreprises, ainsi qu'à de nombreux situations et contextes qui nécessitent le monitorage et la transmission vidéo en réseau à distance. Les caméras IP sont faciles à installer et à utiliser.

Les caméras IP peuvent être gérées par plusieurs utilisateurs avec différents niveaux d'autorisation.

Les caméras IP permettent la détection du portable et l'envoi d'e-mail et de captures d'image en cas d'urgence ; quand la carte SD est prévue, les captures d'images ou les vidéos sont ensuite mémorisées sur la carte pour pouvoir être ensuite récupérées.

#### <span id="page-7-3"></span>**3.3 ENVIRONNEMENT DE FONCTIONNEMENT**

Logiciel d'exploitation : Windows 10 / Windows 7 / Windows 8 / Windows 2008 (32/64-bit), Windows 2003 / Windows XP / Windows 2000 (32-bit)

Processeur : Processeur Intel Core Duo II ou supérieur

Mémoire : 1 Go ou supérieure

Mémoire vidéo : 256 Mo ou supérieur

Écran : résolution 1024 x 768 ou supérieure

Internet Explorer : version 6.0 ou supérieure

#### Branchement du dispositif

La caméra IP prévoit deux modalités de branchement :

• Branchement à un PC

Brancher la caméra IP au PC à l'aide d'un câble de réseau direct, avec l'entrée d'alimentation branchée à un adaptateur 12 Vcc, et indiquer les adresses IP du PC et de la caméra sur un segment du réseau. Si le réseau fonctionne correctement, la caméra IP communique avec le PC une minute après son allumage.

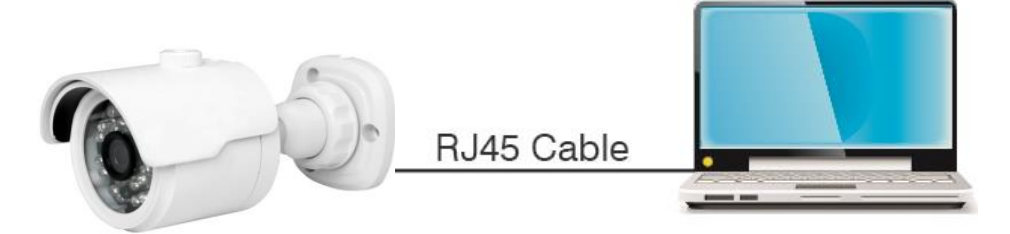

• Branchement à un routeur/commutateur

Cette solution est communément adoptée pour connecter la caméra à Internet ; dans ce cas, la caméra et le PC sont branchés aux ports LAN d'un routeur/commutateur et la passerelle de la caméra est réglée sur l'adresse IP du routeur.

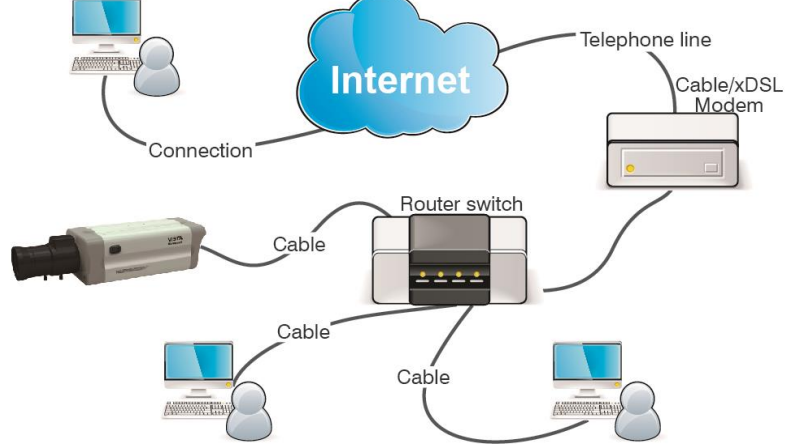

### <span id="page-8-0"></span>**3.4 SCHEMA DES CONNECTEURS DE LA CAMERA IP (SI PREVU)**

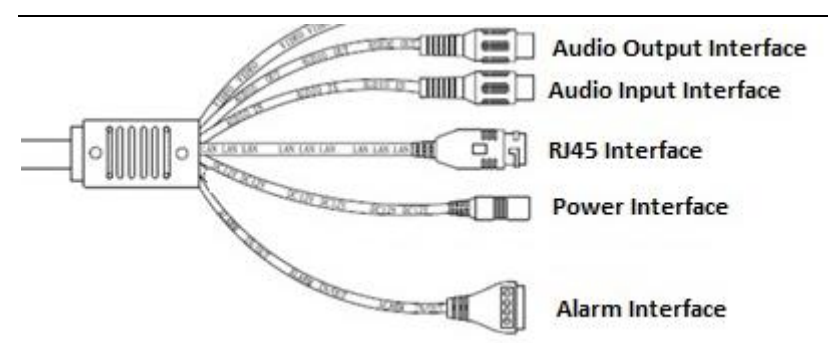

- 1. Audio Output Interface (sortie audio) : connecteur RCA femelle (blanc) : utilisable pour le branchement de dispositifs externes tels que des haut-parleurs.
- 2. Audio Input Interface (entrée Audio) : connecteur RCA femelle (rouge) : utilisable pour le branchement de dispositifs d'entrée, micro par exemple.
- 3. RJ45 Interface (Interface de réseau) : connecteur pour câble de réseau RJ45.
- 4. Power Interface (Alimentation) : 12 Vcc.
- 5. Alarm Interface (Interface Alarme) : Interface pour alarmes d'entrée et de sortie. La sortie d'alarme est marquée des numéros ③ et ④ (③COM et ④OUT) ; l'entrée est marquée du numéro ①, en revanche ② représente la terre (GND).

# <span id="page-9-0"></span>**4 INSTRUCTIONS DE FONCTIONNEMENT**

## <span id="page-9-1"></span>**4.1 CONTROLE DU BRANCHEMENT**

- L'adresse IP prédéfinie de la caméra est 192.168.1.168 et le masque de sous-réseau est 255.255.255.0. Attribuer à l'ordinateur une adresses IP sur le même segment de réseau de la caméra IP (par exemple 192.168.1.69) et le même masque de sous-réseau que celui de la caméra IP.
- S'assurer que la caméra IP est branchée et qu'elle s'allume correctement, en sélectionnant Start > Run (Démarrer > Lancer), en tapant « cmd » et en appuyant sur ENTER ; ensuite, saisir « ping 192.168.1.168 » dans la fenêtre des lignes de commande.

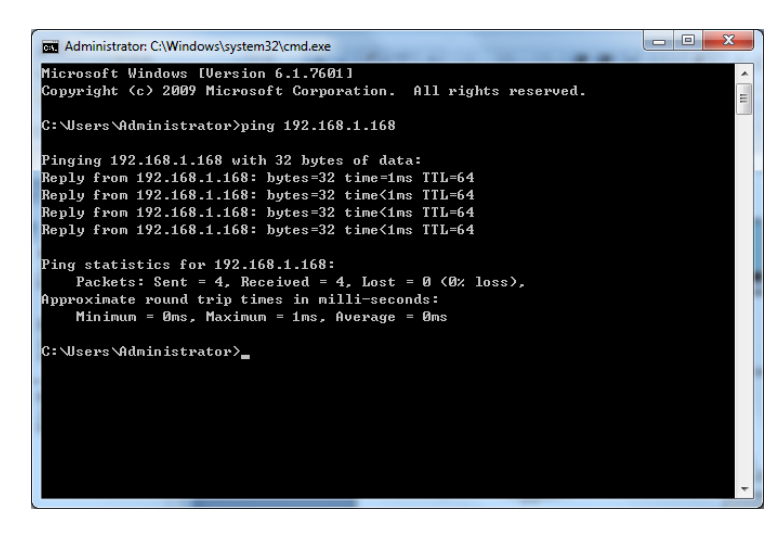

• S'assurer que la caméra IP est accessible. Si la commande PING est correctement exécutée, cela indique que la caméra IP fonctionnement normalement et que le réseau est correctement branché. Si la commande PING échoue, contrôler l'adresse IP, le réglage de la passerelle du PC ainsi que la connectivité du réseau.

## <span id="page-9-2"></span>**4.2 RECHERCHE DU DISPOSITIF**

- Recommandations : La fonction Device Config Tool peut être utilisée pour la recherche du dispositif à travers des segments du réseau. Avant d'utiliser Device Config Tool, sélectionner l'icône de connexion locale, en bas à gauche du bureau ;
- Ajouter les adresses IP de plusieurs segments de réseau dans le paramètre TCP/IP pour la connexion locale, comme indiqué ci-après. En lançant cet instrument, il est possible de rechercher une disposition dont l'adresse IP se trouve sur le même segment de réseau.

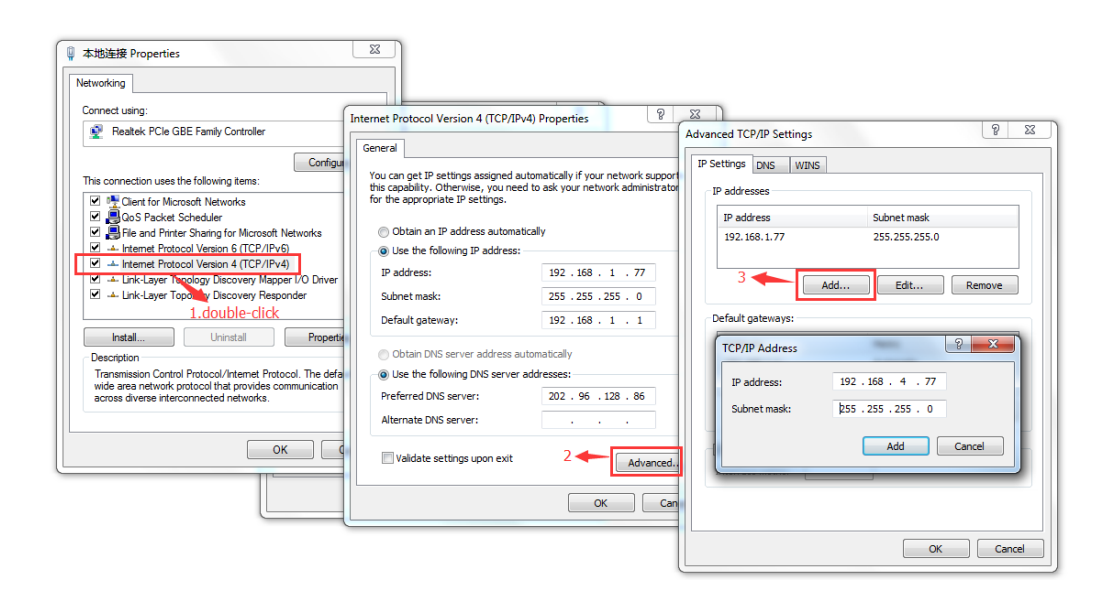

#### **Note** :

La fonction Device Config Tool utilise le protocole multicast pour rechercher le dispositif sur les segments ; toutefois, puisque d'éventuels pare-feu empêchent le trafic des paquets de données multicast, il est nécessaire de les désactiver de telle sorte qu'il soit possible d'acquérir les informations sur le dispositif.

Procédure de recherche du dispositif en ligne

1. Lancer Device Config Tool en double-cliquant sur l'icône .

La fonction recherche et visualise chaque dispositif en ligne et l'adresse IP correspondante, le numéro de port, le numéro de port internet, le nombre de canaux, le nom configuré, le type et la version du dispositif, le sous-masque de réseau, la passerelle, l'adresse MAC, le modèle de connexion et l'état.

**P** 

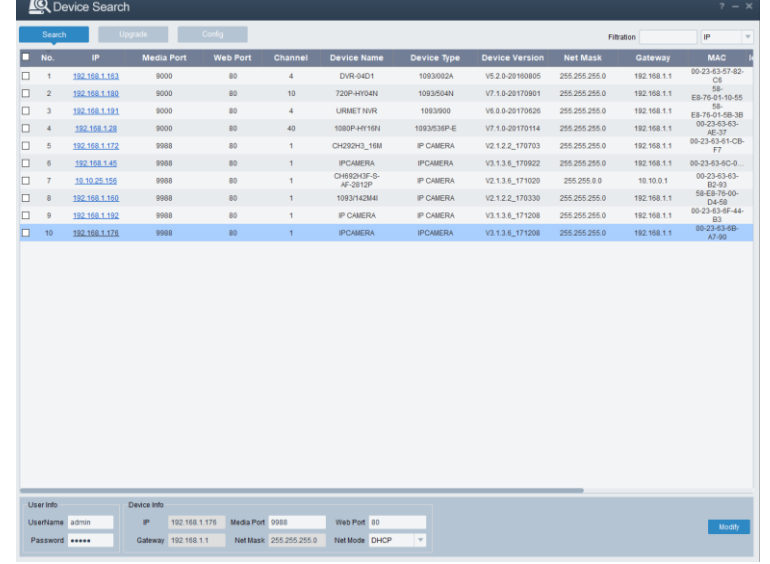

## <span id="page-10-0"></span>**4.3 INSTALLATION DES COMMANDES ET ACCES AU SYSTEME**

Avant d'utiliser le navigateur IE (Internet Explorer), pour le premier accès à la caméra IP, il est nécessaire d'installer les composants plug-in correspondants en procédant comme suit :

Accéder à l'adresse IP de la caméra IP pour charger automatiquement les commande à travers cette même adresse.

Dans la fenêtre de dialogue pop-up d'installation des plug-in, sélectionner une option pour effectuer la procédure d'installation.

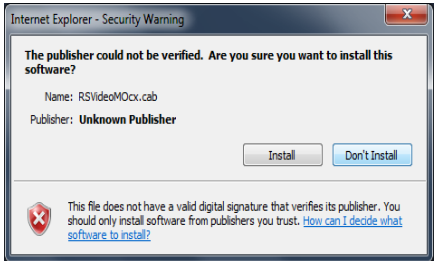

Pour plus d'informations, se reporter à l'appendice, section 14.2

# <span id="page-10-1"></span>**5 LOGIN (ACCES)**

#### <span id="page-10-2"></span>**5.1 PREMIERE CONNEXION DE LA CAMERA**

Ouvrir un navigateur (tous les navigateurs de gestion des paramètres de la caméra à partir depuis la page [sans vidéo] ou INTERNET EXPLORER 11 pour la gestion complète de la caméra [paramètres et vidéo]) et saisir l'adresse IP de la caméra (http://192.168.1.168) ; ensuite, la fenêtre de création du mot de passe de l'administrateur s'ouvre : définir immédiatement le mot de passe pour protéger votre vie privée ; le mot de passe doit contenir une combinaison de 8 à 15 caractères. Noter le mot de passe et le conserver à un endroit sûr.

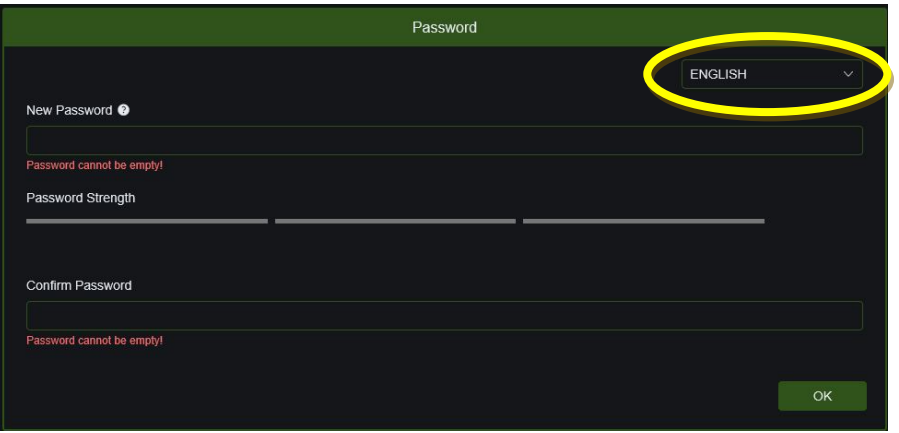

Confirmer à l'aide de la touche **OK**. (Il est possible, à ce stade, de choisir la langue)

À ce stade, une fenêtre s'affiche qui permet à l'utilisateur de choisir et de configurer la modalité de récupérer du mot de passe en cas de perte.

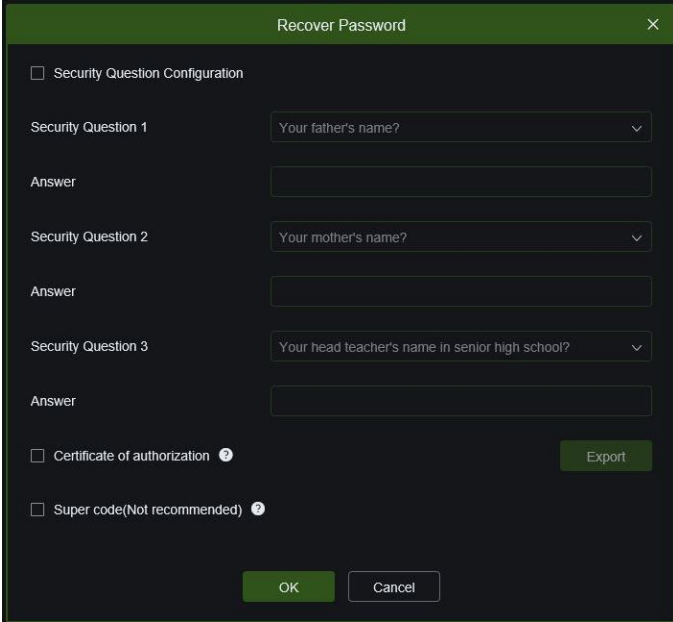

➢ **Security Question Configuration (Configuration des questions de sécurité)** : choisir une des questions parmi celles proposées et indiquer la réponse correspondante (en activant la fonction, il est nécessaire de répondre à toutes les questions de sécurité) ; en cas de perte du mot de passe, il est possible d'en définir un nouveau en utilisant la fonction de récupération du mot de passe ou **recovery password**

➢ **Certificate of authorization (Certificat d'autorisation)** : il est possible d'exporter un certificat (à noter et à conserver en lieu sûr) qui, en cas de perte du mot de passe, peut être utilisé pour le réinitialiser en utilisant la fonction de récupération du mot de passe ou **recovery password**.

➢ **Super code (Super code)** : en activant cette fonction, il est possible de contacter le serveur client Urmet, pour demander un SUPER CODE qui permet de définir un nouveau mot de passe en utilisant la fonction de récupération du mot de passe ou **recovery password**.

Une fois les options sélectionnées, confirmer à l'aide de la touche **OK**. Au terme du processus de changement de mot de passe, la fenêtre suivante s'affiche :

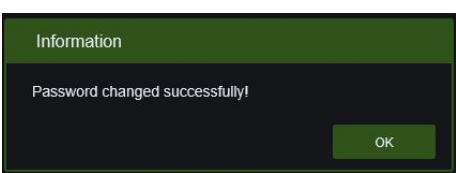

Confirmer à l'aide de la touche **OK**.

*NOTE :* Si aucune méthode pour la récupération du mot de passe n'est choisie, en cas de perte du mot de passe, il est nécessaire d'appuyer sur le bouton RESET (situé sur la caméra) pour rétablir les paramètres par défaut sur la caméra. .

#### <span id="page-12-0"></span>**5.2 PREVIEW (APERÇU)**

Démarrer Internet Explorer et saisir l'adresse IP de la caméra (http://192.168.1.168) pour ouvrir la fenêtre de connexion indiquée ci-dessous :

Interface de connexion pour les caméras IP H.265.

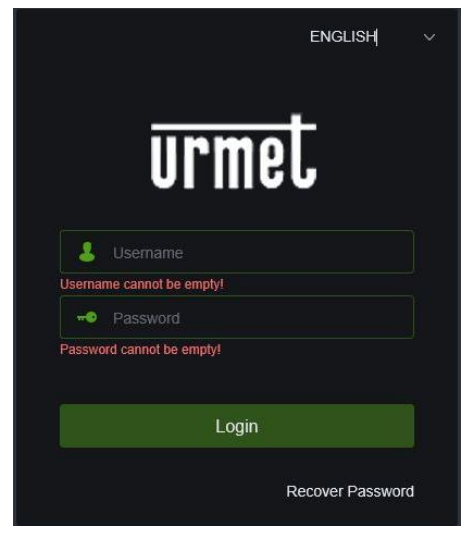

Figure 1

Dans la fenêtre de connexion, il est possible de choisir une langue pour le client IE. Saisir le nom utilisateur (par défaut « admin ») et le mot de passe ( précédemment réglé) puis appuyer sur **Login**.

#### <span id="page-12-1"></span>**5.3 RECOVERY PASSWORD**

Si le mot de passe a été perdu, en cliquant sur le bouton **Recovery Password** ou récupération mot de passe, il est possible de choisir l'un des modalités précédemment définies lors de la modification du mot de passe.

Dans *Verification Mode* (modalité de vérification), sélectionner une des trois modalités de récupération du mot de passe précédemment choisies :

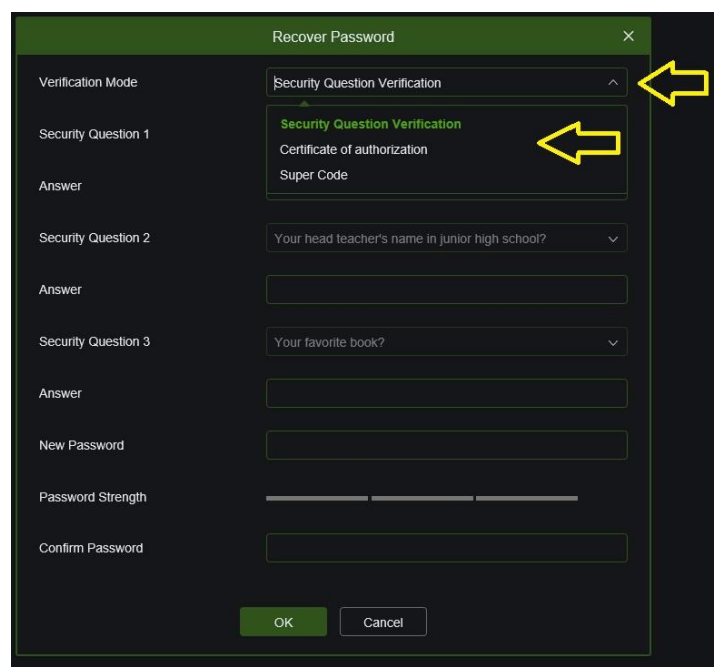

### <span id="page-13-0"></span>**5.3.1 SECURITY QUESTION VERIFICATION (VERIFICATION DE LA QUESTION DE SECURITE)**

Répondre aux questions précédemment sélectionnées en donnant les bonnes réponses, taper le nouveau mot de passe et confirmer en cliquant sur la touche **OK**.

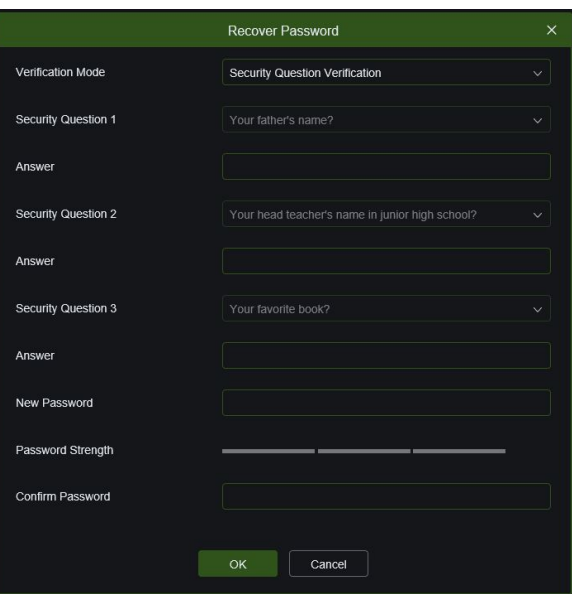

#### <span id="page-13-1"></span>**5.3.2 CERTIFICATE OF AUTHORIZATION (CERTIFICAT D'AUTORISATION)**

Importer le certificat précédemment enregistré (il s'agit d'un fichier avec extension .txt) et saisir le nouveau mot de passe, puis confirmer en cliquant sur la touche **OK**.

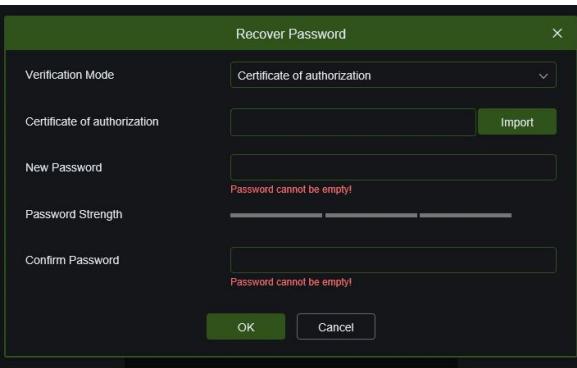

#### **5.3.3 SUPER CODE**

<span id="page-13-2"></span>Contacter le service Clientèle Urmet en ayant préalablement pris note de la date et de l'heure de la caméra ainsi que de l'adresse ADRESSE MAC (à obtenir grâce à l'outil **Device Config Tool**, téléchargeable sur le site [www.urmet.com\)](http://www.urmet.com/)

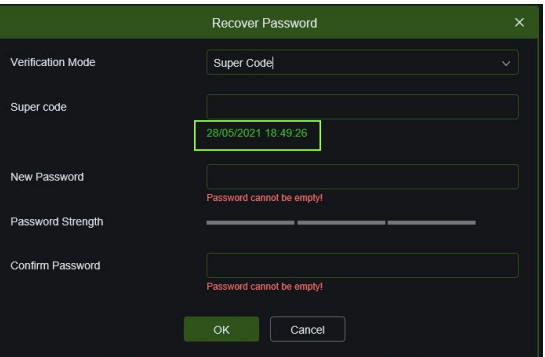

<span id="page-14-0"></span>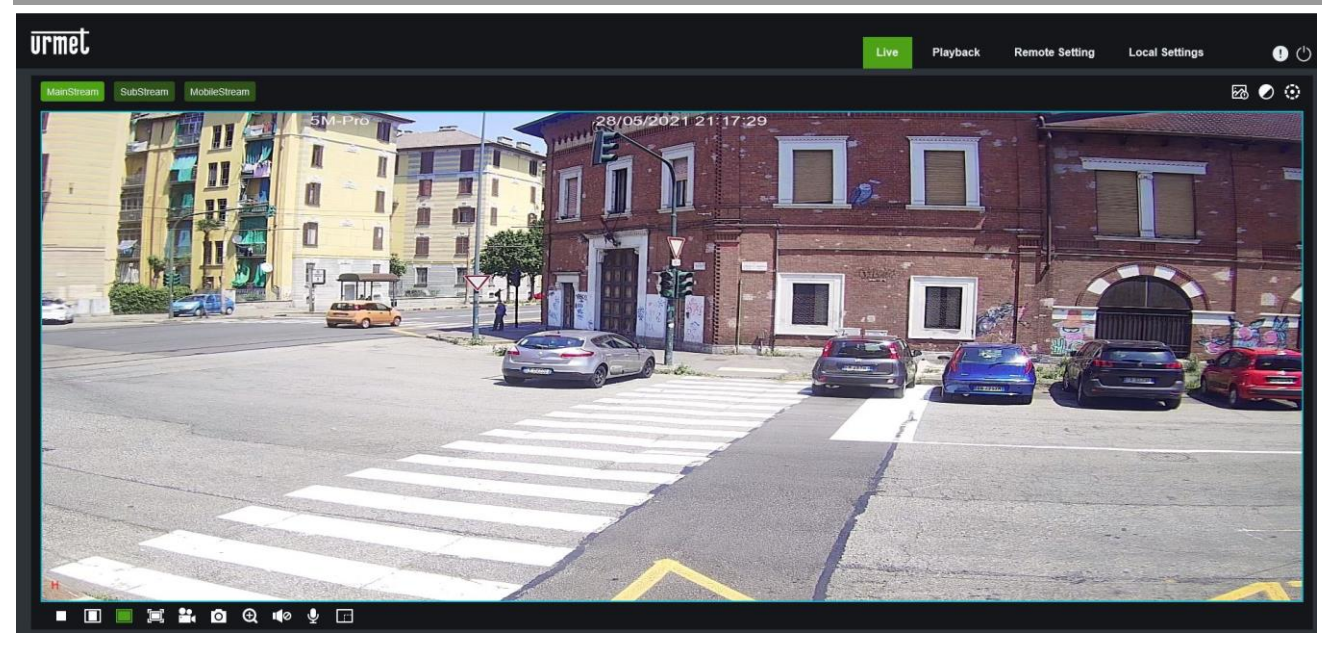

Quelques boutons de l'image d'aperçu sont décrits ci-après.

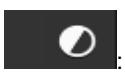

: (Couleur) bouton de réglage de la couleur, de la luminosité, du contraste, de la saturation et de la netteté de

l'image.

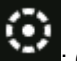

: (Contrôle PTZ) en sélectionnant l'icône, l'interface PTZ s'affiche.

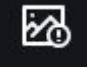

: (AI Alarm) Bouton permettant d'ouvrir/fermer la fenêtre des alarmes générées par l'analyse vidéo intelligente.

Playback

: Lit le fichier d'enregistrement de la carte SD et le reproduit à travers le navigateur.

# **Remote Setting**

: (réglage à distance) Accès au menu de réglage du dispositif pour la configuration personnalisée

des différents paramètres.

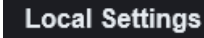

: (réglage local) Pour le réglage des captures, du type de fichier vidéo et du parcours de mémorisation.

: Informations d'Aide (utilisateur actuel, navigateur Interne et versions plug-in), bouton de déconnexion pour

revenir à la page de connexion.

Stop/Start Live vidéo.

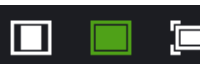

向 : Réglage du rapport image d'aperçu, commutation entre Original Ratio (Rapport original),

Automatic Ratio (Rapport automatique) et Full Screen (Plein écran).  $\mathbf{P}_\mathbf{C}$ Θ ō ∎Ø

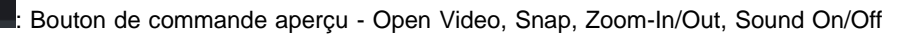

et Micro (de gauche à droite).

MainStream SubStream MobileStream

: Commutation dynamique du flux de bits pour l'image d'aperçu.

# <span id="page-15-0"></span>**6.1 CONTROLE PTZ**

۵

: (contrôle PTZ), en sélectionnant l'icône, la fenêtre suivante s'affiche :

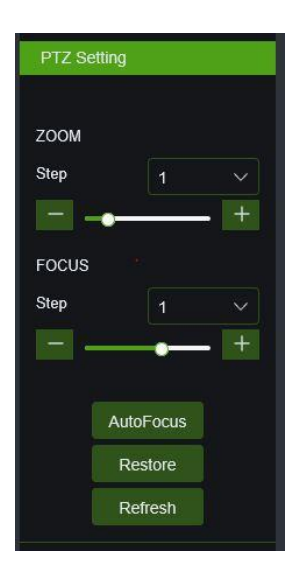

- **ZOOM** augmente ou diminue le ZOOM
- **FOCUS** augmente ou diminue la MISE AU POINT
- **Autofocus :** effectue automatiquement le réglage de la mise au point.
	- **Restore**: déplace l'optique sur le point de zoom max. Si, au terme de l'opération de RESTORE, l'image n'est pas mise au point, il est possible d'appuyer sur le bouton AUTOFOCUS.
	- **Refresh** : met à jour les valeurs ZOOM et FOCUS après les avoir demandées à la caméra.

# <span id="page-15-1"></span>**7 LOCAL SETTINGS (REGLAGES LOCAUX)**

Sélectionner Local Settings (réglages locaux) pour visualiser la fenêtre de dialogue suivante : dans cette fenêtre, il est possible de régler l'emplacement de la vidéo mémorisée, les parcours de déchargement du fichier à distance et de mémorisation de la capture d'image, le type de fichier (MP4 di default, AVI, RF con cifratura H265), la durée d'enregistrement vidéo, le type de capture (Capture Type), BMP, PNG ou JPG.

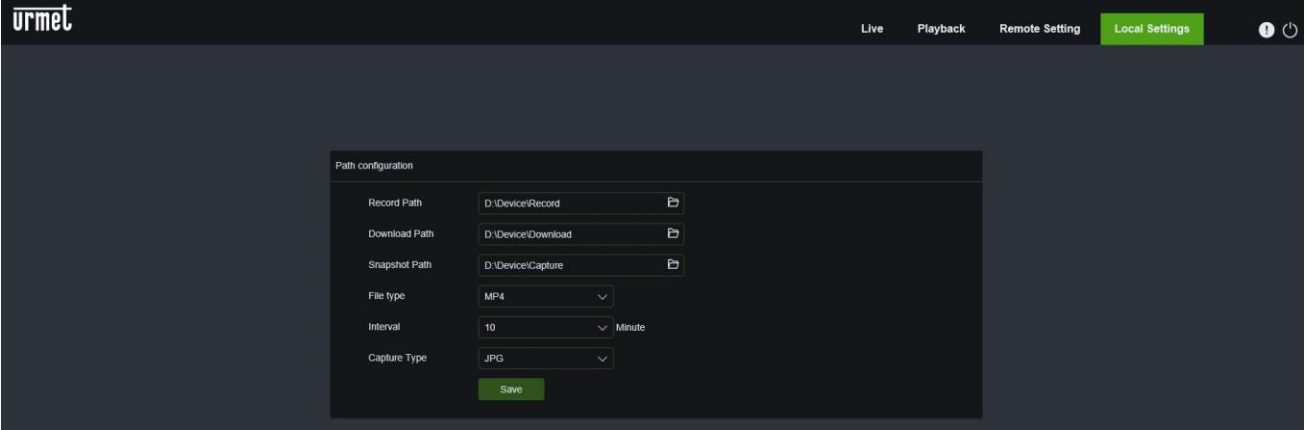

# <span id="page-16-0"></span>**8 PLAYBACK (REPRODUCTION)**

Sélectionner Playback pour accéder aux fonctions de recherche vidéo, choisir le type de recherche (General ou AI), sélectionner la date correspondante puis cliquer sur Serch (Recherche).

#### <span id="page-16-1"></span>**8.1 GENERAL**

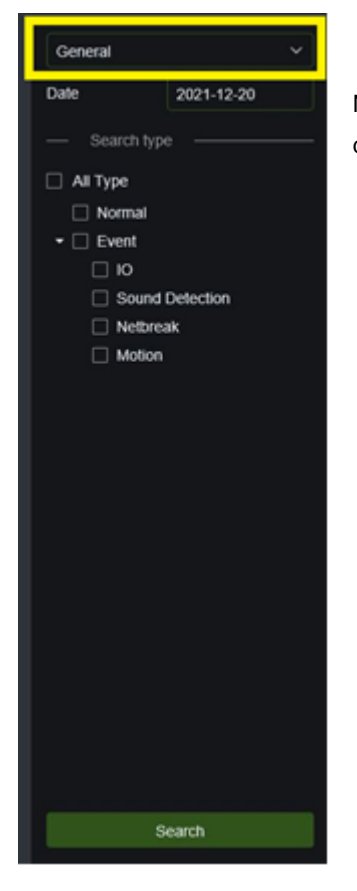

En choisissant l'option **General**, il est possible d'effectuer des recherches générales, NORMALES (enregistrement 24H), par type d'ÉVÉNEMENT (événements d'entrée d'alarme, détection sonore, coupure de réseau et mouvement),

#### <span id="page-16-2"></span>**8.2 COMMANDES PLAYBACK**

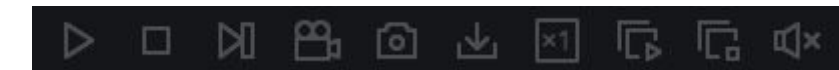

:de gauche à droite, play/pause, stop,

avance d'un photogramme, (sélectionner une fois pour reproduire une image), enregistrer, capturer, décharger, zoom, contrôle audio, zoom, tout reproduire, tout arrêter, contrôle audio.

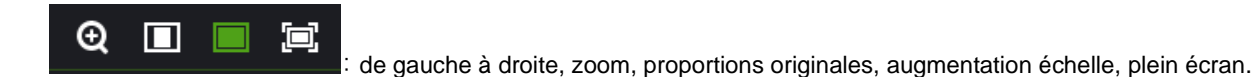

# <span id="page-16-3"></span>**9 REMOTE SETTING (REGLAGE A DISTANCE)**

## <span id="page-16-4"></span>**9.1 CONFIGURATION ECRAN**

**9.1.1 LIVE**

<span id="page-16-5"></span>Sélectionner Remote Settings (Réglage à distance) pour ouvrir la page ci-après (page de réglage aperçu prédéfini) :

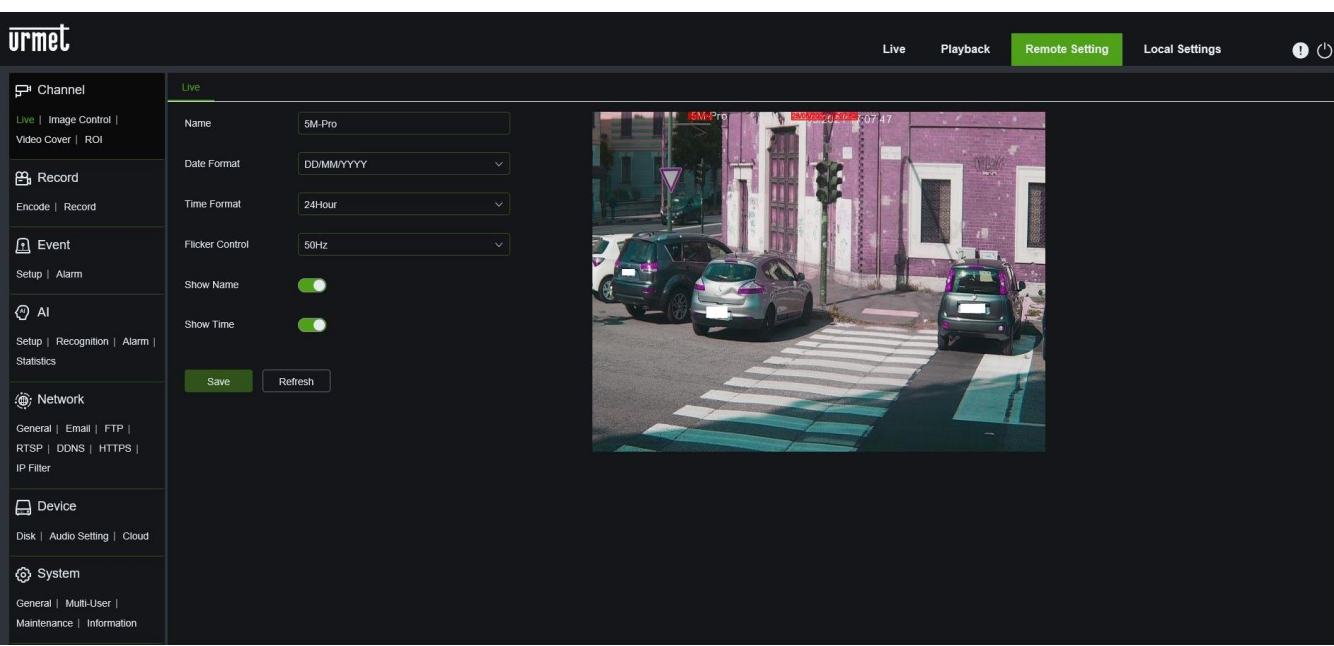

**Name (Nom)** : nom de la caméra IP.

**Date Formate (Format date)** : choisir le type de format et de date.

**Time Formate (Format heure)** : choisir le type de format pour l'heure.

**Flicker control (contrôle papillotements) :** Sélectionner 50 Hz ou 60 Hz.

**Show Name (Montrer nom) :** le nom de la caméra est visualisé.

**Show Time (Montrer date/heure) :** la date et l'heure sont visualisées.

**OSD** : texte en rouge sur l'image ; il est possible de positionner le nom du canal et la date/heure en les glissant sur l'image d'aperçu.

A l'issue des différentes configurations, confirmer à l'aide de la touche **Save** (enregistrer).

#### **9.1.2 IMAGE CONTROL (CONTROLE IMAGE)**

<span id="page-18-0"></span>Sélectionner Image Control (contrôle image) dans le menu Channel (Canal) pour ouvrir la page suivante (pour (pour caméras Varifocal) :

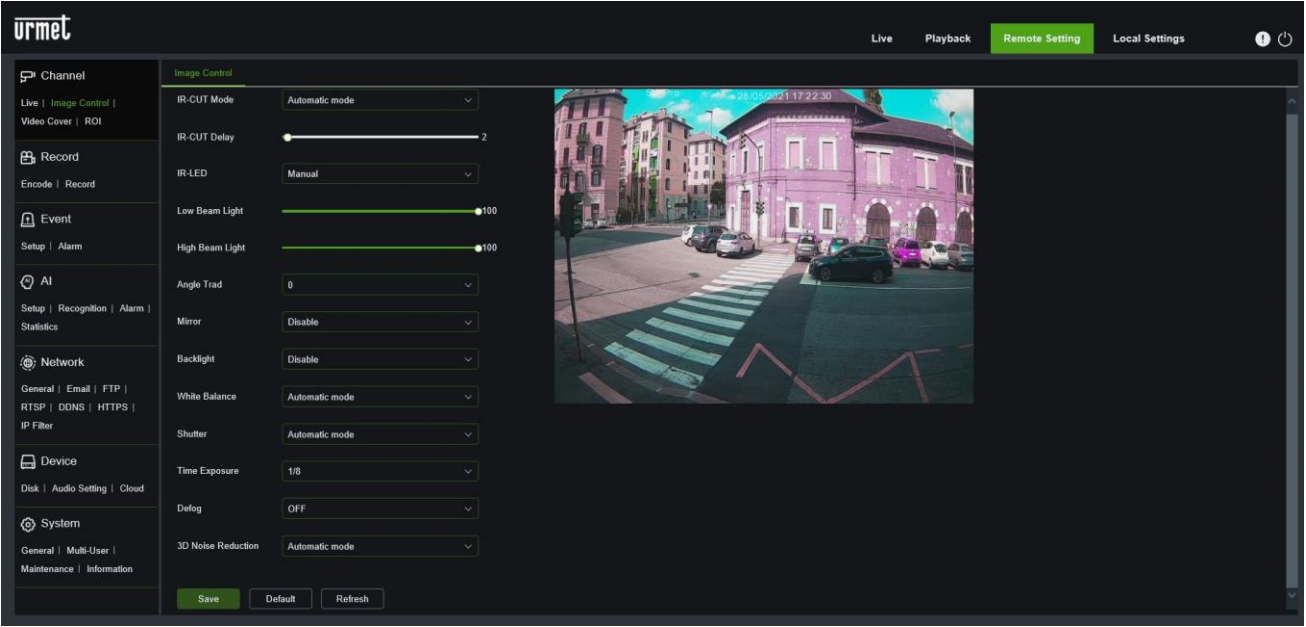

- **IR-CUT Mode** Sélectionner la modalité du filtre IR-CUT intégré pour que la caméra fonctionne correctement en mode Jour/Nuit (Modalité IR-CUT) : GPIO Automatic (GPIO automatique), Colored (couleurs), Black-White (noir et blanc) et Schedule (programmation) où il est nécessaire d'indiquer l'intervalle horaire.
- **IR-CUT Delay** (retard IR-CUT) : Régler le retard de communication IR-Cut.
- **IR LED** : Modalité manuelle (possibilité de régler l'intensité lumineuse des LED) ou SmartIR (automatique).
- **Low Beam Light (lumière à faisceau bas)** modifie l'intensité de lumière infrarouge des LED bas.
- **Hight Beam Light (lumière à faisceau haut)** modifie l'intensité de lumière infrarouge des LED hauts.
- **Angle Trad** (flip lentille) : régler pour activer le retournement de l'option.
- **Mirror (miroir)** : régler pour activer le retournement horizontal, vertical ou les deux.
- **Backlight :** menu qui permet de régler certaines fonctions du rétro-éclairage (WDR, HLC, Backlight) avec les niveaux correspondants.
- **White Balance (équilibrage blanc) :** configurer l'équilibrage blanc : Auto/Manual (Auto/Manuel)
- **Shutter (obturateur) :** sélectionner la modalité Obturateur (Automatique ou Manuel)
- **Time Exposure (Temps d'exposition)** : indique le temps d'exposition de la caméra.
- **Defog Mode (modalité anti-brouillard)** : sélectionner la modalité Defog (anti-brouillard) : Modalité Disable/Auto/Manual (Désactivée/Auto/Manuelle), si la modalité Defog est réglée sur Manual, régler le niveau pour améliorer la qualité vidéo.
- **3D Noise Reduction (réduction bruit 3D) :** activer la fonction et choisir la modalité automatique/manuelle.

Appuyer sur **Save** pour enregistrer les réglages.

#### **9.1.3 PRIVACY ZONE (ZONE CONFIDENTIALITE)**

<span id="page-19-0"></span>Sélectionner Video Cover (couverture vidéo) dans Channel (canal) pour ouvrir la page suivante :

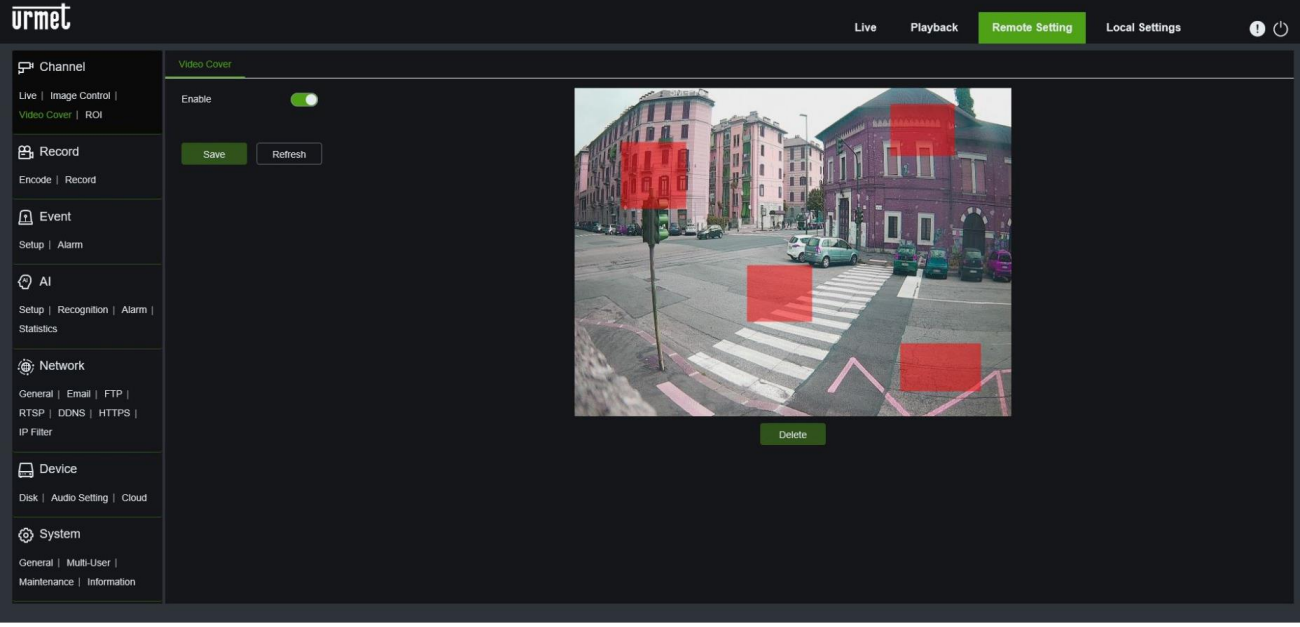

Activer Video Cover (couverture vidéo) puis à l'aide de la touche gauche de la souris, créer les rectangles qui doivent correspondre aux zones non visualisées dans les enregistrements, sur les captures et dans la visualisation Live. Cliquer sur Save (sauvegarder) au terme des opérations, pour mémoriser les réglages.

Appuyer sur **Save** pour enregistrer les réglages.

### <span id="page-19-1"></span>**9.2 RECORD (ENREGISTRER)**

#### **9.2.1 ENCODE (CODIFIER)**

<span id="page-19-2"></span>Sélectionner Encode (Codifier) dans le menu Record (Enregistrer) pour accéder à la page suivante.

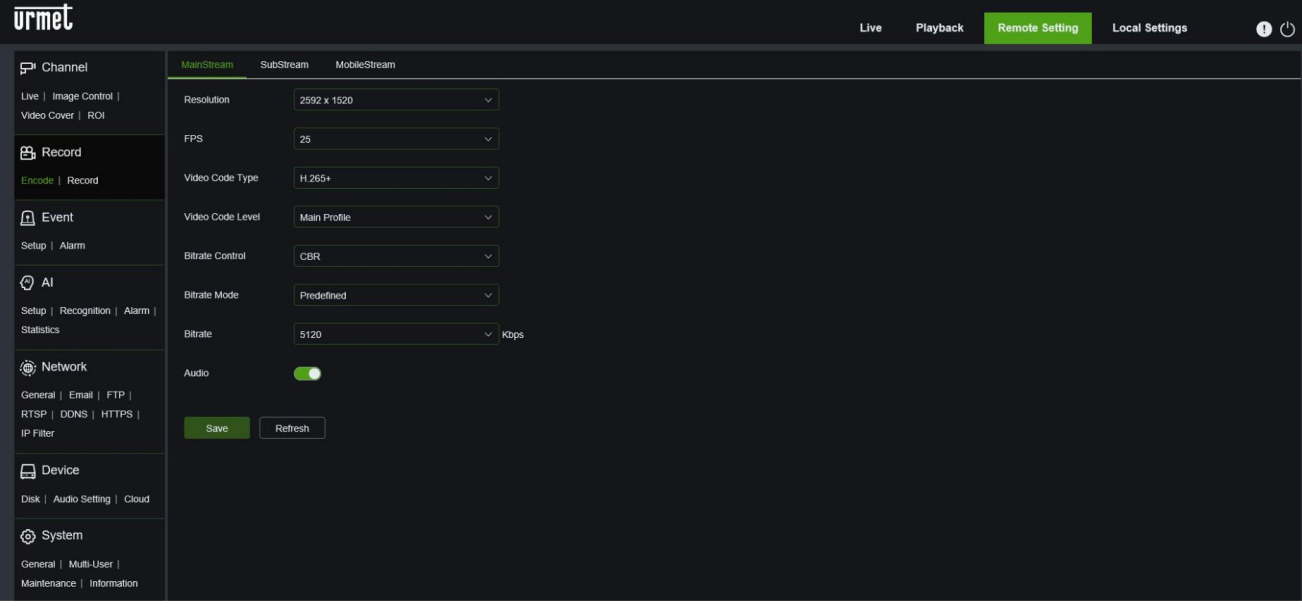

Les flux disponibles par défaut sont les suivantes :

• **Main stream (flux principal)**, **Sub stream (flux secondaire)** et **Mobile Stream (flux portable)**: Il est possible de régler la résolution, les images par secondes, le type de codification vidéo, le niveau de codification, le contrôle de bitrate, la modalité de bitrate, la fréquence de bitrate, l'audio, respectivement pour le flux principal, le flux secondaire et le flux pour les dispositifs mobiles.

- **Resolution (résolution) :** Régler la résolution pour les différents flux de bits. La résolution maximale pour le flux principal est 2592x1944 (pour Tc 5MPro) et 3840x2160 (pour Tc 4K). La résolution maximale pour le flux secondaire est de 1920x1080. Les résolutions pour les connexions avec dispositifs mobiles sont 640x480 et 320x480.
- **FPS (FPS) :** Quand la fréquence de mise à jour est de 50 Hz, la valeur de FPS maximale disponible est de 25 fps. Quand la fréquence de mise à jour est de 60Hz, la valeur de FPS maximale disponible est de 30 fps.
- **Video Code Type (Type Codec Video) :** Régler le chiffrage vidéo (H265/H264/H265+/H264+) pour chaque flux.
- **Video Code Level (niveau Codec Video) :** Main Profile
- **Bitrate Control (contrôle bitrate) :** Régler le bitrate constant ou variable pour le flux.
- **Bitrate Mode (Modalité bitrate) :** User-defined (défini par l'utilisateur) ou Predefined (prédéfini).
- **Bitrate :** régler le niveau de Birtrate

#### **Note** :

- ➢ Le champ du flux principal est 256-12288.
- ➢ Le champ du flux secondaire est 64-2048.
- ➢ Le champ du flux portable est 64-2048.
- **Audio :** Activer l'audio pour chaque flux.

<span id="page-20-0"></span>Appuyer sur **Save** pour enregistrer les réglages.

#### **9.2.2 RECORD (ENREGISTRER)**

Cette fonction permet d'activer l'enregistrement sur SD (si présent) :

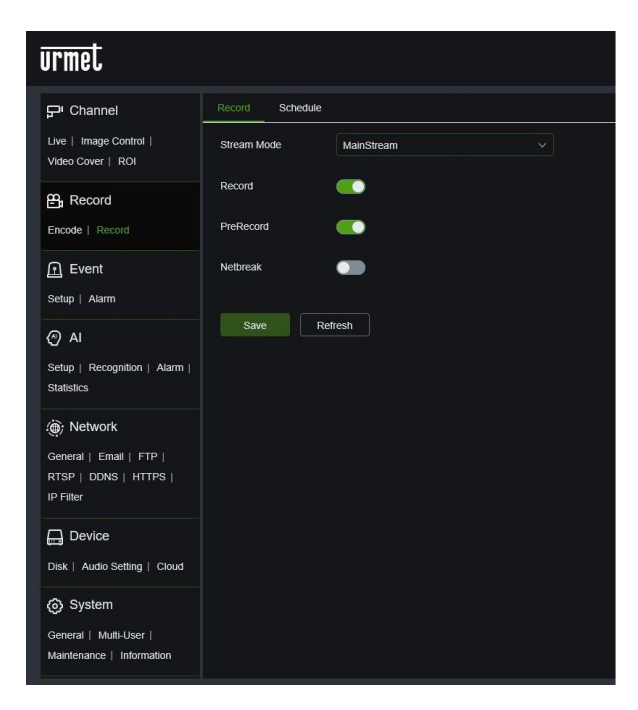

- *Stream mode* : modalité d'enregistrement (flux principal ou secondaire)
- *PreRecord* : pré-enregistrement
- *Netbreake* : en cas de coupure de réseau, permet d'utiliser la SD comme enregistrement de backup jusqu'au rétablissement de la connexion.

#### **9.2.3 SCHEDULE (PROGRAMMATION)**

<span id="page-20-1"></span>Sélectionner Schedule (programmation) dans le menu Record (Enregistrer) pour accéder à la page suivante :

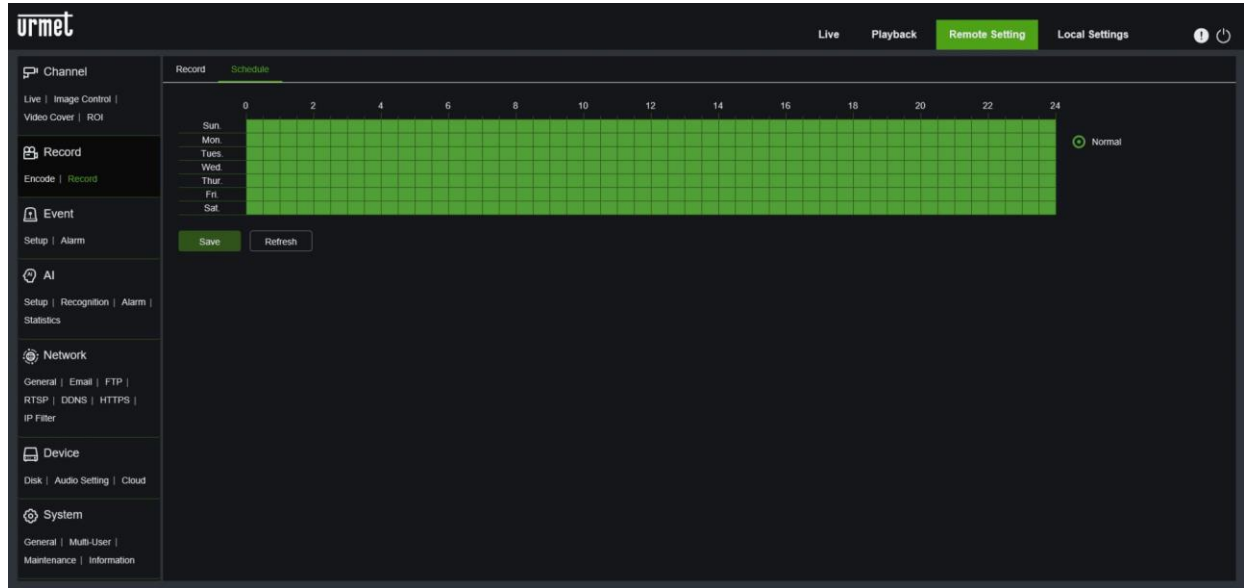

Exemple : une grille du tableau équivaut à 30 minutes ; la couleur verte indique un enregistrement continu.

## <span id="page-21-0"></span>**9.3 EVENT (EVENEMENT)**

#### <span id="page-21-1"></span>**9.3.1 SETUP (REGLER)**

# <span id="page-21-2"></span>**9.3.1.1 MOTION DETECTION (DÉTECTION MOUVEMENT) urmet** Local Settings  $P1a$  $\bullet$   $\circ$  $\Box$  Channe œ  $ver 1 R0$ P<sub>B</sub> Record  $\mathbf{\Omega}$  Even  $\Theta$  A Clear  $\Box$  $\circ$  s

#### **Procédure de régle de la détection de mouvement :**

- Sélectionner Enable (activer).
- maintenir enfoncée la touche gauche de la souris sur l'image et colorer une zone pour définir la zone de détection de mouvement.
- régler la sensibilité de détection du mouvement (comprise entre 1 et 8 ; plus la valeur est élevée, plus la sensibilité l'est aussi).

#### **9.3.1.2 SOUND DETECTION (DÉTECTION DU SON)**

<span id="page-21-3"></span>Cette fonction permet de détecter le son dans l'environnement extérieur si le modèle de caméra IP dispose d'une connexion pour micro audio.

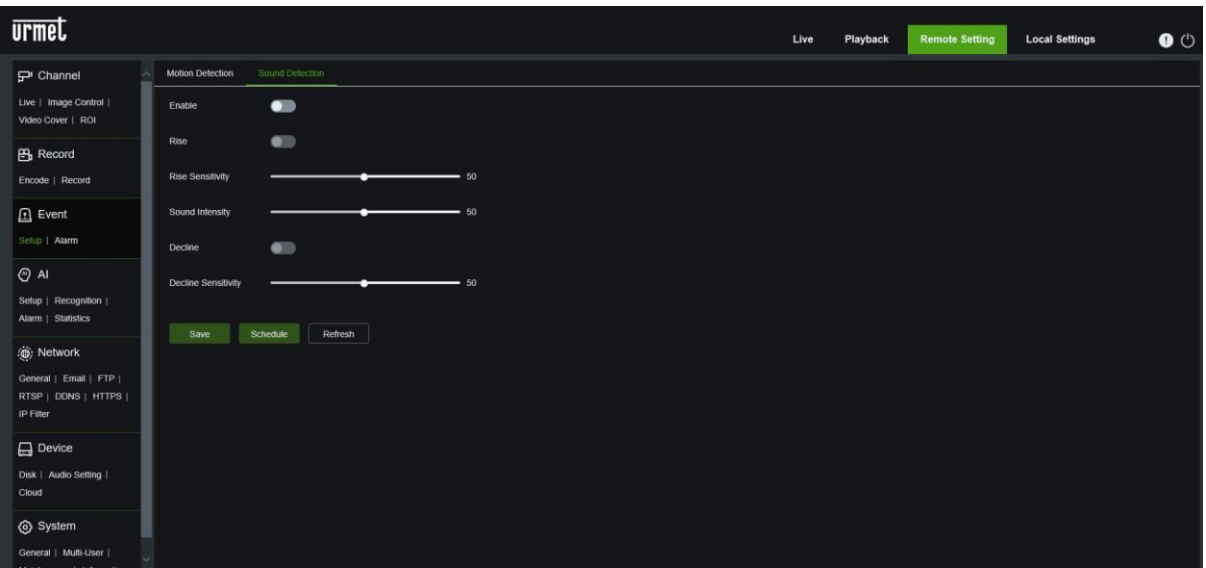

- **Enable (Abilita)**: active ou désactive la fonction de Sound Detection (détection du son).
- **Rise (Augmentation)** : active ou désactive la fonction Rise (augmentation) de la détection du son.
- **Rise Sensitivity (Sensibilité augmentation)** : configurer entre 0 et 100 ; la valeur par défaut est 50.
- **Sound intensity (Intensité sonore)** : configurer entre 0 et 100 ; la valeur par défaut est 50.
- **Decline (Diminution)** : active ou désactive la fonction Rise (diminution) de la détection du son.
- **Decline Sensitivity (Sensibilité diminution)** : configurer entre 0 et 100 ; la valeur par défaut est 50.

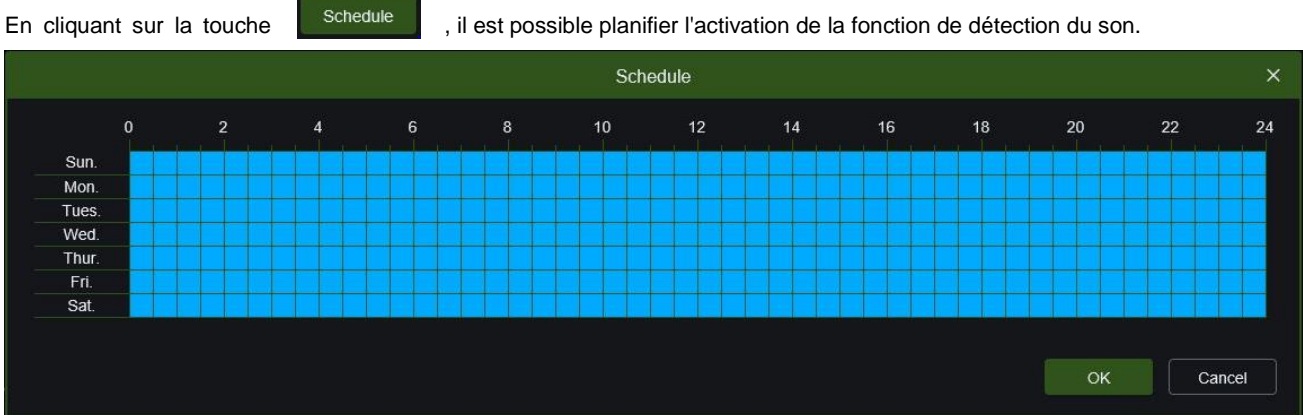

**NB :**

➢ l'envoi de notifications push n'est pas disponible pour l'événement **détection son** en utilisant la seule caméra connectée. Pour recevoir des notifications push sur l'application pour ce type d'événement, il est nécessaire d'associer et de connecter la caméra IP au NVR/HVR.

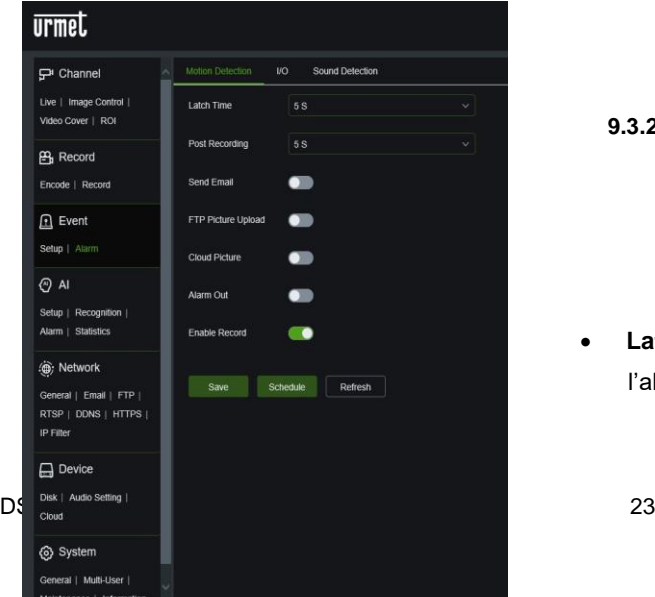

<span id="page-22-1"></span><span id="page-22-0"></span>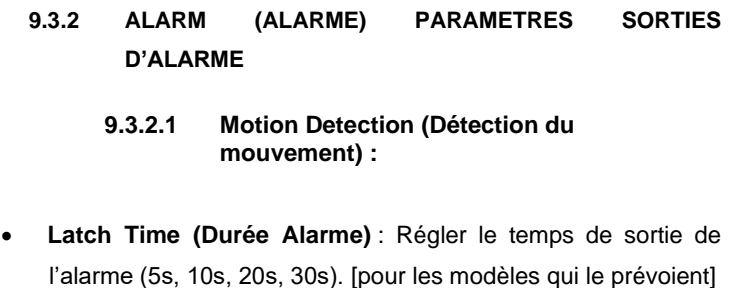

- **Post Recording (post-enregistrement)** : Après avoir coché Enable Record (activer enregistrement), il est possible de régler configurer le retard d'enregistrement (5s, 10s, 20s, 30s).
- Send Mail (Envoyer mail): fonction utilisée avec SMTP pour activer l'envoi de mails.
- **FTP Picture Upload**: active ou désactive l'envoi d'images à un serveur FTP.
- **Cloud Picture**: active ou désactive l'envoi d'images à un Cloud Dropbox
- **Alarm Out (Alarme sortie)**: active ou désactive la sortie d'alarme.
- **Enable Record (activer enregistrement)**

(note : quand un objet se déplace dans la zone cible, une lettre « M » de couleur verte s'affiche sur l'image d'aperçu).

En cliquant sur le bouton schedule , il est possible de programmer les actions de sortie relatives à un événement de mouvement:

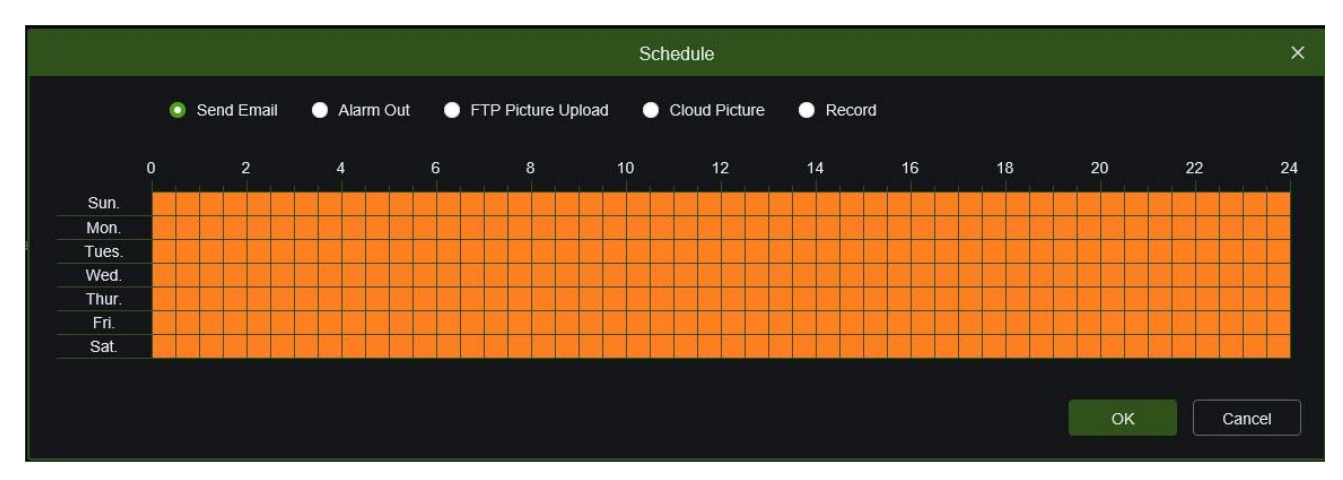

Envoyer un mail, commuter la sortie d'alarme (le cas échéant), envoyer une image à un serveur FTP, envoyer une image à un cloud (Dropbox), activer l'enregistrement sur SD.

Appuyer sur **Save** pour enregistrer les réglages.

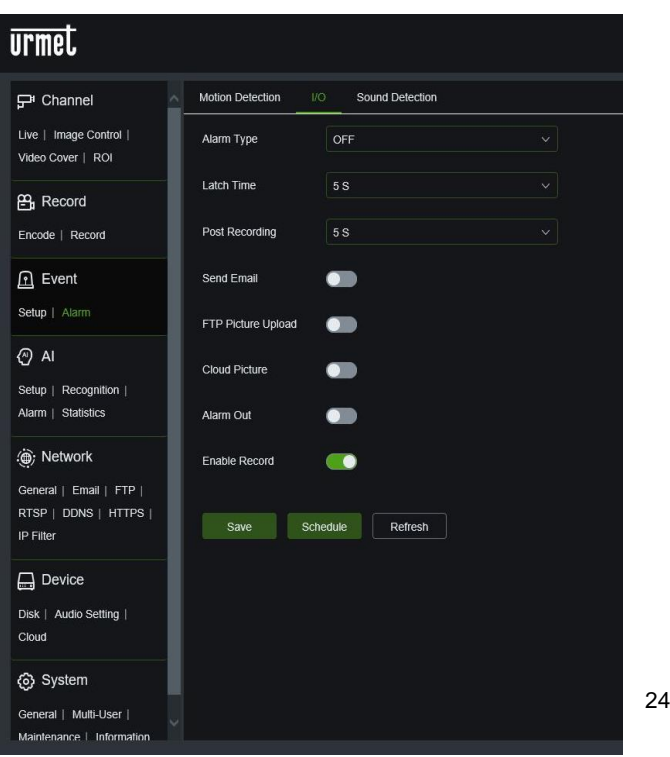

- <span id="page-23-0"></span>**9.3.2.2 I/O (INPUT/OUTPUT) [si prévu]**
- **Alarm Type (Type d'alarme)**: Valeur disponibles : OFF, Normally-Open (Normalement ouvert), Normally-Close (Normalement fermé).
- **Latch Time (Durée Alarme)** : Régler le temps de sortie de l'alarme (5s, 10s, 20s, 30s). [pour les modèles qui le prévoient]
- **Post Recording (post-enregistrement)** : Après avoir coché Enable Record (activer enregistrement), il est possible de régler configurer le retard d'enregistrement (5s, 10s, 20s, 30s).
- Send Mail (Envoyer mail): fonction utilisée avec SMTP pour activer l'envoi de mails.
- **FTP Picture Upload:** active ou désactive l'envoi d'images à un serveur FTP.
- **Cloud Picture**: active ou désactive l'envoi d'images à un Cloud Dropbox

- **Alarm Out (Alarme sortie)**: active ou désactive la sortie d'alarme.
- **Enable Record (activer enregistrement)**

En cliquant sur le bouton scheque, il est possible de planifier les actions de sortie relatives à une entrée d'alarme (si prévu):

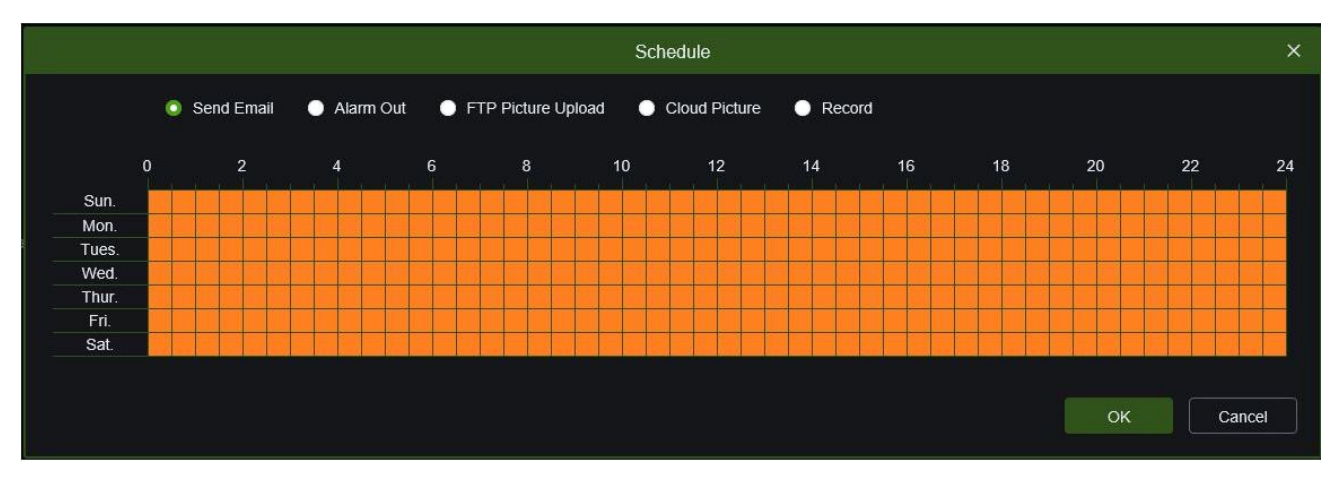

Envoyer un mail, commuter la sortie d'alarme (le cas échéant), envoyer une image à un serveur FTP, envoyer une image à un cloud (Dropbox), activer l'enregistrement sur SD

<span id="page-24-0"></span>Appuyer sur **Save** pour enregistrer les réglages.

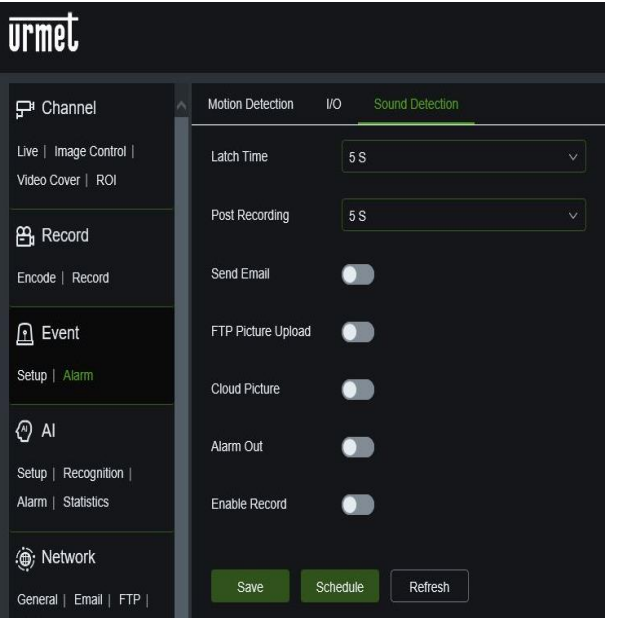

#### **9.3.2.3 Sound detection (détection son)**

- **Latch Time (Durée Alarme)** : Régler le temps de sortie de l'alarme (5s, 10s, 20s, 30s). [pour les modèles qui le prévoient]
- **Post Recording (post-enregistrement)** : Après avoir coché Enable Record (activer enregistrement), il est possible de régler configurer le retard d'enregistrement (5s, 10s, 20s, 30s).
- **Send Mail (Envoyer mail)**: fonction utilisée avec SMTP pour activer l'envoi de mails.
- **FTP Picture Upload**: active ou désactive l'envoi d'images à un serveur FTP.
- **Cloud Picture**: active ou désactive l'envoi d'images à un Cloud Dropbox
- **Alarm Out (Alarme sortie)**: active ou désactive la sortie d'alarme.
- **Enable Record (activer enregistrement)**

En cliquant sur le bouton **duisde duisque**, il est possible de programmer les actions de sortie relatives à une détection de son:

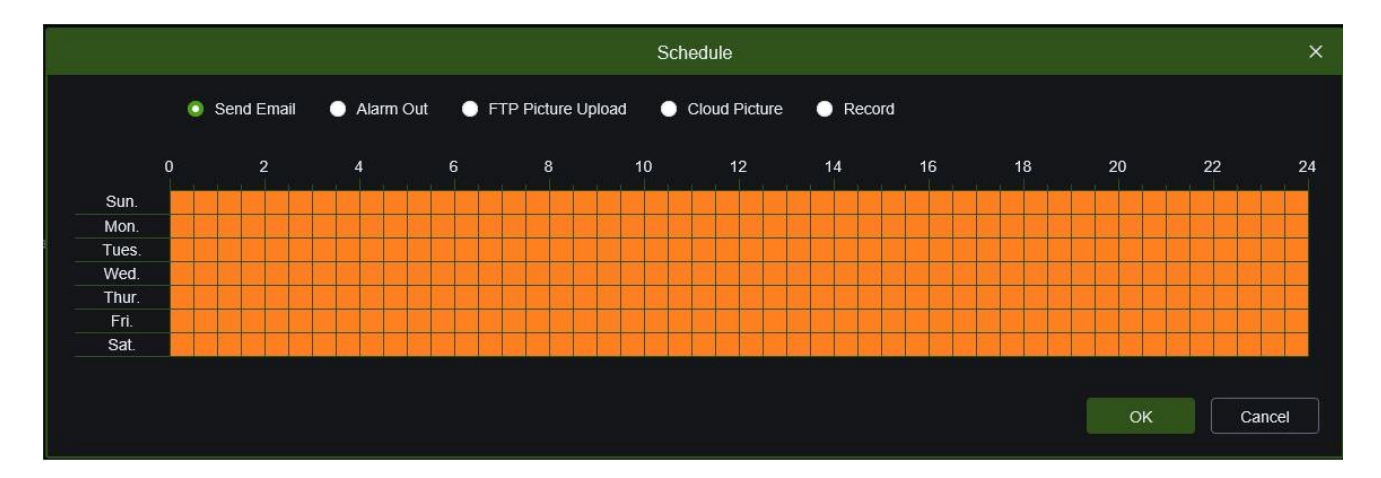

Envoyer un mail, commuter la sortie d'alarme (le cas échéant), envoyer une image à un serveur FTP, envoyer une image à un cloud (Dropbox), activer l'enregistrement sur SD

Appuyer sur **Save** pour enregistrer les réglages.

# <span id="page-25-0"></span>**9.4 UNIQUEMENT POUR LE MODÈLE 1099/208A**

#### <span id="page-25-1"></span>**9.4.1 GESTION DES ALARMES PIR**

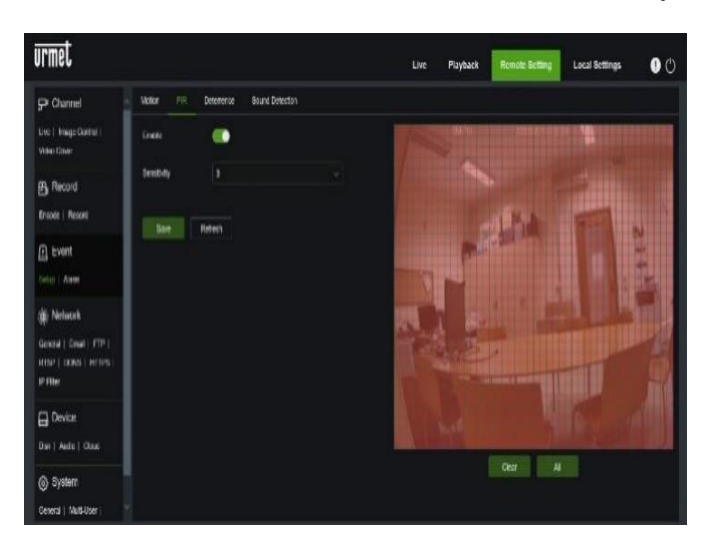

La caméra est équipée d'un capteur infrarouge (PIR) qui peut générer des alarmes de détection de présence. Pour activer cette fonction, sélectionnez le menu **Event** →**Setup** →**PIR** dans le **Remote Setting**.

- **Enable :** active la détection via le capteur PIR
- **Sensibilité :** définit la sensibilité de la détection d'alarme**.**

Pour configurer les actions suite à l'activation de cette fonction, accédez au **Remote setting**, au menu **Event** → **Alarm** → **PIR**

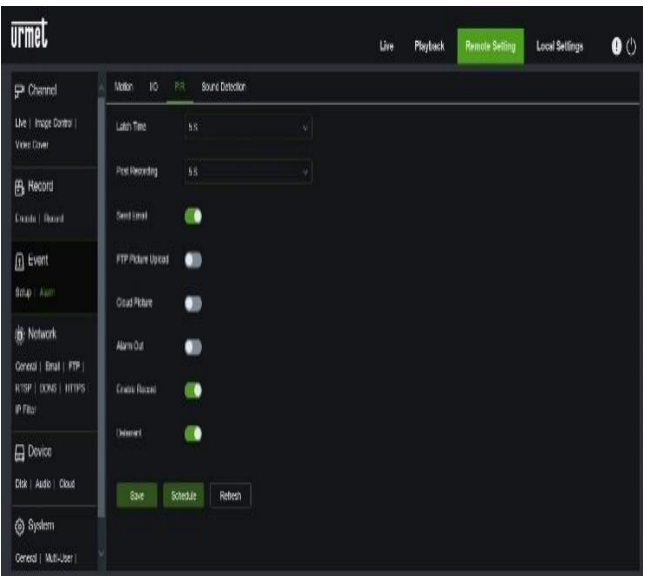

- **Latch Time :** définit la durée de l'alarme
- Post Recording définit le nombre de secondes d'enregistrement.
- **Send Email :** permet d'envoyer un email en cas d'alarme.
- **FTP Pitcure Upload :** permet d'envoyer des images vers un serveur FTP.
- **Cloud Picture:** permet d'envoyer des images vers un cloud
- **Alarm Out :** permet de commuter la sortie en réponse à une alarme
- **Enable record :** détermine si l'enregistrement vidéo doit être activé
- **Deterrent :** détermine s'il faut activer les actions de dissuasion

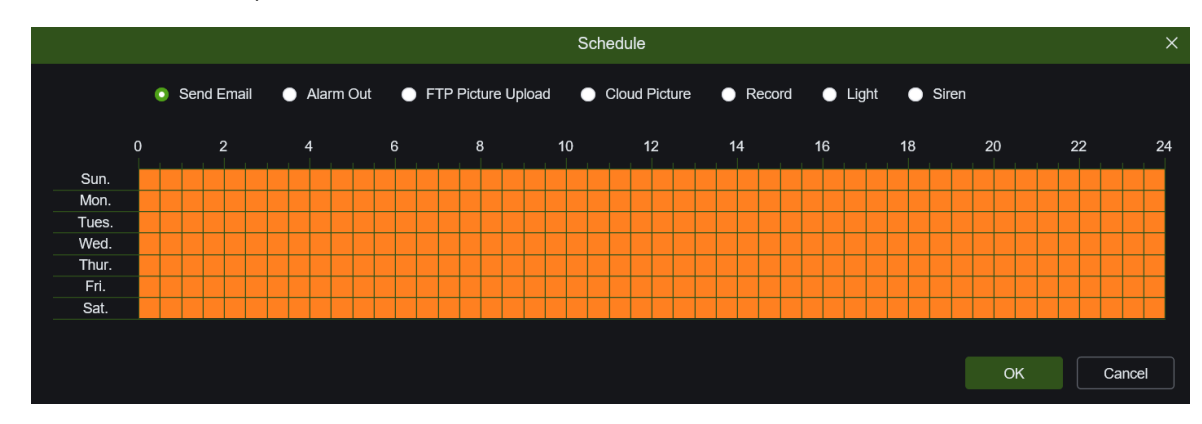

La sélection de **Schedule** permet d'activer la fonction en fonction des créneaux horaires :

#### **9.4.2 FONCTION DE DISSUASION DU CONTRÔLE**

<span id="page-26-0"></span>Cette fonction permet à la caméra d'émettre des alarmes visuelles et sonores en cas d'alarme. Pour activer et configurer cette fonction, sélectionnez le menu **Event** → **Setup** → **Deterrence** dans **Remote Setting**.

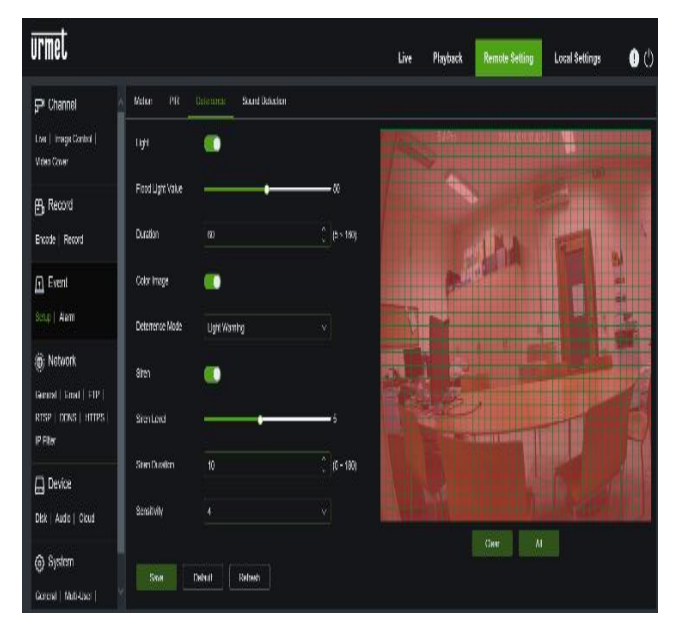

- **Light :** permet d'activer l'émission de lumière d'alarme
- **Duration** : définit la valeur de l'intensité lumineuse du signal
- **Color image** : détermine si l'image examinée pour générer l'alarme est en couleur ou en noir/blanc
- **Deterrence** : détermine le type d'émission de lumière, fixe ou stroboscopique
- **Siren** : permet d'activer la sortie sonore de l'alarme
- **Siren Level** : définit la valeur de l'intensité sonore de la signalisation
- **Siren Duration** : détermine la durée du signal sonore
- **Sensitivity** : définit la sensibilité de la détection d'alarme

Dans la zone de la caméra située à droite de l'écran, la zone sensible à la détection marquée en rouge peut être définie à l'aide du curseur de la souris.

#### <span id="page-27-1"></span><span id="page-27-0"></span>**9.5.1 GENERAL (GENERAL)**

#### **9.5.1.1 General (Réseau)**

<span id="page-27-2"></span>Sélectionner General (Général) dans le menu Network (Réseau) pour ouvrir la page suivante :

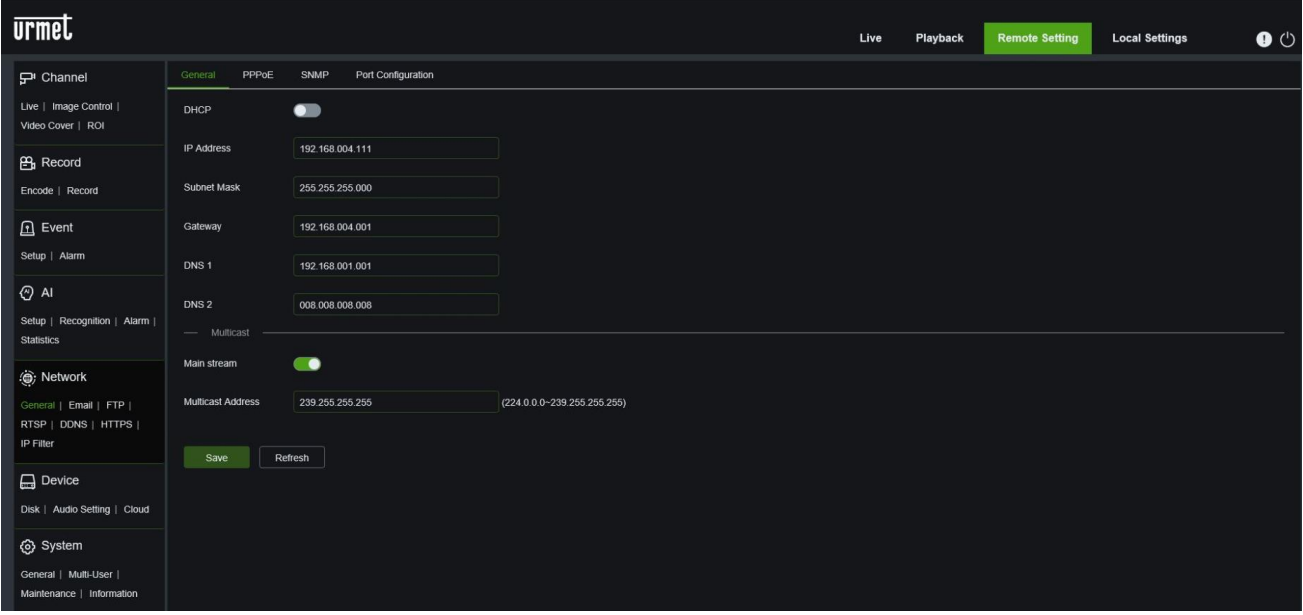

Si la caméra est connectée à un routeur pour utiliser le protocole DHCP, activer la touche DHCP. Le routeur attribue ensuite automatiquement tous les paramètres de réseau à la caméra. A moins que le réseau ne soit adressé manuellement, les paramètres sont les suivants:

- **IP Address (Adresse IP)**: l'adresse IP identifie la caméra sur le réseau. Elle se compose de quatre groupes de chiffres compris entre 0 et 255, séparés par des points. Par exemple « 192.168.001.168 ».
- **Subnet Mask (masque de sous-réseau)**: il s'agit d'un paramètre de réseau qui définit une plage d'adresses IP utilisables sur un réseau. En supposant que l'adresse IP représente la rue de l'habitation, le masque de sousréseau représente le quartier. L'adresse de sous-réseau se compose elle aussi de quatre groupes de chiffres, séparés par des points. Par exemple « 255.255.000.000 ».
- Gateway: cette adresse permet à la caméra d'accéder à Internet. Le format de l'adresse de la passerelle est identique à celui de l'adresse IP. Par exemple « 192.168.001.001 ».
- **DNS1/DNS2**: DNS1 est le serveur DNS principal, alors que DNS2 est le serveur DNS de backup. En règle générale, il suffit de saisir l'adresse du serveur DNS1.

**Multicast:** plage d'adresses de multicast

Appuyer sur **Save (Sauvegarder** pour enregistrer le réglage voulu.

<span id="page-27-3"></span>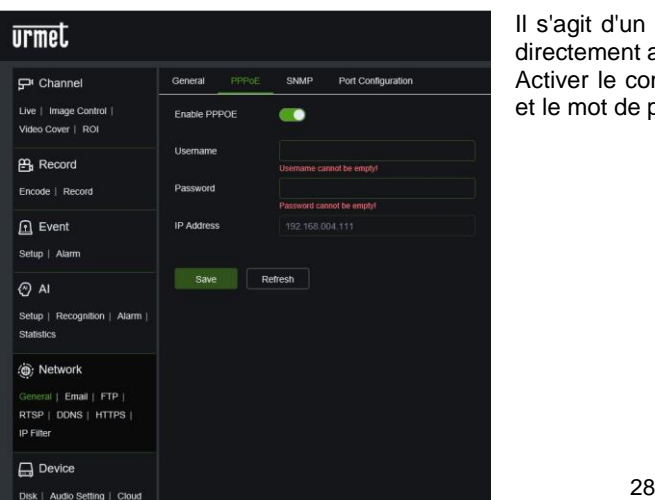

#### **9.5.1.2 PPPoE**

Il s'agit d'un protocole avancé qui permet au NVR de se connecter plus directement au réseau via un modem DSL.

Activer le commutateur « Enable PPPOE », puis saisir le nom utilisateur et le mot de passe du PPPoE.

Cliquer **Save (Sauvegarder)** ; la caméra est ensuite redémarrée pour activer le réglage PPPoE.

#### **9.5.1.3 SNMP**

<span id="page-28-0"></span>(pour utilisations futures) SNMP: Simple Network Manage Protocol, protocole open source. SNMP peut vérifier les paramètres de base du dispositif, tels que l'IP, les informations hardware et les informations logiciel.

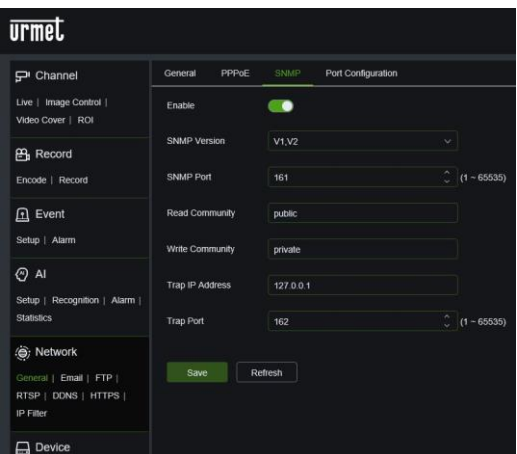

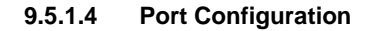

<span id="page-28-1"></span>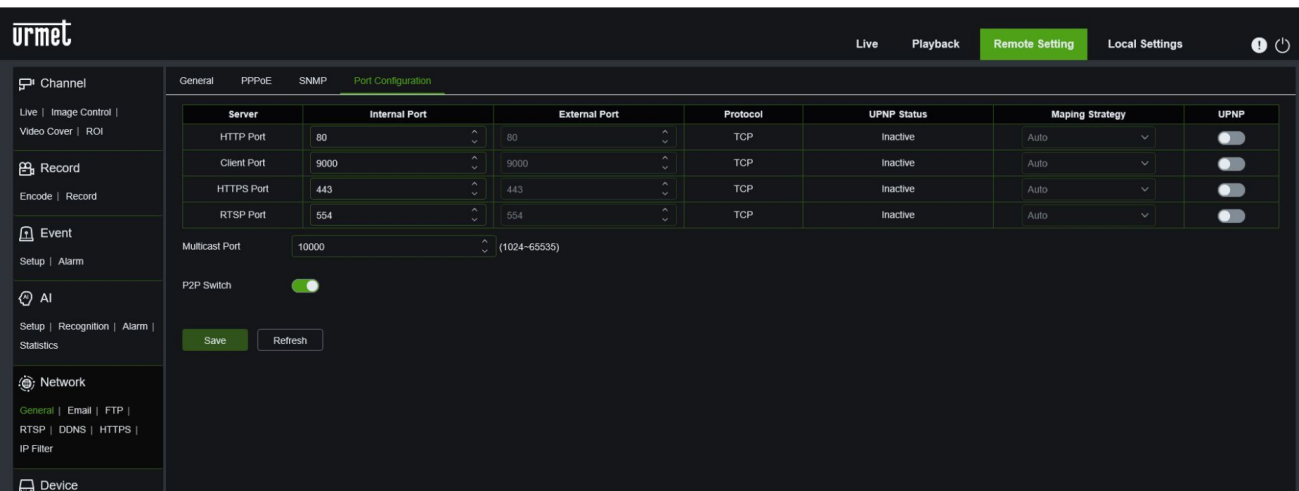

- **HTTP Port (port Internet)**: il s'agit du port qui sera utilisé pour se connecter à distance à la caméra (à savoir via le Web Client). Si le port 80 par défaut est déjà utilisé par d'autres applications, le modifier.
- **Client Port (port Client)**: il s'agit du port que la caméra utilisera pour envoyer des informations. Si le port 9000 par défaut est déjà utilisé par d'autres applications, le modifier.
- **Https Port (port Https):** il s'agit du port qui sera utilisé pour se connecter à distance à la caméra en modalité cryptée (à savoir via le Web Client).
- **RTSP Port (port RTSP): le port par défaut est le 554 ;** si le port 554 par défaut est déjà utilisé par d'autres applications, le modifier.
- **Multicast port:** sélectionner le port Multicast, 1024 ou 65535.
- **P2P Switch:** il est possible de désactiver l'adresse P2P (activée par défaut)

#### <span id="page-29-0"></span>**9.5.2 E-MAIL (CONFIGURATION MAIL)**

Le menu E-Mail (mail) permet d'accéder à la configuration des paramètres pour les notifications d'alarme par mail.

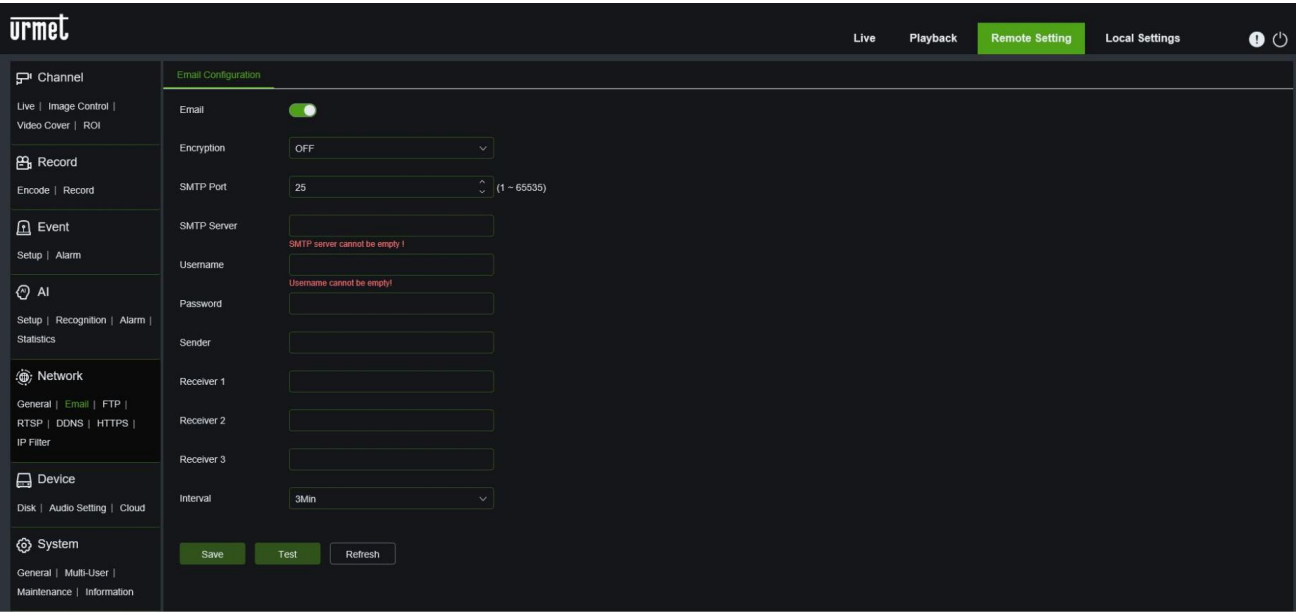

- **Email (mail):** permet d'activer ou de désactiver la configuration des paramètres de mail.
- **Encryption (cryptage):** permet de spécifier si la communication avec le serveur de messagerie sera cryptée ou non ; l'utilisation d'un protocole de transfert sécurisé de cryptage des données permet de crypter les informations communiquées (y compris votre courrier électronique) afin d'empêcher les hackers de s'emparer de vos messages, des données transmises et du mot de passe. Il est recommandé, si possible, d'activer une option de cryptage. Pour plus d'informations, contacter l'opérateur de messagerie. Valeurs possibles: Disable, SSL, TLS et Auto
- **SMTP Port (Port SMTP):** indique un type de port pour la transmission via mail, ouverte via Simple Message Transfer Protocol (SMTP). Le numéro de port pour la plupart des mails est le numéro 25<sup>1</sup>.
- **SMTP server (Serveur SMTP):** indique l'adresse du serveur utilisé.
- **Username (nom utilisateur):** indiquer le nom utilisateur utilisé pour l'authentification sur le serveur SMTP.
- **Password (mot de passe):** règle le mot de passe attribué au compte e-mail de l'expéditeur.
- **Sender (adresse mail expéditeur):** indique l'adresse mail de l'expéditeur. L'adresse mail doit être cohérente avec le serveur utilisé. En d'autres termes, en cas d'utilisation de l'adresse mail [aaa@gmail.com,](../../../../../../../Users/RNAPTR01/AppData/Local/Temp/protmp/d586829/aaa@gmail.com) le serveur doit être smtp.gmail.com.
- **Receiver1 (adresse mail destinataire 1):** indique l'adresse mail du premier destinataire. L'adresse mail est utilisée pour recevoir l'image transmise par l'alarme NVR. Éliminer sans attendre toutes les images reçues pour ne pas surcharger son propre compte de courrier électronique.
- **Receiver2 (Destinataire 2), Receiver3 (Destinataire 3):** il est possible d'indiquer une deuxième et une troisième adresse mail pour envoyer les images transmises par le NVR.
- **Interval (Intervalle):** si le mail de notification contient des pièces jointes (images réalisées pendant une alarme), l'envoi du mail aux destinataires prend davantage de temps. Pendant ce temps, aucune autre notification ne peut être envoyée. Cette option permet de définir cet intervalle ; valeurs possibles : 1 min, 3 min, 5 min et 10 min.
- **Test Email:** cliquer sur le bouton TEST Email pour contrôler le fonctionnement de la configuration.
- Les touches **Refresh (mettre à jour), Save (sauvegarder), Cancel (annuler)** correspondent aux fonctions de mise à jour de la page, de sauvegarde des données et d'annulation des données saisies.

#### **9.5.3 FTP (FTP)**

<span id="page-29-1"></span>Ce menu permet d'activer la fonction FTP pour visualiser et charger les captures réalisées par la caméra dans le dispositif d'archivage sur FTP.

<sup>&</sup>lt;sup>1</sup> Si Gmail est utilisé, régler le port SMTP sur 465 et activer l'option de cryptage.

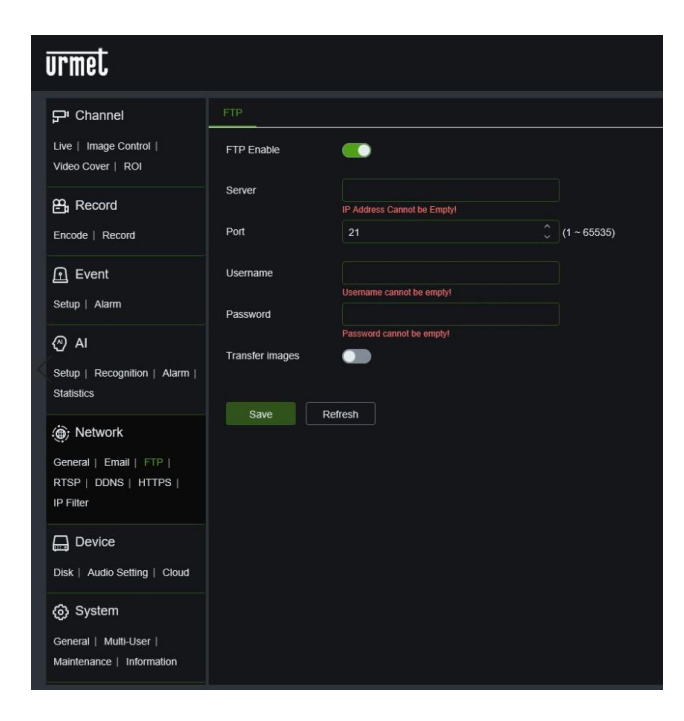

- **FTP Enable (Activer FTP):** sélectionner l'option voulue pour activer ou désactiver le fonctionnement.
- Server IP: saisir l'adresse ou le nom du serveur FTP.
- **Port (Port):** port du service FTP. Valeur par défaut: 21.
- **Username (Nom utilisateur):** nom utilisateur pour accéder au FTP.
- **Password (Mot de passe):** mot de passe pour accéder au serveur FTP.
- **Transfer images (transférer images) :** sélectionner l'option pour activer ou désactiver le transfert des images.

Appuyer sur **Save (Sauvegarder** pour enregistrer le réglage voulu.

#### **9.5.4 RTSP**

<span id="page-30-0"></span>La fonction RTSP (Real Time Streaming Protocol) est utilisée pour afficher les flux vidéo principaux/secondaires d'une caméra IP par exemple à partir d'une page Web d'un PC, via le port RTSP. Cette fonction est utile pour gérer le flux en direct d'une caméra IP à travers un système non prioritaire.

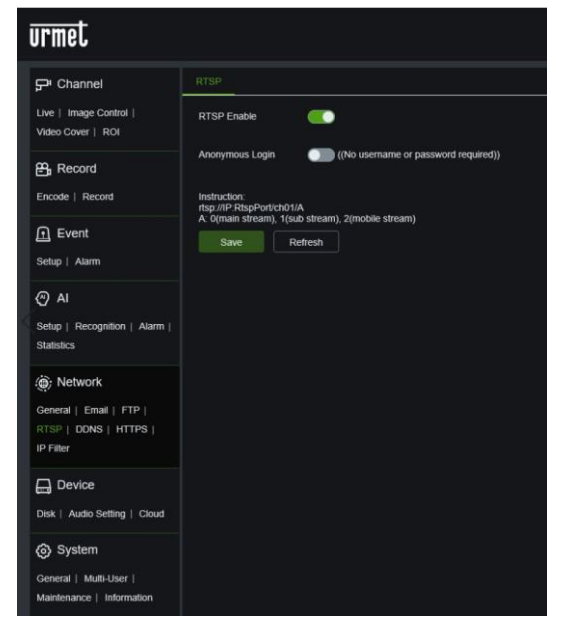

- **RTSP Enable (Activer RTSP):** sélectionner l'option voulue pour activer ou désactiver le fonctionnement.
- **Anonymous Login (Accès anonyme):** si cette option n'est pas sélectionnée, les informations d'authentification ne sont pas demandées.

Instructions :

*rtsp://IP:RtspPort/ch01/A*  $A = 0$  (main stream), 1 (substream), 2 (mobile stream)

#### **9.5.5 DDNS CONFIGURATION (CONFIGURATION DDNS)**

<span id="page-30-1"></span>Sélectionner DDNS (DDNS) dans le menu Network (réseau) pour ouvrir la page suivante :

DDNS (Dynamic DNS) est un service qui enregistre un nom de domaine et l'adresse IP flottante avec le serveur DDNS, de telle sorte que le nom de domaine puisse être dirigé vers l'adresse IP y compris si celui-ci est modifié dans un système IP dynamique. L'utilisateur peut accéder à une caméra à distance en utilisant le DDNS sur les trois types précédents (Statique, DHCP et PPPoE).

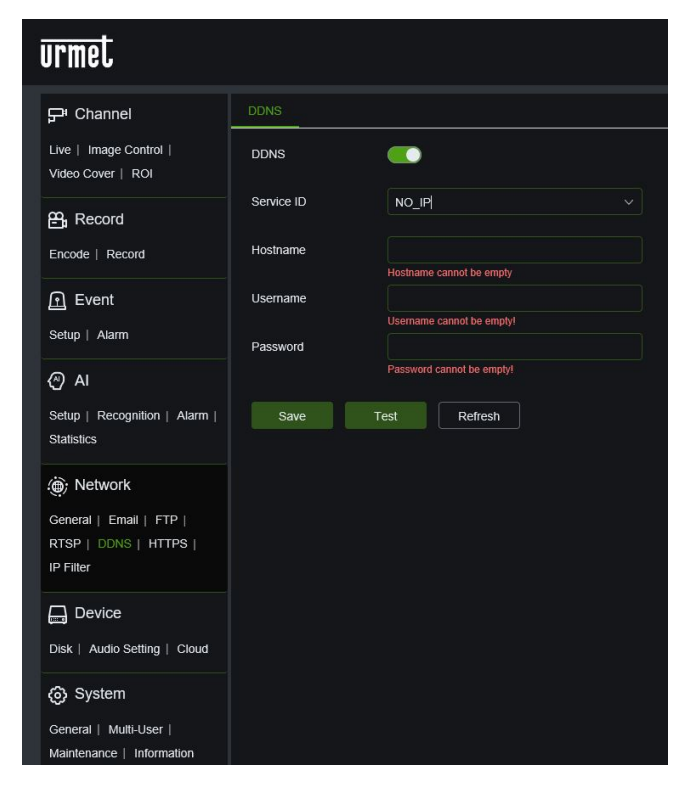

- **DDNS :** Activer ou exclure la fonction.
- **SERVIDCE id (Server):** les options du serveur sont les suivantes: *URMET DDNS* / *URMET DDNS2* / *DynDNS* / *NO-IP* / *DDNS\_332*. Choisir l'adresse du serveur. Pour l'account **URMET DDNS/DDNS2**, il est possible de générer l'ID.
- **Hostname (nom hôte) :** Saisir le nom du serveur actif.
- **User Name (nom utilisateur) :** Nom de l'utilisateur.
- **Password (mot de passe) :** Mot de passe de l'utilisateur.

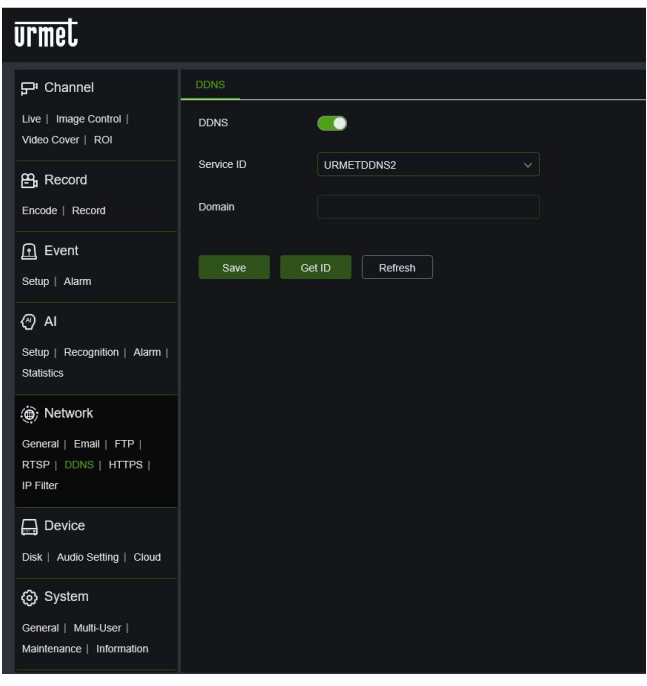

• Si un des services DDNS Urmet est utilisé, après avoir sélectionné le **Server ID**, cliquer sur le bouton **Get ID (Obtenir ID)** et attendre 10 secondes environ pour que l'ID Domain puisse être généré. Une fois l'ID généré, le saisir dans l'application ou dans le logiciel client pour la connexion à distance.

#### **9.5.6 HTTPS**

<span id="page-32-0"></span>Dans ce menu, il est possible de sélectionner le protocole de chiffrage de sécurité.

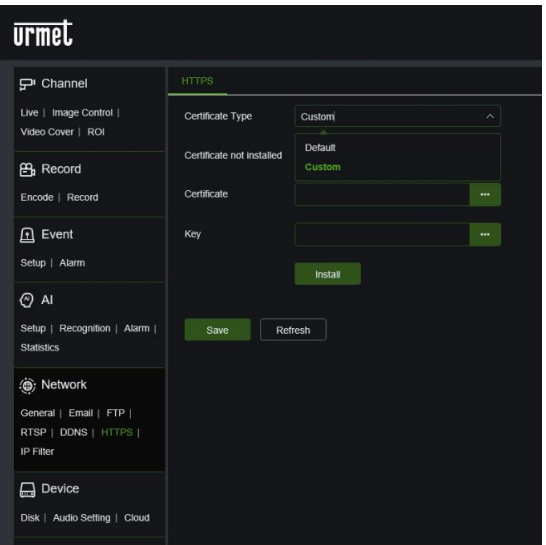

• **Certificate tape (Type de certificat):** Default or Custom (par défaut ou personnalisé)

#### **9.5.7 IP FILTER (FILTRE IP) :**

<span id="page-32-1"></span>Sélectionner IP Filter (Filtre IP) dans le menu Network (réseau) pour ouvrir la page suivante :

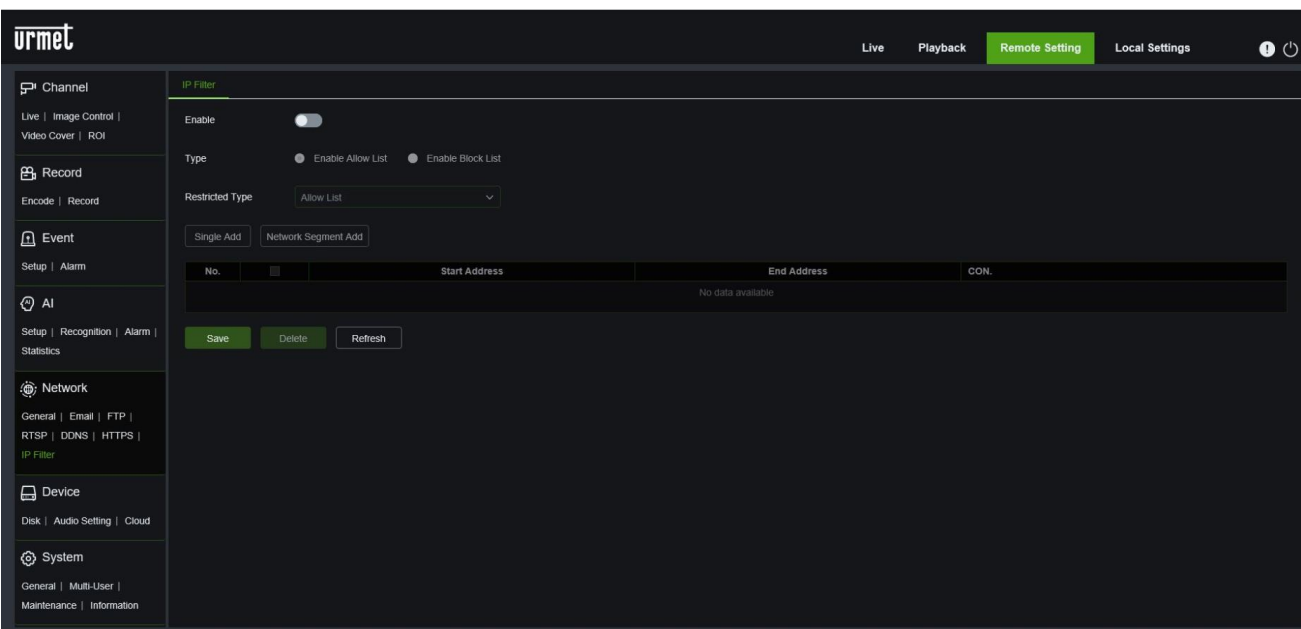

- **Enable (Activer):** en cochant **Enable** (Activer), il est possible de configurer la Whitelist et la Blacklist.
- **Type (Type):** Enable Allow List (activer liste permis) ou Enable Block list (activer liste noire)
- **Restricted Type:** sélectionner le type de restriction à configurer.

Pour les deux listes, il est possible d'ajouter une adresse , **Single Add (Ajouter une)** ou une liste d'adresse. **Network Segment Add (Ajouter segment de réseau)**

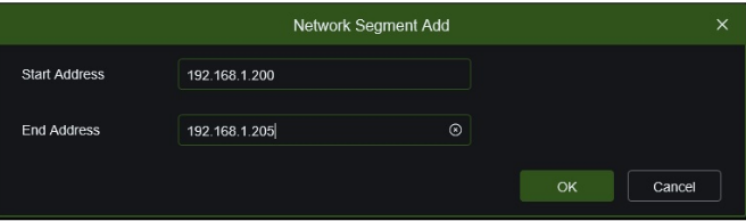

Après avoir conformé le choix de l'adresse ou de la classe d'adresse, confirmer avec **OK** ; le réglage est ensuite affiché dans le menu ci-dessous:

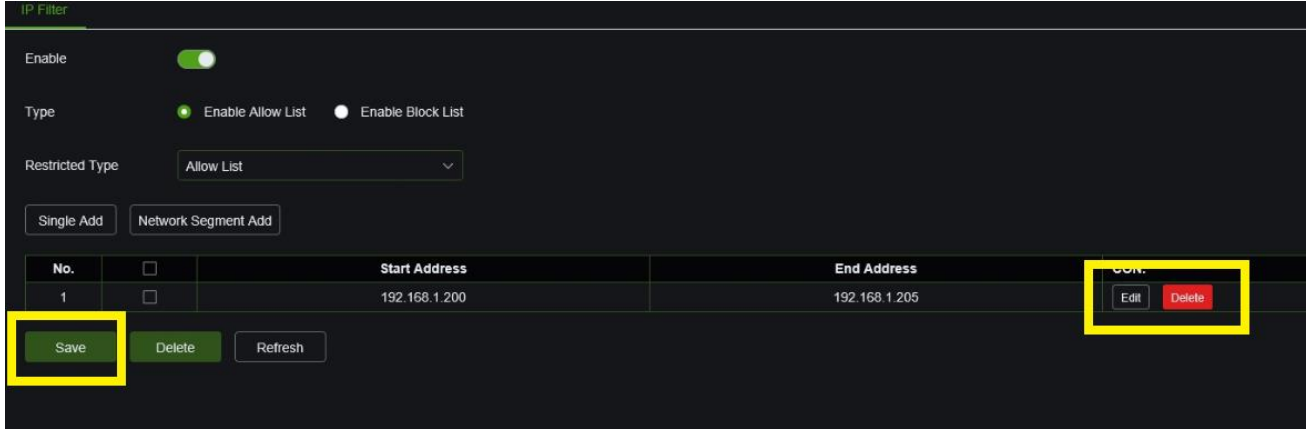

Il est possible de modifier la liste des adresses à l'aide de la touche **Edit** ou d'éliminer la liste à l'aide de la touche **Delete** Appuyer sur **Save (Sauvegarder** pour enregistrer le réglage voulu).

#### <span id="page-33-0"></span>**9.6 DEVICE (DISPOSITIF)**

Comprend Disk (Disque), Audio Setting (Paramètres Audio) et Cloud. Les interfaces et les fonctions correspondantes sont décrites ci-après.

#### **9.6.1 DISK (DISQUE)**

<span id="page-33-1"></span>Sélectionner Disk dans le menu Device (dispositif) pour accéder à la page suivante :

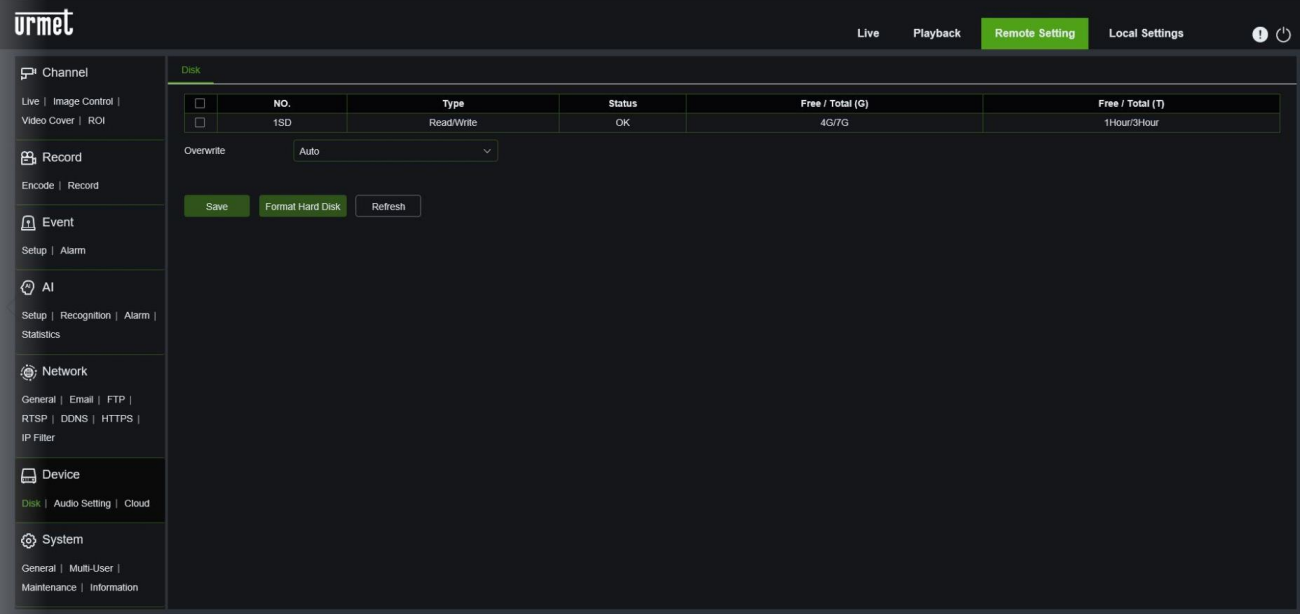

Lorsque l'appareil est éteint, insérer la carte SD dans son logement ; la mise sous tension de l'appareil détecte ensuite automatiquement la capacité totale et fourni des informations sur le temps d'enregistrement restant.

- Overwrite (écraser) : quand la carte SD est saturée, les nouveaux enregistrements écrasent les précédents (cette fonction est activée par défaut).
- HD Format (formater disque dur) : Formater la carte SD.

Appuyer sur **Save (Sauvegarder** pour enregistrer le réglage voulu.

<span id="page-34-0"></span>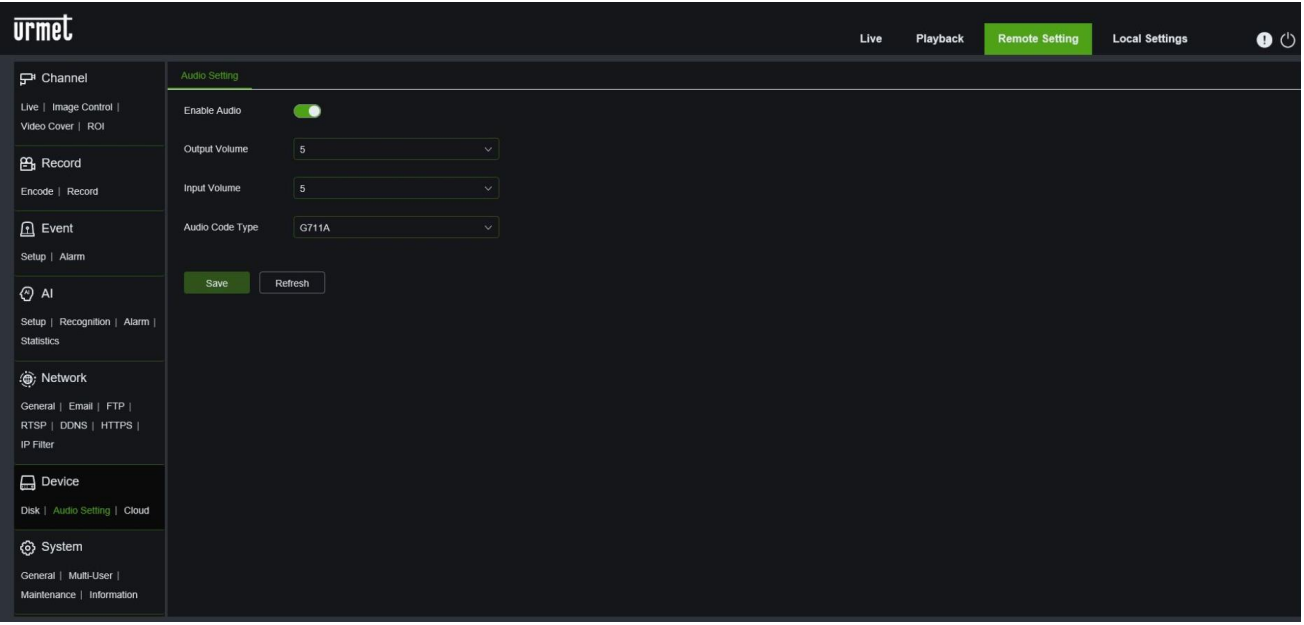

**Procédure de configuration Audio :** 

- Sélectionner l'option **Enable Audio (Activer Audio)** pour accéder aux paramètres audio ;
- régler **Output Volume (Volume de sortie)** et **Input Volume (Volume d'entrée)** (0~10)
- **Audio Code Type (Codifier audio):** choisir la codification audio, G711A (par défaut) ou G711U
- sélectionner **Save (sauvegarder)** pour enregistrer les paramètres réglés.

**Note** : pour pouvoir utiliser la fonction audio, l'option audio dans **Record/Encode** doit être activée, pour chaque type de flux voulu.

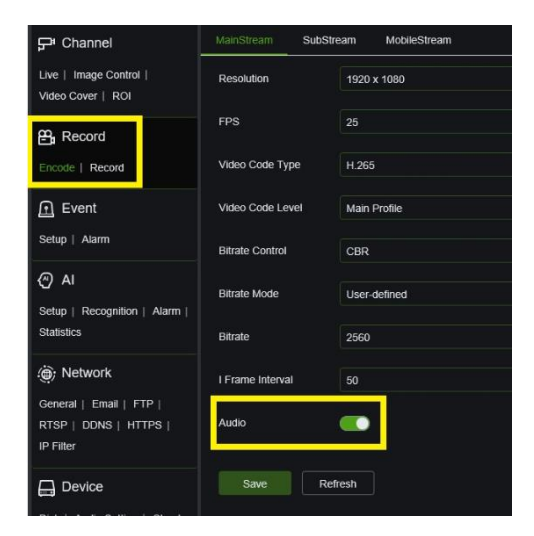

#### **9.6.3 CLOUD**

<span id="page-35-0"></span>La caméra IP est en mesure de transférer les images en cas d'alarme, vers un service Cloud via Dropbox, un service gratuit qui permet de stocker et de partager facilement des captures et de les avoir toujours à portée de main en cas de besoin. La configuration est accessible via l'option **Cloud** du menu **DEVICE**.

Avant d'activer la fonction Cloud, il est recommandé de créer un compte Dropbox en utilisant l'adresse mail et le mot de passe choisis pour le HVR. Sur le site principal de Dropbox, saisir nom, adresse mail et mot de passe, accepter les conditions générales, puis cliquer sur le bouton Sign up (inscription ou enregistrement).

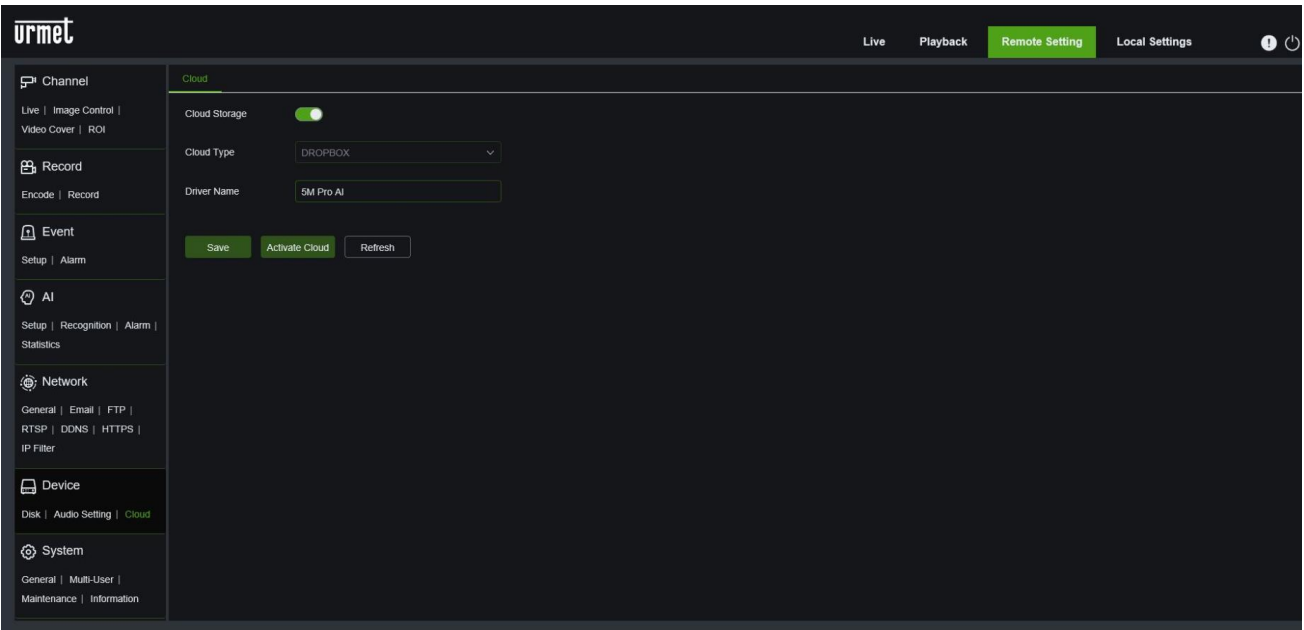

- **Cloud Storage (Archivage Cloud)**: la fonction d'archivage Cloud peut être activée.
- **Cloud type (Type de Cloud)**: il est possible de sélectionner le type de Cloud (DROPBOX).
- **Driver name (Nom driver)**: le nom du driver peut être modifié.

Appuyer sur **Save (Sauvegarder)** pour enregistrer le réglage voulu.

**Activate Cloud (Activer Cloud)**: cliquer sur ce bouton pour activer la fonction d'archivage Cloud.

Le système demande ensuite de confirmer l'IP local de la caméra puis redirige vers la page de connexion de DROPBOX Cloud pour terminer l'enregistrement du dispositif.

**Note:** pour configurer la fonction d'envoi vers Dropbox, il est recommandé d'accéder aux paramètres à distance de la caméra à l'aide d'un navigateur autre qu'Internet Explorer (par exemple Edge, Firefox ou Google Chrome).

### <span id="page-36-0"></span>**9.7 SYSTEM (SYSTEME)**

Les paramètres de système comprennent : General (Général), Multi-User (Multi-utilisateur), Maintenance (Maintenance) et Information (Informations). Les interfaces et les fonctions correspondantes sont décrites ci-après.

#### <span id="page-36-1"></span>**9.7.1 GENERAL (GENERAL)**

#### **9.7.1.1 Date and time (Date et heure)**

<span id="page-36-2"></span>Sélectionner General (Général) dans le menu System (Système) pour ouvrir la page suivante:

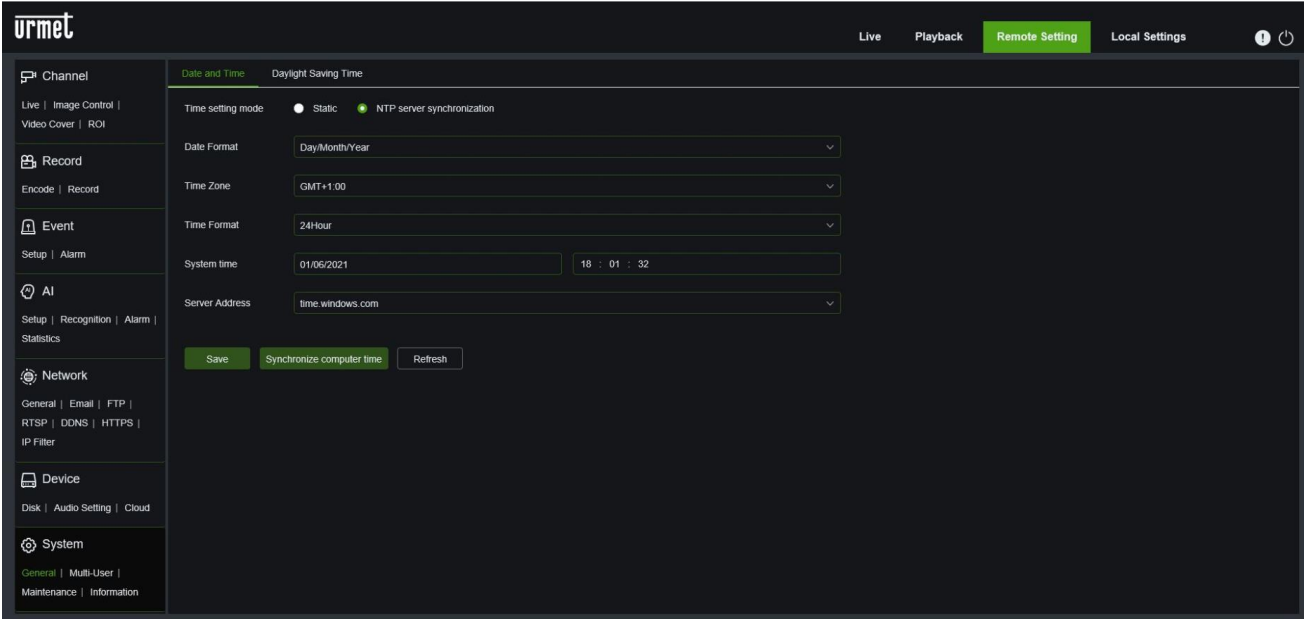

- **Time setting mode:** sélectionner la modalité de réglage de l'heure : **Static (Statique)** ou **NTP Server Synchronization**
- **Date Format (Format date)**: sélectionner le format voulu de la date.
- **Time Zone (Plage horaire):** sélectionner le fuseau horaire relatif à sa propre région ou ville.
- **System time (Heure système):** sélectionner manuellement la date et l'heure si la modalité statique a été choisie.
- **Server Address:** choisir le serveur de référence pour le réglage automatique de l'heure si le paramètre **NTP Server Synchronization** a été choisi.

Appuyer sur **Save (Sauvegarder)** pour enregistrer le réglage voulu.

Cliquer sur le bouton Synchronize computer time pour régler la date et l'heure du PC sur la caméra.

**9.7.1.2 Daylight Saving Time (Heure d'été)**

<span id="page-36-3"></span>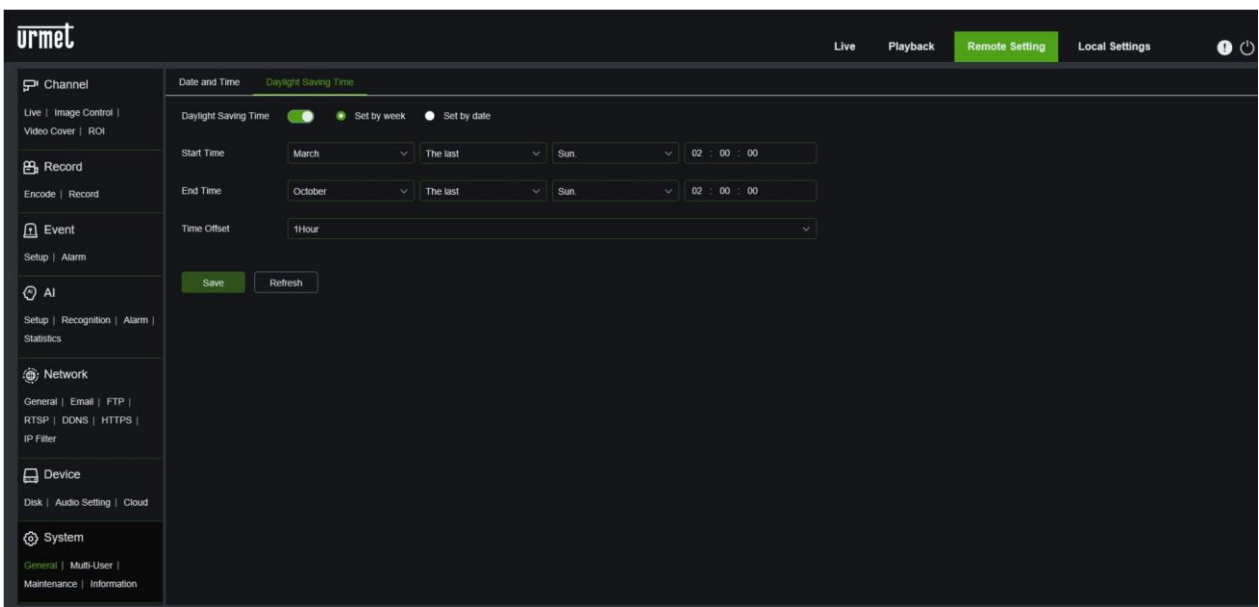

- **DST :** sélectionner l'option Daylight Savings Time (DST) pour activer la correction DST.
- **Daylight Saving Time (Heure d'été):** 
	- o **Set by week (par semaine)**: sélectionner le mois, le jour et l'heure de début et de fin de l'heure d'été. Par exemple, 02.00 (02h00) le premier dimanche d'un mois donné.
	- o **Set by date (par date)**: sélectionner la date de début (en cliquant sur l'icône calendrier), la date de fin et l'heure d'entrée en vigueur de l'heure d'été.
	- o **Start Time / End Time (Heure de début/Heure de fin)**: régler l'heure de début et de fin de l'heure d'été.
- **Time Offset (Offset horaire)**: sélectionner le décalage horaire dû à l'heure d'été sur le fuseau horaire local. Il s'agit de la différence en minutes entre le temps universel coordonné (UTC) et l'heure locale.

Appuyer sur **Save (Sauvegarder)** pour enregistrer le réglage voulu.

#### **9.7.2 MULTI USER (MULTI-UTILISATEUR)**

<span id="page-37-0"></span>Sélectionner **Multi User (Multi-utilisateur)** dans le menu **System (Système)** pour ouvrir la page suivante :

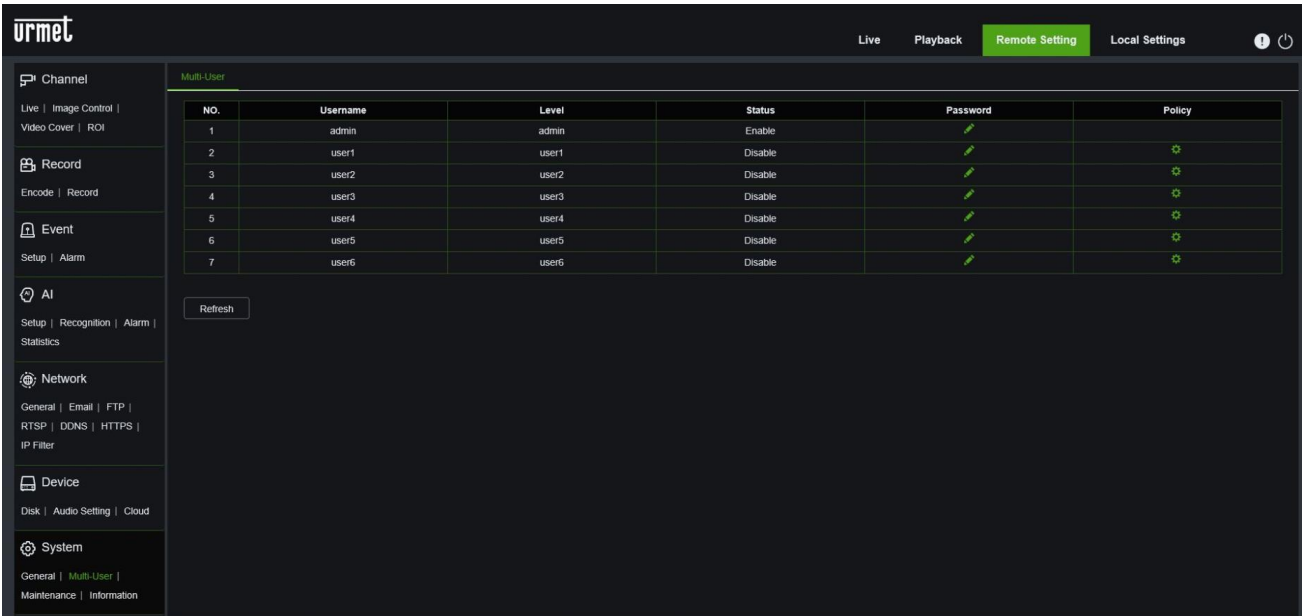

Dans cette section, il est possible de configurer les droits d'accès des utilisateurs et le mot de passe de connexion.

Le système supporte les types de comptes suivants :

- ADMIN Administrateur de système: l'administrateur a le contrôle total du système et peut modifier les mots de passe de l'administrateur et des utilisateurs, ainsi qu'activer/désactiver la protection par mot de passe.
- USER Utilisateur normal: les utilisateurs peuvent uniquement accéder aux fonctions d'affichage en direct, de recherche, de lecture, etc. Il est possible de créer plusieurs comptes d'utilisateurs avec différents niveaux d'accès au système.

#### **1. Password (mot de passe)**

Pour modifier le mot de passe du compte administrateur, cliquer sur l'icône Password (Mot de passe). Le mot de passe doit contenir au moins 8 caractères et peut contenir une combinaison de chiffres et de lettres. Saisir le nouveau mot de passe une seconde fois pour le confirmer puis cliquer sur **Save (Sauvegarder)** pour l'enregistrer.

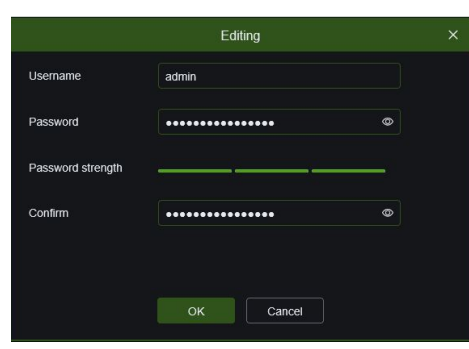

#### **2. Add New Users (Ajouter nouveau utilisateurs)**

Dans le même menu, il est également possible d'activer d'autres utilisateurs en cliquant sur l'icône relative à l'utilisateur à activer.

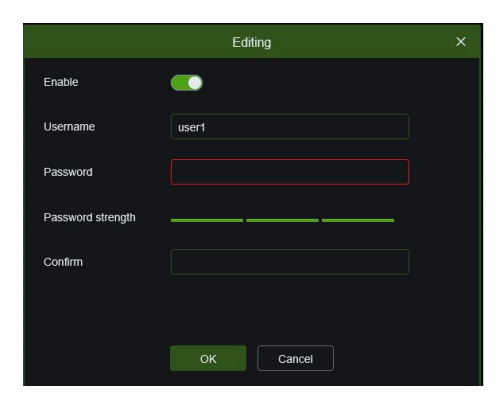

- Sélectionner **Enable (Activer)**
- Cliquer sur le champ en marge de **Username (Nom utilisateur)** pour modifier le nom utilisateur du compte.
- Cliquer sur le champ en marge de **Password (Mot de passe)** pour saisir le mot de passe voulu.
- Cliquer sur le champ en marge de **Confirm (Confirmer)** pour saisir à nouveau le mot de passe.
- Cloquer sur **OK (OK)**. Pour s'authentifier, il est nécessaire de saisir le mot de passe Administrateur.
- **3. Policy (Protection des données personnelles):** Réglage droits utilisateur

Le compte administrateur est le seul à avoir un contrôle total sur toutes les fonctions du système. Il est possible d'activer/désactiver l'accès à certains menus et à certaines fonctions pour chaque compte utilisateur.

• Cliquer sur l'icône **ce** sous l'onglet **Policy (Protection des données personnelles)** pour afficher la fenêtre de configuration suivante:

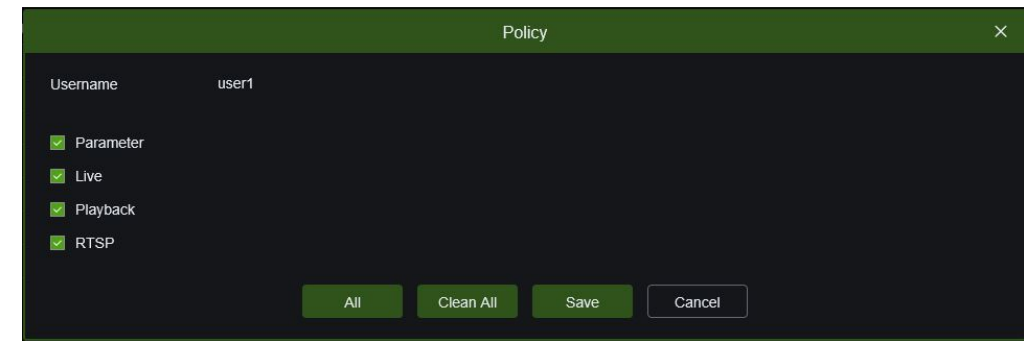

- Cocher les cases en marge des menus et des capacités du système auxquels l'utilisateur peut avoir accès. Cliquer sur **All (Tout)** pour cocher toutes les cases. Cliquer sur **Clean all (Tout effacer)** pour cocher ne cocher aucune case.
- Cliquer sur Save (Sauvegarder) pour sauvegarder les modifications apportées.

#### **9.7.3 MAINTENANCE (MAINTENANCE)**

<span id="page-38-0"></span>Dans cette section, il est possible de rechercher et d'afficher le registre du système, de charger les paramètres par défaut, de mettre à jour le système, d'exporter/importer les paramètres du système et de gérer le redémarrage automatique du système.

<span id="page-38-1"></span>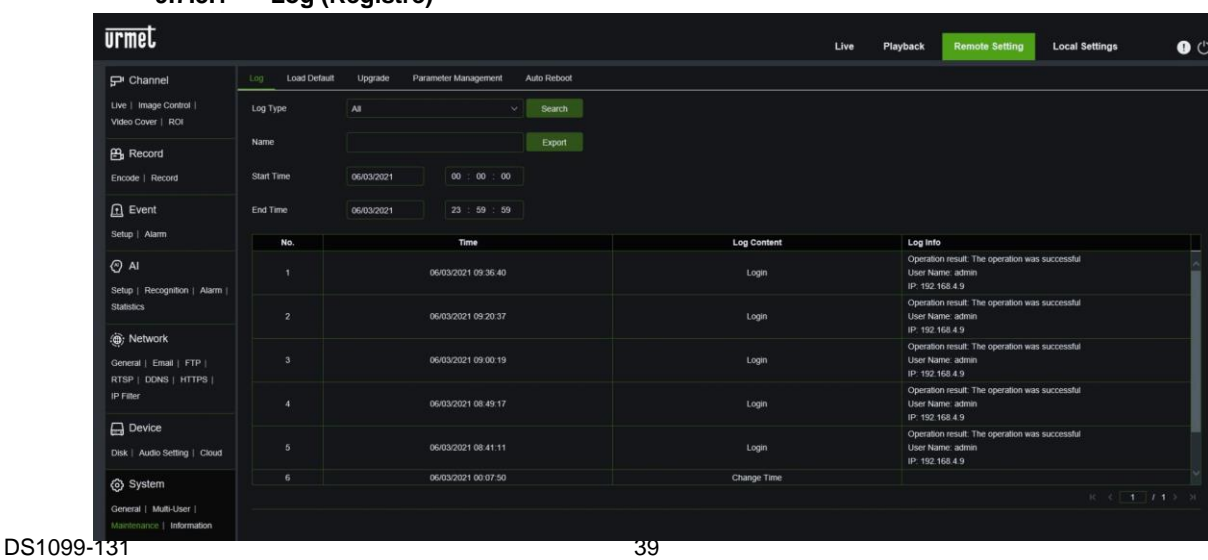

# **9.7.3.1 Log (Registre)**

#### **Log Searching and Backing Up (Recherche et sauvegarde du registre):**

- Sélectionner le type d'événements recherchés dans le menu déroulant en marge de **Log Type (Type de registre)** ou sélectionner **All (Tout)** pour visualiser tout le registre de système en référence à la période sélectionnée.
- Cliquer sur le champ en marge de **Start Date** & **Start Time (Date de début et Heure de début)** pour sélectionner la date et l'heure de début de la recherche dans le calendrier qui s'affiche.
- Cliquer sur le champ en marge de **End Date** & **End Time (Date de fin et Heure de fin)** pour sélectionner la date
- et l'heure de fin de la recherche dans le calendrier qui s'affiche.
- Cliquer sur **Search (Recherche)**.
- Parcourir les événements du registre de système en fonction de la période de recherche.
- Cliquer sur **Export (Exporter)** pour créer une sauvegarde du registre de système pour la période recherchée, après avoir nommé le fichier, qui sera enregistré dans un dossier du système au format .csv.

#### **9.7.3.2 Load Default (Charger prédéfini)**

<span id="page-39-0"></span>Ce menu permet de rétablir les réglages par défaut de la caméra. Il est possible de réinitialiser tous les paramètres de menu simultanément ou certains seulement. Le rétablissement des paramètres par défaut ne supprime pas les enregistrements ni les captures sauvegardés sur la carte SD.

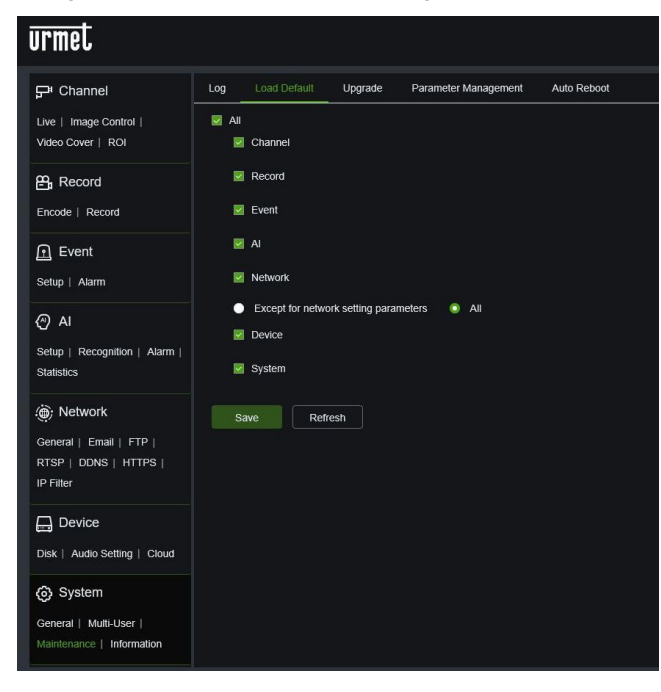

Sélectionner toutes les options à restaurer ou cocher **Select All (Sélectionner tout)** pour sélectionner toutes les options. Cliquer sur **Save (Sauvegarder)** pour charger les réglages prédéfinies des options sélectionnées.

**9.7.3.3 Upgrade (Mise à jour)**

<span id="page-39-1"></span>Cette fonction permet de mettre à jour le firmware du NVR.

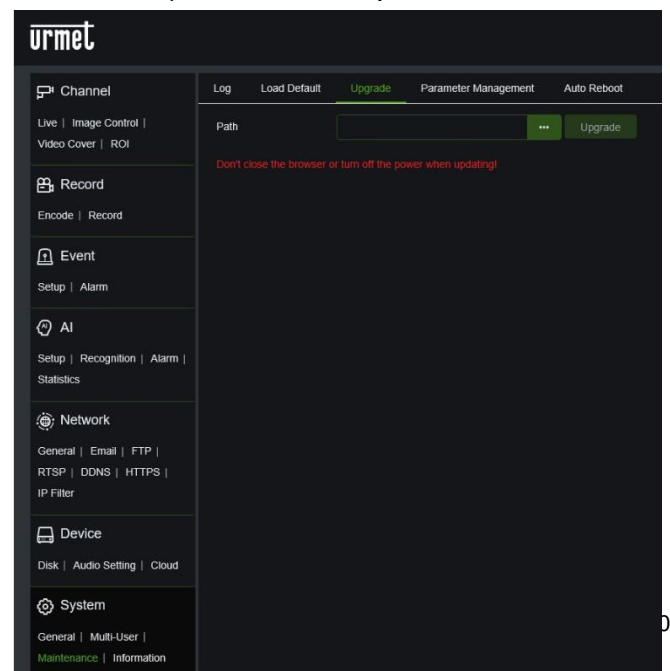

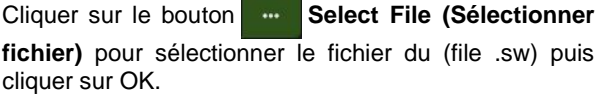

Cliquer sur le bouton **Upgrade (Mettre à jour)** pour lancer la mise à jour du système. La mise à jour du système dure environ 5-10 minutes: **NE PAS éteindre la caméra pendant la mise à jour du firmware.**

#### **9.7.3.4 Parameter Management (Gestion des paramètres)**

**urmet**  $F<sup>a</sup>$  Channel Log Load Default Upgrade Auto Reboot Live | Image Control | Import File Import Video Cover | ROI Export file name Export <sub>e</sub> Record Encode | Record **A** Event Setup | Alarm ⊙ Al Setup | Recognition | Alarm Statistics **⑩**; Network General | Email | FTP |  $RTSP$  | DDNS | HTTPS | IP Filter  $\Box$  Device Disk | Audio Setting | Cloud @ System General | Multi-User | Maintenance | Information

<span id="page-40-0"></span>Ce menu permet d'*exporter/importer* les réglages principaux de la caméra.

- Cliquer dans la fenêtre **Import file (Importer fichier)** pour ouvrir la fenêtre qui permet de sélectionner le fichier de sauvegarde à importer et confirmer en cliquant sur le bouton **Import** (importer).
- Dans la fenêtre **export file name (nom fichier exporté)**, saisir le nom du fichier de sauvegarde à exporter puis cliquer sur la touche **Export** (exporter) pour terminer l'opération.

**Note :** il est nécessaire de fournir les informations d'identification de l'administration pour effectuer les deux opérations.

#### **9.7.3.5 Auto Reboot (Redémarrage automatique)**

<span id="page-40-1"></span>Ce menu permet au système de redémarrer automatiquement la caméra à intervalles réguliers.

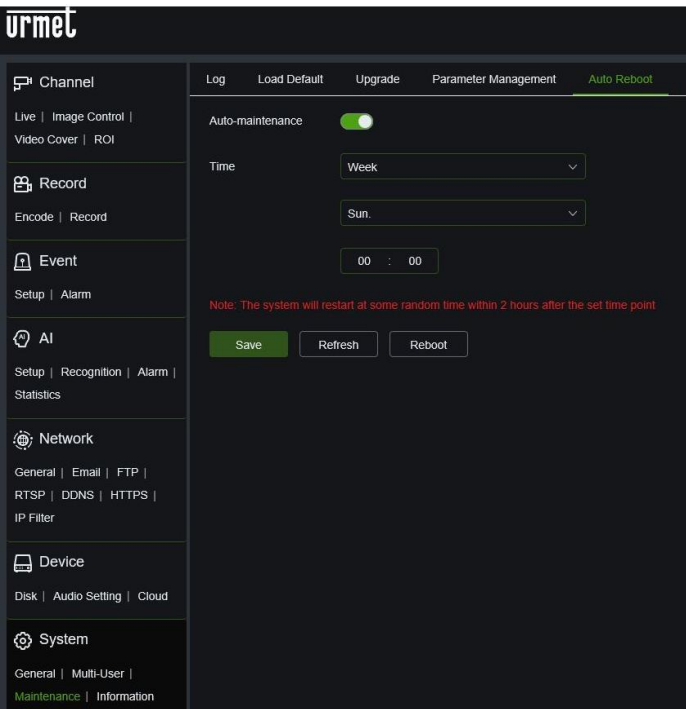

Appuyer sur **Save (Sauvegarder)** pour enregistrer le réglage voulu.

- **Auto-Maintenance (Auto-redémarrage):**  cliquer pour activer la fonction.
- **Time (Heure):** il est possible de régler le jour, la semaine ou le mois de redémarrage de la caméra.

#### **9.7.4 INFORMATION**

<span id="page-41-0"></span>Sélectionner **Information (information)** dans le menu **System (Système)** pour ouvrir la page suivante :

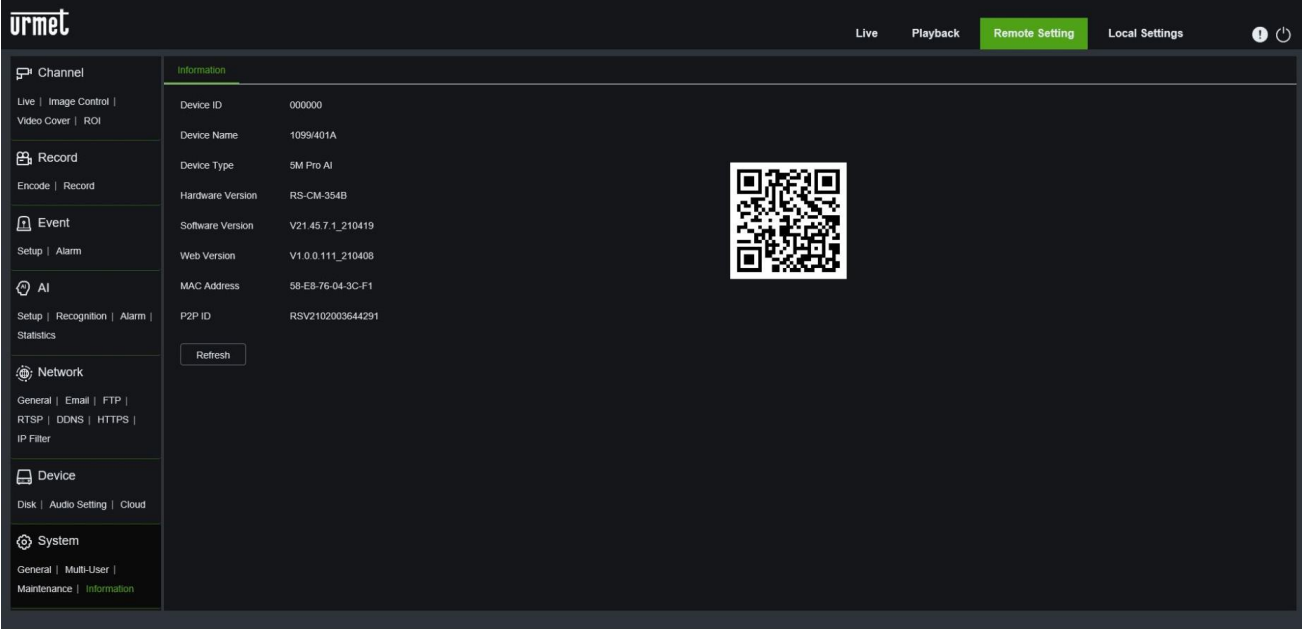

Dans cette section, sont affichées quelques informations relatives au système, telles que le type de dispositif, l'adresse MAC et la version du logiciel. Le code QR est P2P ID utilisable avec l'appli ou à travers Client UVS Pro pour la connexion à distance au dispositif.

# <span id="page-42-0"></span>**10 CARACTERISTIQUES TECHNIQUES CAMERAS IP 5M ECO 2 BULLET**

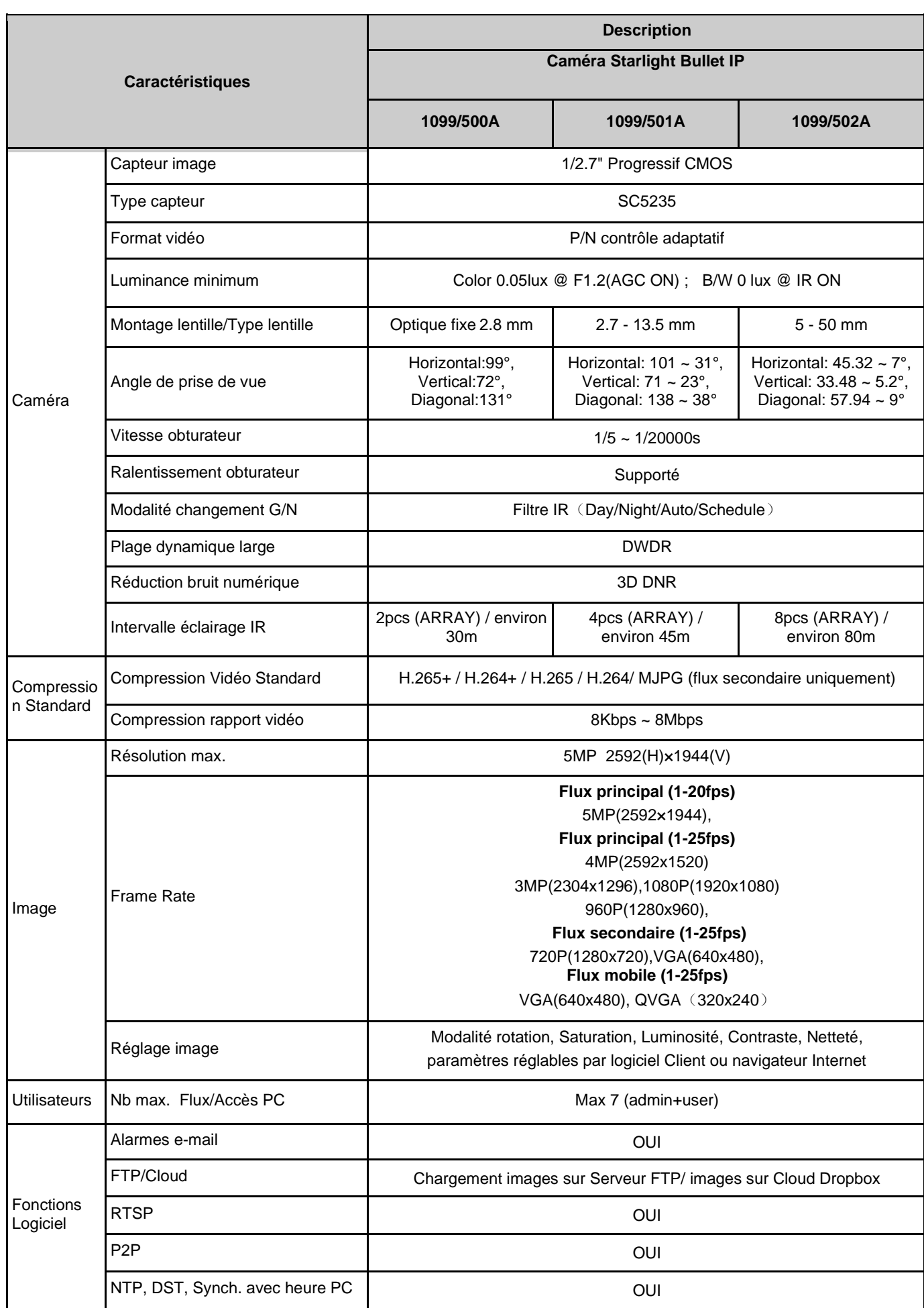

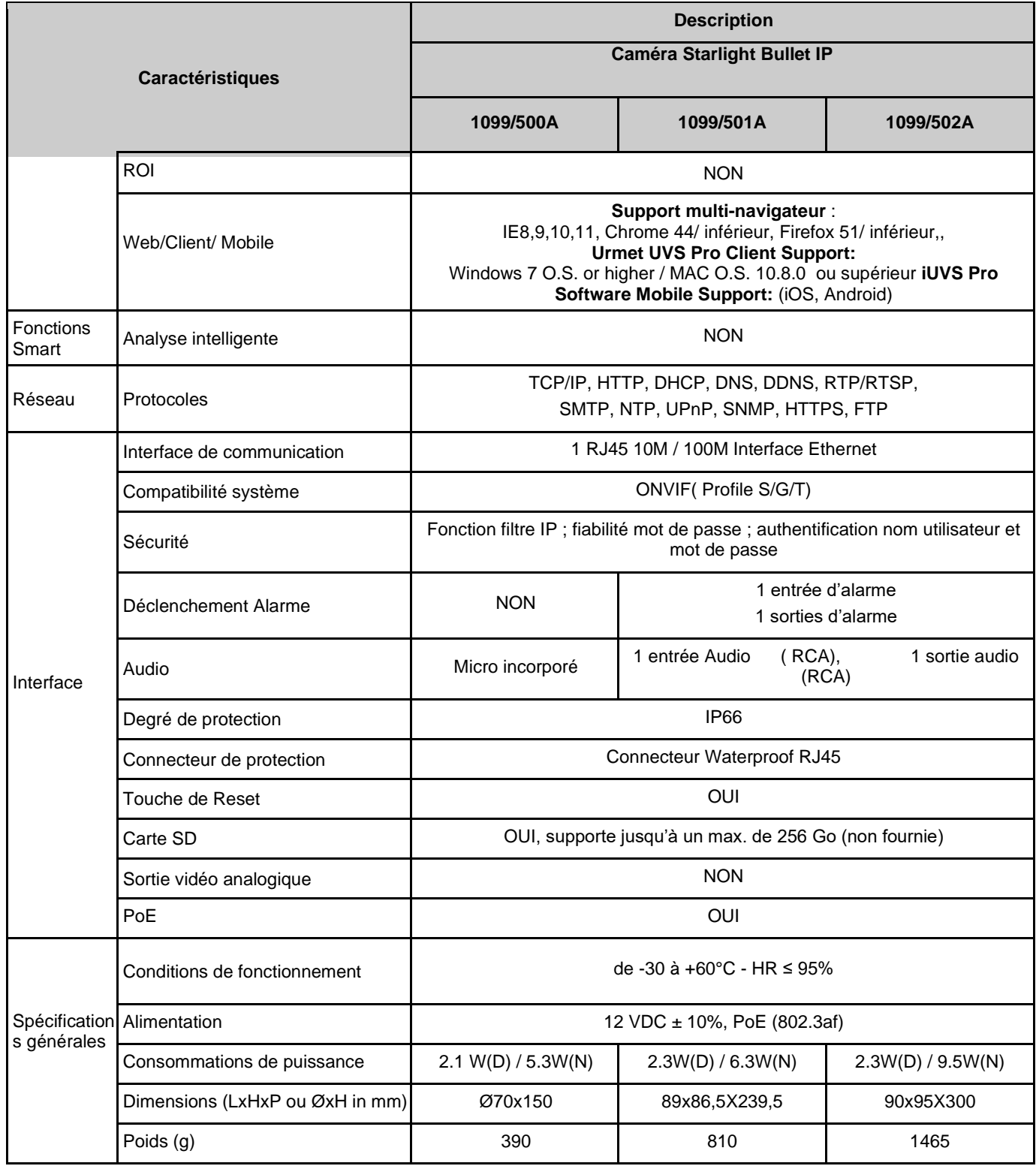

# <span id="page-44-0"></span>**11 CARACTERISTIQUES TECHNIQUES CAMERAS IP 5M ECO 2 DOME**

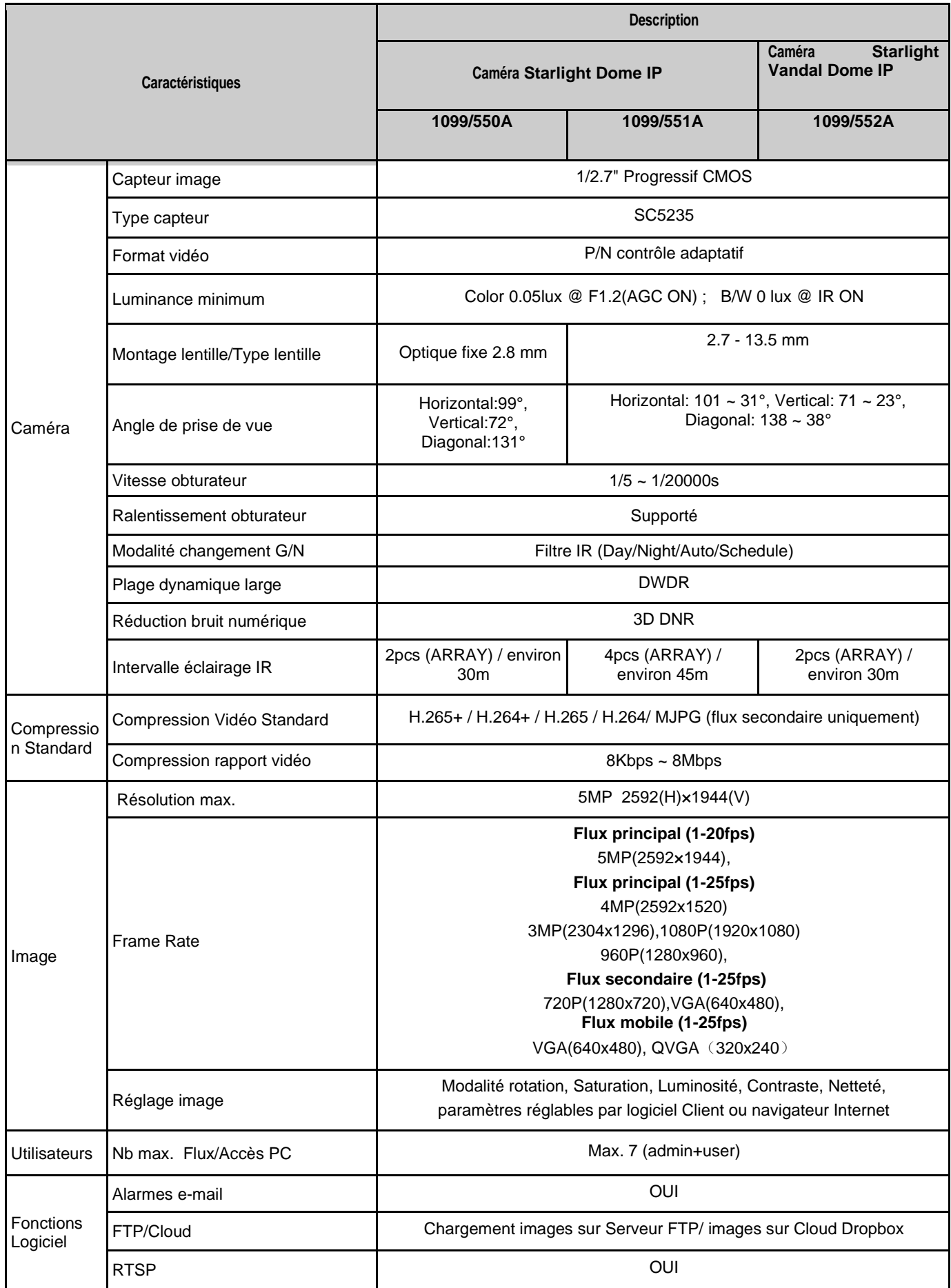

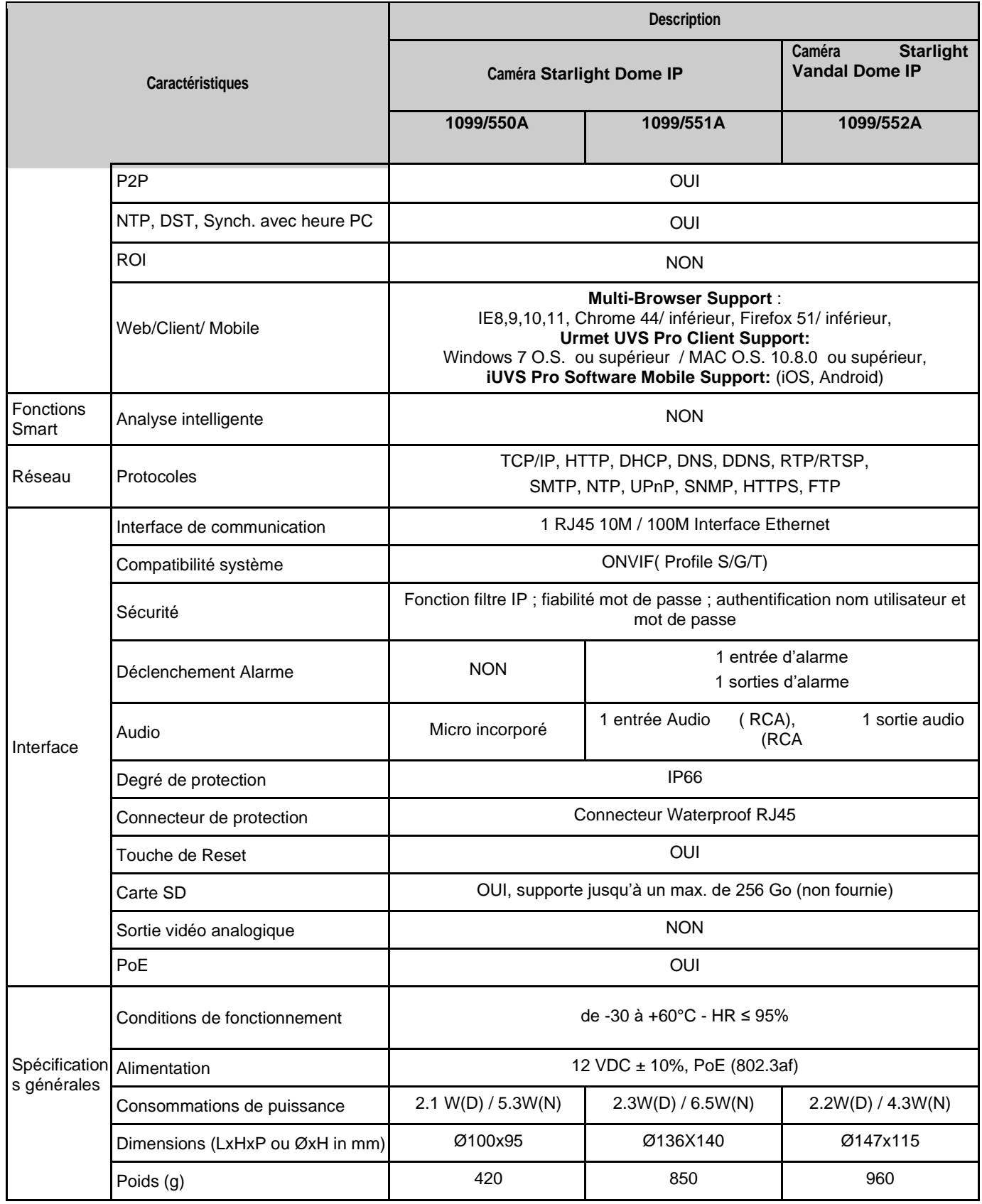

# <span id="page-46-0"></span>**12 CARACTERISTIQUES TECHNIQUES CAMÉRA IP 5M ECO 2 BULLET DETERRENCE**

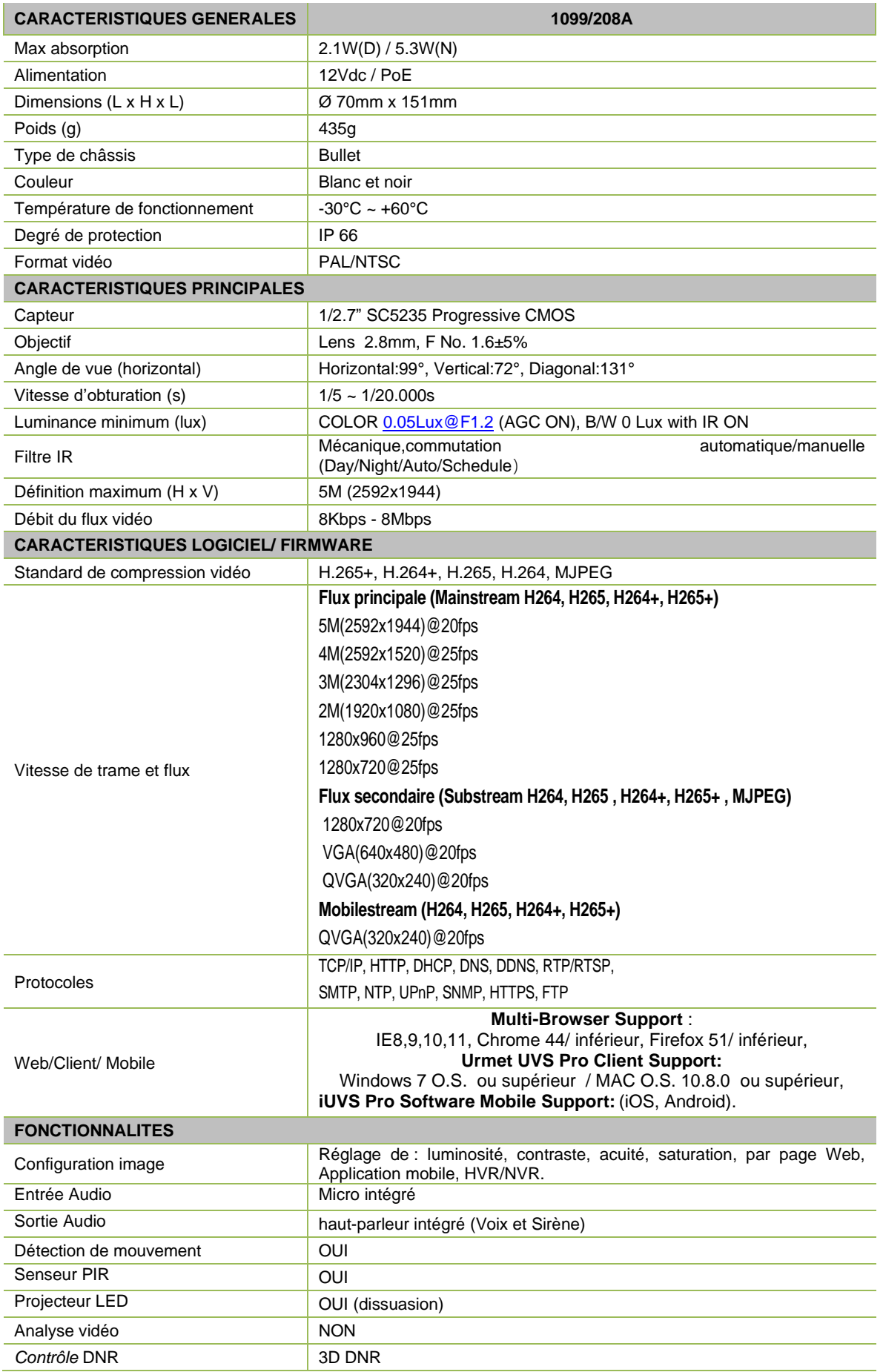

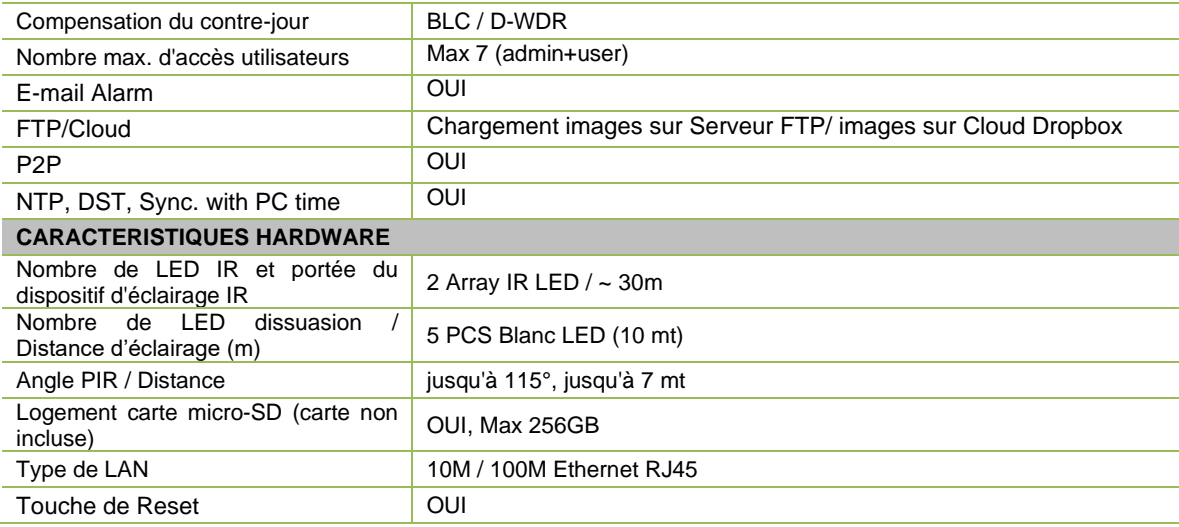

# **EXECOMMANDATIONS IMPORTANTES**<br>
and escaractéristiques du produit sont

➢ Les caractéristiques du produit sont sujettes à des variations sans préavis.

# <span id="page-47-0"></span>**13 DUREE MAXIMALE D'ENREGISTREMENT AVEC CARTE SD**

# <span id="page-47-1"></span>**13.1 REF. 1099/500A – 1099/501A – 1099/502A – 1099/550A – 1099/551A – 1099/552A – 1099/208A**

Pour le flux principal pendant l'enregistrement, il est possible de sélectionner les résolutions suivantes :

➢ « **5 Mpx** », « **4 Mpx** », « **3 Mpx** », « **1080P** », « **960P** » pour caméra IP avec codification **H.265 / H.265+ / H.264 / H264+**

#### **RECOMMANDATIONS IMPORTANTES**

➢ Le tableau suivant indique le temps approximatif nécessaire pour remplir la carte SD lorsque la caméra IP enregistre au débit binaire sélectionné, sur une carte SD d'une capacité de 256 Go.

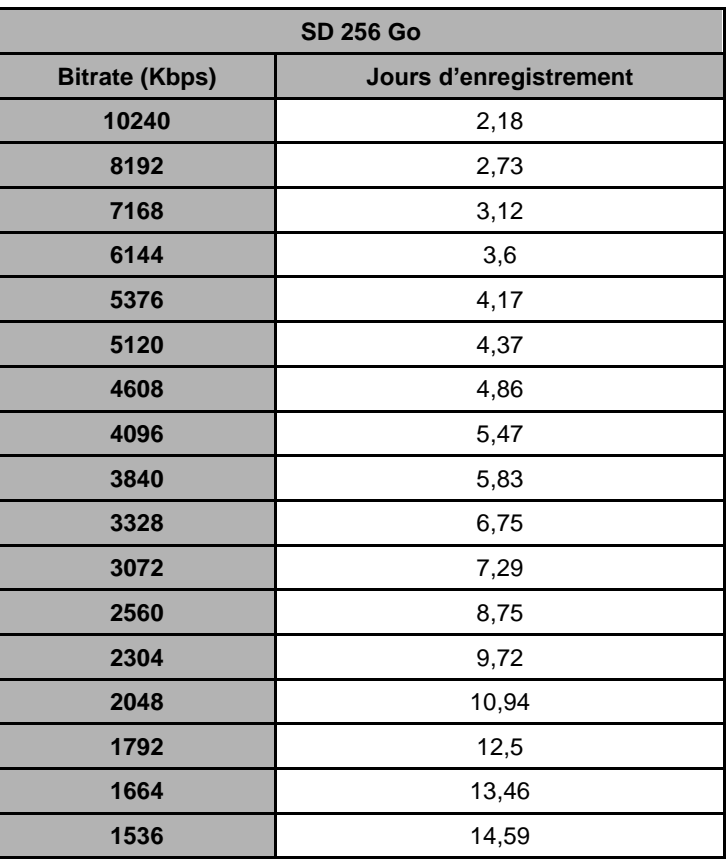

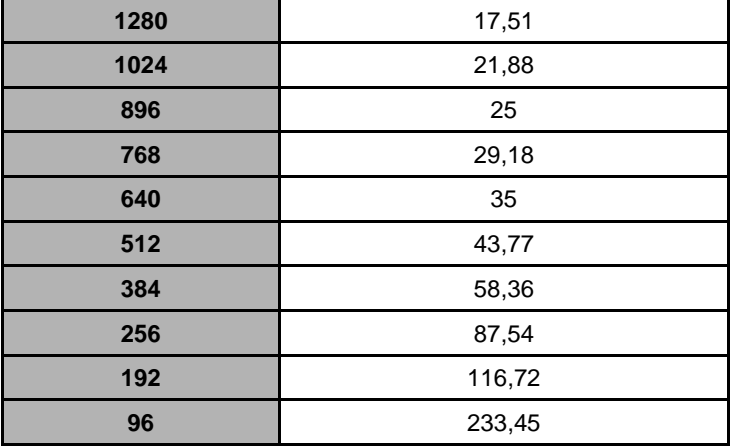

NOTE : Pour connaître le débit binaire du flux utilisé pour l'enregistrement, explorer la page internet dans **REMOTE SETTING, RECORDE et ENCODE**

# <span id="page-48-0"></span>**APPENDICE**

# <span id="page-48-1"></span>**14.1 PORT FORWARDING DU ROUTEUR**

Pour visualiser la caméra IP via Internet, il est nécessaire de régler le port web et le port client de la caméra IP.

Exemple pour un routeur Cisco :

l'adresse IP de la caméra IP est 192.168.1.168, le port web est 8000 et le port client est 9988.

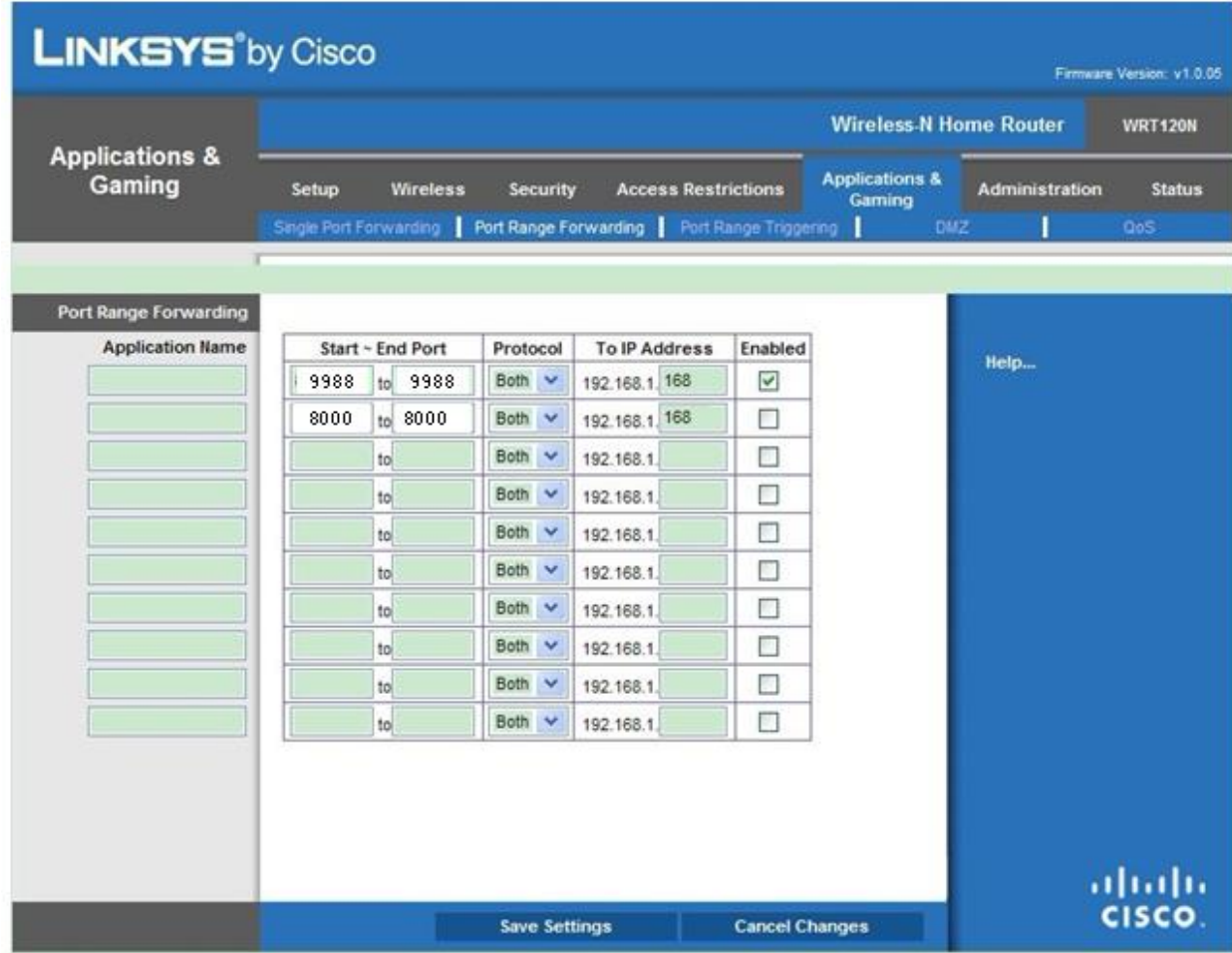

<span id="page-49-0"></span>S'il est nécessaire d'installer un composant Active X, procéder comme suit. Avant de connecter le PC, activer la configuration de protection IE comme indiqué ci-après:

Double cliquer sur l'icône  $\bigodot$  pour ouvrir le navigateur Internet Explorer.

➢ Ensuite, s'affiche la fenêtre suivante (ou la page par défaut).

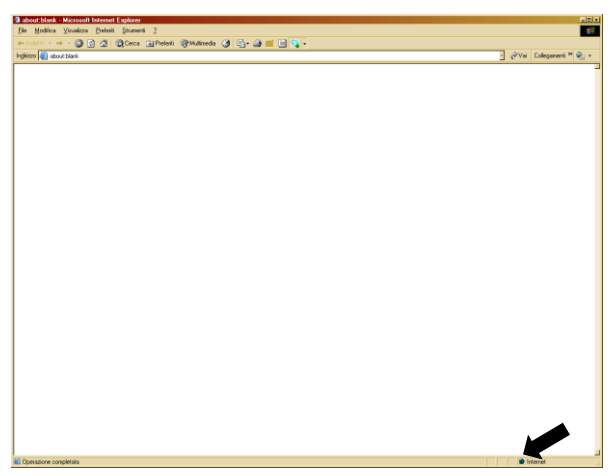

- > Double cliquer sur l'icône **D** Internet pour ouvrir Internet Explorer.
- ➢ La fenêtre « Option Internet » s'affiche.

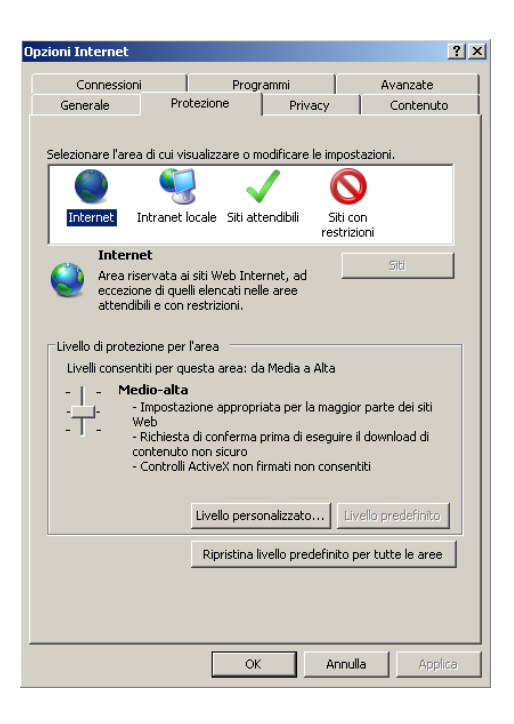

- ➢ Sélectionner « **Sites fiables** ».
- ➢ Cliquer sur « **Niveau personnalisé** » et s'assurer que :
	- l'option « Initialiser et exécuter scripts de contrôle Active X non marqués comme sûrs » est réglé sur « Active » ou « Demander confirmation » ;
	- l'option « Décharger contrôles Active X avec signature électronique » est réglée sur « Activé » ou « Demander confirmation » ;

Vérifier que le niveau de protection est réglé sur « **Bas** ». Si le niveau de protection n'est pas défini, le régler sur « Bas » et cliquer sur « Réinitialiser ». Confirmer en sélectionnant OK.

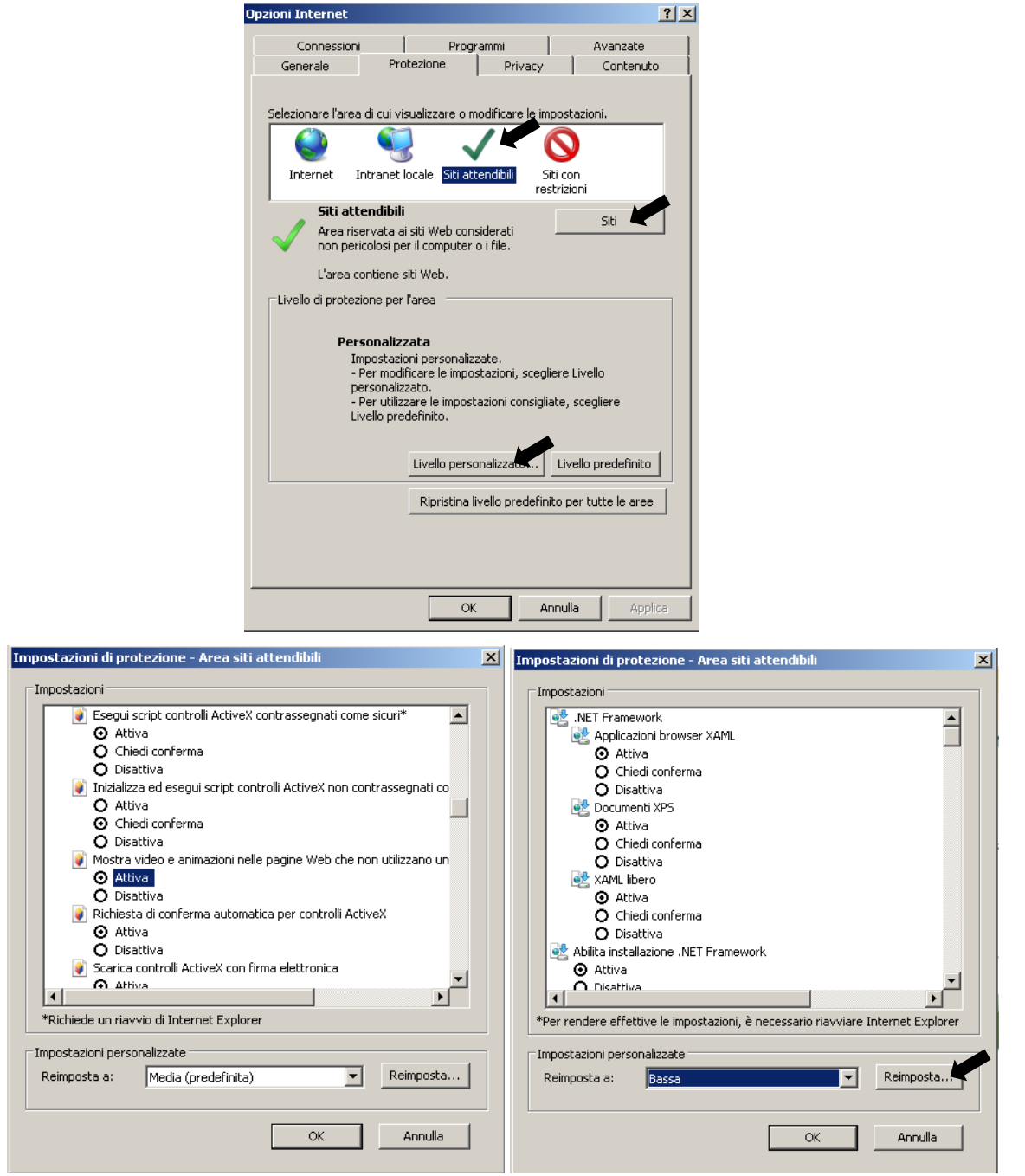

➢ Cliquer sur l'option « **Sites** ».

➢ La page suivante s'affiche : Il est nécessaire d'ajouter l'adresse IP du dispositif (exemple : [http://192.168.36.40\)](http://192.168.36.40/) dans le champ « *Ajouter le site à la section* ».

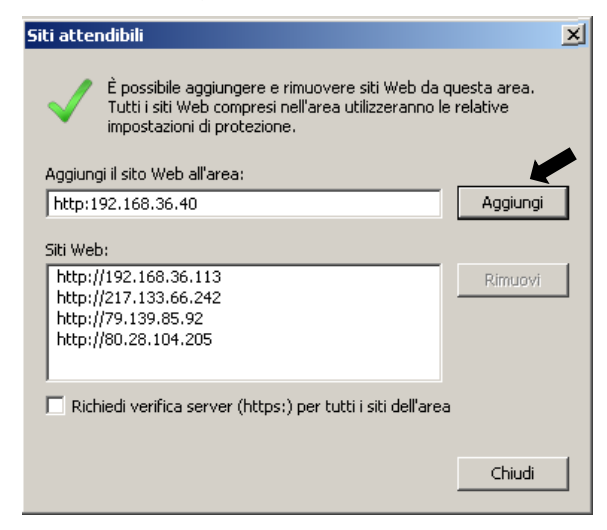

➢ Ajouter l'adresse IP du dispositif dans le champ et cliquer sur « **Ajouter** ».

#### **REMARQUE**

**Ne pas sélectionner l'option : « Demander vérification serveur (https:) pour tous les sites de la section ».**

- ➢ Fermer la fenêtre en sélectionnant « **Fermer** »
- ➢ Confirmer en cliquant sur « **Appliquer** » et « **OK** ».
- ➢ Fermer l'interface d'Internet Explorer et relancer le navigateur pour installer le nouveau New Active X.

# <span id="page-52-0"></span>**14.3 QUESTIONS FREQUENTES**

#### **Internet Explorer ne parvient pas à charger ni à installer les plug-in.**

- Cause probable : les niveaux de sécurité d'Internet Explorer sont trop élevés. Solution : régler les niveaux de sécurité d'Internet Explorer sur le minimum.
- ◆ **Après la mise à jour, l'utilisateur ne parvient pas à accéder à la caméra IP à travers Internet Explorer.**
	- 1. Solution : éliminer les caches d'Internet Explorer. Opérations à effectuer : ouvrir outils Internet Explorer, sélectionner Options Internet, sélectionner la touche « Éliminer fichiers » dans la seconde option (Fichiers Internet temporaires), sélectionner « Éliminer tous les contenus non en ligne » puis OK. Effectuer à nouveau l'accès à la caméra.
- ◆ **Pourquoi n'est-il pas possible d'à accéder à la caméra IP à travers Internet Explorer?**
	- 1. Cause possible 1 : panne de réseau. Solution : connecter le PC à internet et s'assurer de la connexion au réseau. S'assurer que le câble de connexion est bien branché et s'assurer de l'absence de problèmes de réseau pour que les pings entre les deux dispositifs puissent s'effectuer.
	- 2. Cause possible 2 : l'adresse IP est occupée par d'autres dispositifs. Solution : débrancher la caméra IP du réseau, connecter la caméra IP directement au PC et régler l'adresse IP du dispositif.
	- 3. Cause possible 3 : l'adresse IP appartient à un masque différent.
	- Solution : contrôler les réglages de l'adresse IP, l'adresse du masque de sous-réseau et la passerelle. 4. Cause possible 4 : l'adresse physique de réseau est en conflit avec celle de la caméra IP.
	- Solution : modifier l'adresse physique de la caméra IP. 5. Cause possible 5 : le port internet a changé.
	- Solution : contacter l'opérateur de réseau pour obtenir les données du port.

#### Le client PC ne parvient pas à se connecter avec le front-end vidéo

1. Solution : s'assurer que la vidéo de la caméra IP est visualisée normalement sur Internet Explorer, que le dispositif peut être atteint à travers le logiciel client PC et que les paramètres du dispositif sont correctement réglés sur le PC.

#### Le client mobile ne parvient pas à se connecter avec le front-end vidéo

- 1. Cause possible 1 : le flux mobile n'est pas activé.
- Solution : activer le flux secondaire (flux mobile non disponible). 2. Cause possible 2 : le numéro du Mobile port n'a pas été correctement saisi.
- Solution : le numéro de port du logiciel client mobile est 9988 et celui du client de tiers est 8800. 3. Cause possible 3 : les connexions des flux vidéo dépassent la limite maximale.
- Solution : réduire le nombre de connexions des flux vidéo du dispositif.

**DS1099 - 131**

URMET S.p.A. 10154 TURIN (ITALIE) VIA BOLOGNA 188/C Tél. +39 011.24.00.000 Fax +39 011.24.00.300 - 323

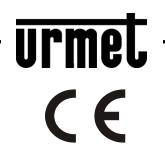

Service technique service clients +39 011.23.39.810 http://www.urmet.com e-mail : info@urmet.com FABRIQUÉ EN CHINE